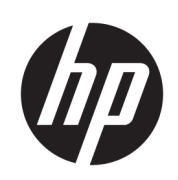

Benutzerhandbuch für die HP Latex Plus Schneidemaschine

ZUSAMMENFASSUNG

Verwendung des Produkts

## Informationen zu dieser Ausgabe

© Copyright 2020-2023 HP Development Company, L.P.

Ausgabe 3, Februar 2023

#### Rechtliche Hinweise

Inhaltliche Änderungen dieses Dokuments behalten wir uns ohne Ankündigung vor.

Für HP Produkte und Dienste gelten ausschließlich die Bestimmungen in der Gewährleistungserklärung des jeweiligen Produkts bzw. Dienstes. Aus dem vorliegenden Dokument sind keine weiterreichenden Garantieansprüche abzuleiten. HP haftet nicht für technische oder redaktionelle Fehler oder Auslassungen in diesem Dokument.

#### Marken

Microsoft® und Windows® sind in den USA eingetragene Marken der Microsoft Corporation.

# Inhaltsverzeichnis

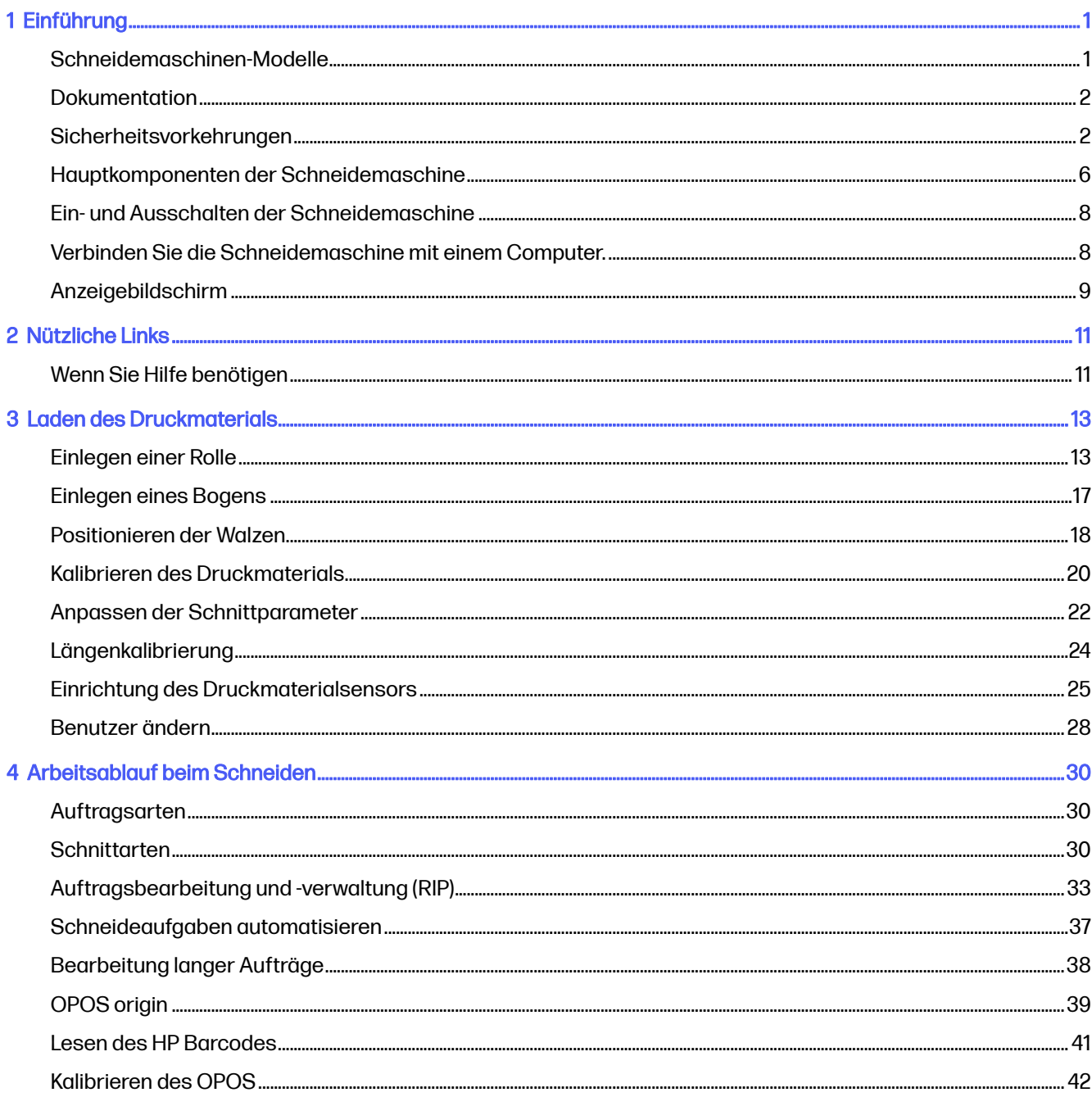

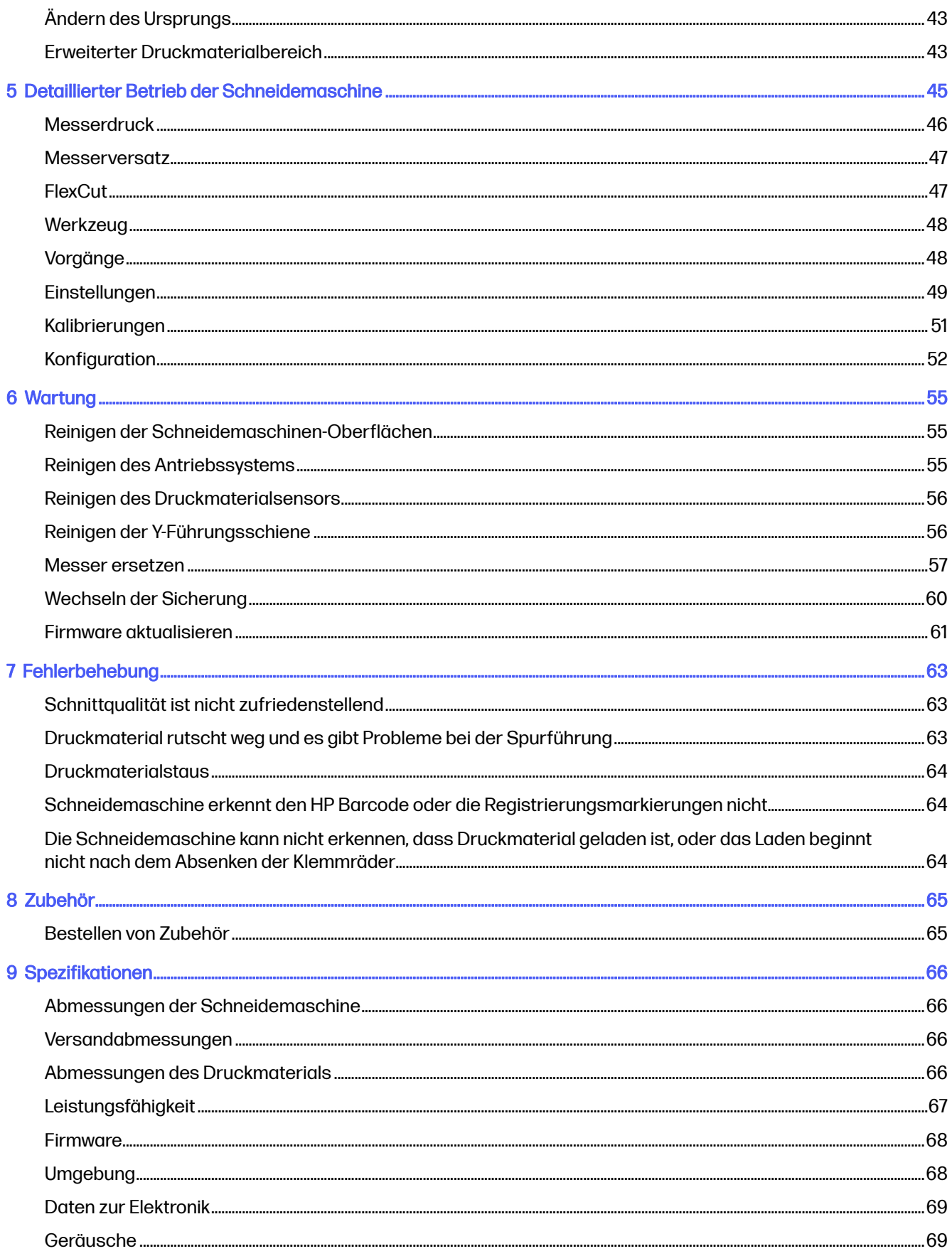

Index..

# <span id="page-5-0"></span>1 Einführung

Die Schneidemaschine ist eine Konturschneideeinrichtung mit Schleppmesser, die das präzise Schneiden von biegsamen Druckmaterialien ermöglicht.

Einige der wichtigsten Merkmale der Schneidemaschine sind nachfolgend aufgelistet:

- Optisches Positioniersystem (OPOS) und HP Barcode-System für präzises und unbeaufsichtigtes Schneiden
- Verschiedene Schneidemodi, mit der Fähigkeit, einige Druckmaterialien vollständig zu durchschneiden
- Hochgeschwindigkeits-Schneidkopf für eine einfache Handhabung und verlässliche Ergebnisse beim Schneiden von Vinylfolien
- Touchscreen zum einfachen Ändern der Einstellungen
- Intelligentes Druckmaterial-System, das die Druckmaterialien auch beim Schneiden bei hohen Geschwindigkeiten stabil in der gewünschten Spur hält
- Ethernet (LAN)- und USB-Konnektivität
- **Druckmaterial-Ablage im Lieferumfang enthalten**

Sie benötigen zum Senden von Druckaufträgen an den Drucker eine RIP-Software (Raster Image Processor), die auf einem separaten Computer ausgeführt wird. RIP-Software ist von verschiedenen Herstellern erhältlich. Im Lieferumfang ist eine HP FlexiPrint and Cut-RIP-Lizenz enthalten, die die Arbeitsabläufe "Drucken und Schneiden" und "Direktschnitt" unterstützt.

## Schneidemaschinen-Modelle

Es stehen drei verschiedene Schneidemaschinen-Modelle zur Verfügung.

#### Tabelle 1-1 Schneidemaschinen-Modelle

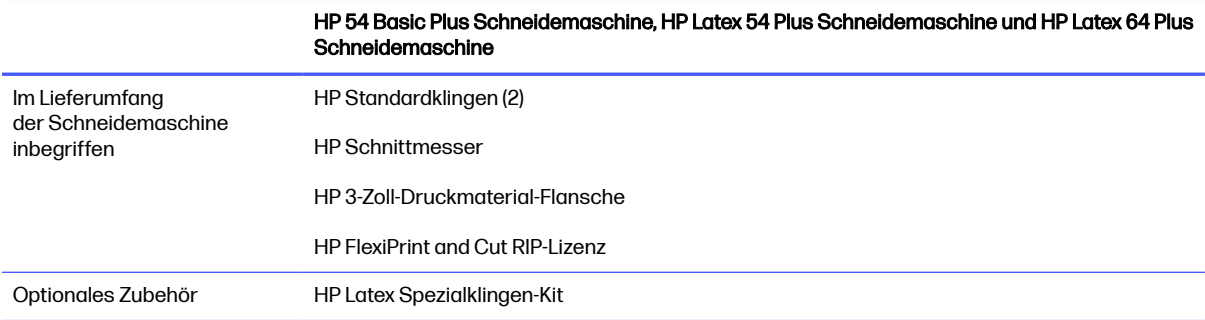

#### <span id="page-6-0"></span>Tabelle 1-1 Schneidemaschinen-Modelle (Fortsetzung)

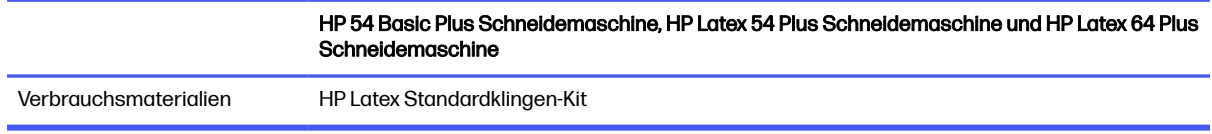

## **Dokumentation**

Die Dokumentation für die Schneidemaschine kann von der HP Website heruntergeladen werden.

Es kann von einem der folgenden Standorte heruntergeladen werden:

- <http://www.hp.com/go/latex115plusprintandcutter/manuals>
- <http://www.hp.com/go/latex315plusprintandcutter/manuals>
- <http://www.hp.com/go/latex335plusprintandcutter/manuals>
- <http://www.hp.com/go/latex630plusprintandcutter/manuals>

Folgende Dokumente stehen zur Auswahl:

- Einführende Informationen
- Handbuch zur Vorbereitung des Aufstellungsorts
- Montageanleitung
- Benutzerhandbuch
- Rechtliche Hinweise
- **•** Eingeschränkte Gewährleistung

## Sicherheitsvorkehrungen

Lesen Sie vor der Verwendung der Schneidemaschine die folgenden Sicherheitshinweise sorgfältig durch, damit eine sichere Bedienung gewährleistet ist.

Sie müssen über die entsprechende technische Qualifikation und die nötige Erfahrung verfügen, um sich der Gefahren bewusst zu sein, denen Sie beim Ausführen einer Aufgabe ausgesetzt sein können, und um geeignete Maßnahmen zu ergreifen, damit Sie Ihr Risiko und das anderer Personen minimieren.

Dieses Gerät eignet sich nicht zur Verwendung an Orten, an denen mit der Anwesenheit von Kindern zu rechnen ist.

### Allgemeine Sicherheitsrichtlinien

Die Schneidemaschine enthält außer den vom HP Customer Self Repair-Programm abgedeckten Komponenten keine Teile, die vom Bediener gewartet werden können. Lassen Sie Service- oder Wartungsarbeiten anderer Teile von einem qualifizierten Servicetechniker durchführen.

Weitere Informationen zum Programm "Reparatur durch den Kunden" finden Sie [http://www.hp.com/go/selfrepair/u](http://www.hp.com/go/selfrepair/)nter .

Schalten Sie in den folgenden Fällen die Schneidemaschine aus und wenden Sie sich an den Kundendienst:

- Ein Netzkabel oder Netzstecker ist beschädigt.
- Die Schneidemaschine wurde durch einen Stoß beschädigt.
- Es liegt eine mechanische Beschädigung vor, oder das Gehäuse wurde beschädigt.
- Flüssigkeit ist in die Schneidemaschine gelangt.
- Rauch oder ein auffälliger Geruch tritt aus der Schneidemaschine aus.
- Die Schneidemaschine wurde fallen gelassen.
- Die Schneidemaschine funktioniert nicht normal.

Schalten Sie die Schneidemaschine in folgenden Fällen aus:

- Während eines Gewitters
- Bei einem Stromausfall

Bei mit Warnschildern gekennzeichneten Bereichen müssen Sie besonders vorsichtig sein.

Die Belüftungsmaßnahmen für Ihren Standort, entweder Büro, Kopierraum oder Druckerraum, müssen den örtlichen Umwelt-, Gesundheits- und Sicherheitsrichtlinien (EHS) entsprechen.

### **Stromschlaggefahr**

Die Schneidemaschine funktioniert über ein Netzkabel. Stecken Sie vor Servicearbeiten an der Schneidemaschine unbedingt das Netzkabel aus.

**A VORSICHT!** Die internen Schaltungen der integrierten Netzteile und der Stromeingang werden mit gefährlicher elektrischer Spannung betrieben, die zum Tod oder zu schweren Verletzungen führen kann.

So vermeiden Sie das Risiko von Stromschlägen:

- Die Schneidemaschine darf nur an geerdete Steckdosen angeschlossen werden.
- Entfernen oder öffnen Sie keine geschlossenen Systemabdeckungen.
- Führen Sie keine Gegenstände in die Öffnungen der Schneidemaschine ein.
- Achten Sie darauf, beim Gehen hinter der Schneidemaschine nicht über die Kabel zu stolpern.
- Stecken Sie das Netzkabel fest und vollständig in die Wandsteckdose und in den entsprechenden Anschluss der Schneidemaschine ein.
- Fassen Sie das Netzkabel auf keinen Fall mit feuchten Händen an.

### Brandgefahr

Treffen Sie Vorkehrungen, um eine Brandgefahr zu vermeiden.

- Der Kunde ist für die Erfüllung der Schneidemaschinenanforderungen und der Elektrovorschriften gemäß den geltenden Gerichtsbarkeiten des Landes, in dem das Gerät installiert ist, verantwortlich. Betreiben Sie den Drucker ausschließlich mit der auf dem Typenschild angegebenen Netzspannung.
- Schließen Sie die Netzkabel gemäß den Anweisungen im Handbuch zur Vorbereitung des Aufstellungsorts an eine mit einem Abzweigkreisschutzschalter gesicherte Leitung an. Verwenden Sie auf keinen Fall eine Steckerleiste für das Netzkabel.
- Verwenden Sie ausschließlich das im Lieferumfang der Schneidemaschine enthaltene HP Netzkabel. Verwenden Sie auf keinen Fall ein beschädigtes Netzkabel. Schließen Sie das mitgelieferte Netzkabel nicht an andere Geräte an.
- Führen Sie keine Gegenstände in die Öffnungen der Schneidemaschine ein.
- Achten Sie darauf, dass keine Flüssigkeit auf die Schneidemaschine gelangt. Stellen Sie nach der Reinigung sicher, dass alle Komponenten trocken sind, bevor Sie die Schneidemaschine erneut einsetzen.
- Verwenden Sie keine Sprühprodukte mit entzündlichen Gasen innerhalb oder in der Nähe der Schneidemaschine. Betreiben Sie die Schneidemaschine nicht in einer explosionsfähigen Atmosphäre.
- Blockieren oder bedecken Sie nicht die Öffnungen der Schneidemaschine.

### Gefährdung durch mechanische Teile

Die Schneidemaschine verfügt über bewegliche Teile, die zu Verletzungen führen können.

Treffen Sie, wenn Sie in der Nähe der Schneidemaschine arbeiten, folgende Vorkehrungen, um Verletzungen zu vermeiden:

- Halten Sie Ihre Kleidung und Ihren Körper von den beweglichen Teilen fern.
- Tragen Sie keine Hals- und Armbänder oder andere herabhängende Schmuck- oder Kleidungsstücke.
- Langes Haar sollte zurückgebunden werden, damit es nicht in die Schneidemaschine geraten kann.
- Achten Sie darauf, dass Ihre Ärmel oder Handschuhe nicht in die beweglichen Teile gelangen.
- Berühren Sie während des Druckens auf keinen Fall in Bewegung befindliche Zahnräder oder Walzen bzw. Rollen.
- Betreiben Sie die Schneidemaschine nicht unter Umgehung der Abdeckungen.

### Gefahr durch Lichtstrahlen

Von den LED-Statusanzeigen und vom Bedienfeld werden Lichtstrahlen abgegeben.

Diese Beleuchtung entspricht den Anforderungen der risikofreien Gruppe der Norm IEC 62471:2006, Photobiological safety of lamps and lamp systems (Photobiologische Sicherheit von Lampen und Lampensystemen). Es wird jedoch empfohlen, nicht direkt in die Lampen zu schauen, wenn diese leuchten. Verändern Sie das Modul nicht.

### Gefahr durch schwere Druckmaterialrollen

Gehen Sie beim Umgang mit schweren Druckmaterialrollen besonders vorsichtig vor, um Verletzungen zu vermeiden.

- Zum Anheben und Tragen von schweren Druckmaterialrollen werden möglicherweise mehrere Personen benötigt. Die schweren Rollen können zu einer starken Belastung des Rückens und zu Verletzungen führen.
- Verwenden Sie bei Bedarf einen Gabelstapler, Hubwagen oder ein ähnliches Gerät.
- Tragen Sie bei der Arbeit mit schweren Druckmaterialrollen eine persönliche Schutzausrüstung mit Stiefeln und Handschuhen.

### Warn- und Vorsichtshinweise

Die folgenden Symbole werden in diesem Handbuch verwendet, um die sachgemäße Verwendung der Schneidemaschine zu gewährleisten und um Beschädigungen oder Schäden zu vermeiden. Befolgen Sie unbedingt die Anweisungen, die mit diesen Symbolen gekennzeichnet sind.

- A VORSICHT! Mit diesem Symbol werden Anweisungen gekennzeichnet, deren Nichtbeachtung zu schweren Verletzungen oder zum Tod führen kann.
- ACHTUNG: Mit diesem Symbol werden Anweisungen gekennzeichnet, deren Nichtbeachtung zu Schäden an der Schneidemaschine oder zu geringfügigen Verletzungen führen kann.

### **Warnschilder**

KURZBESCHREIBUNG

#### Tabelle 1-2 Warnschilder

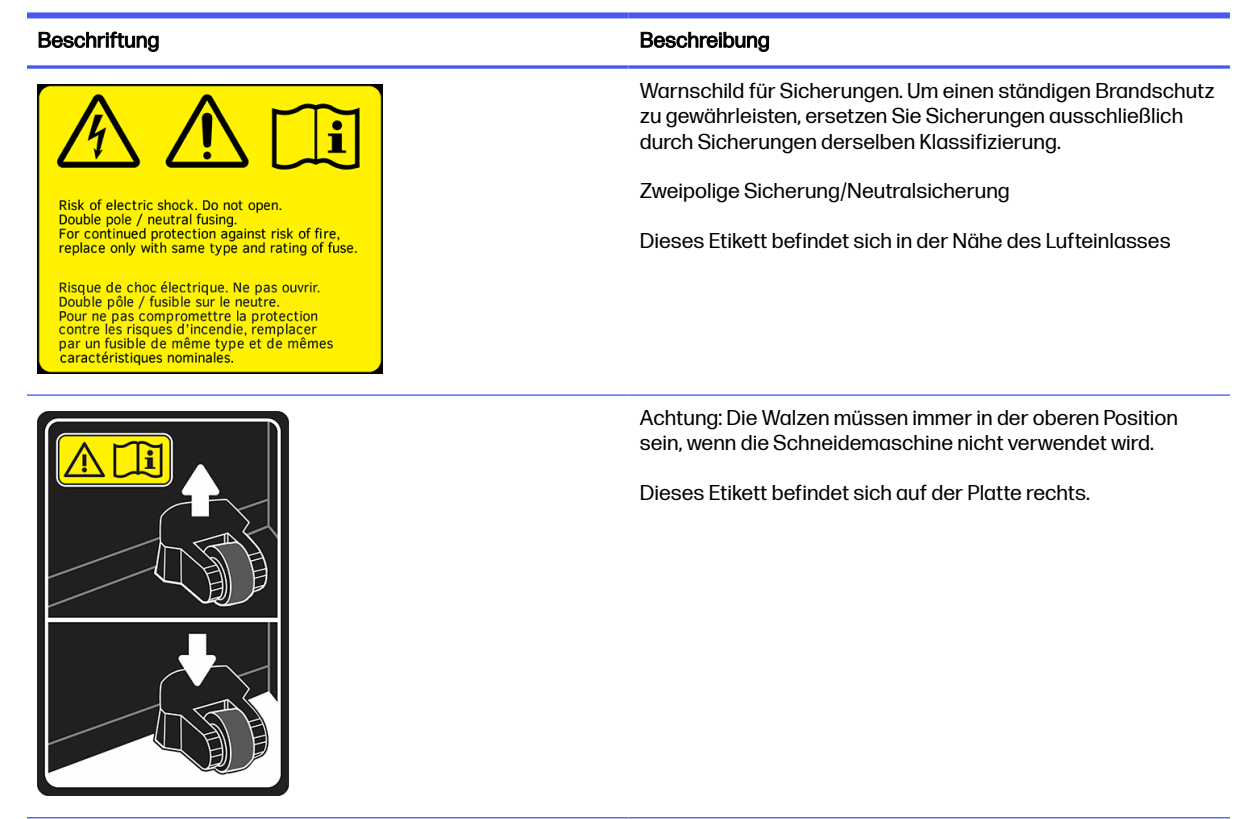

#### <span id="page-10-0"></span>Tabelle 1-2 Warnschilder (Fortsetzung)

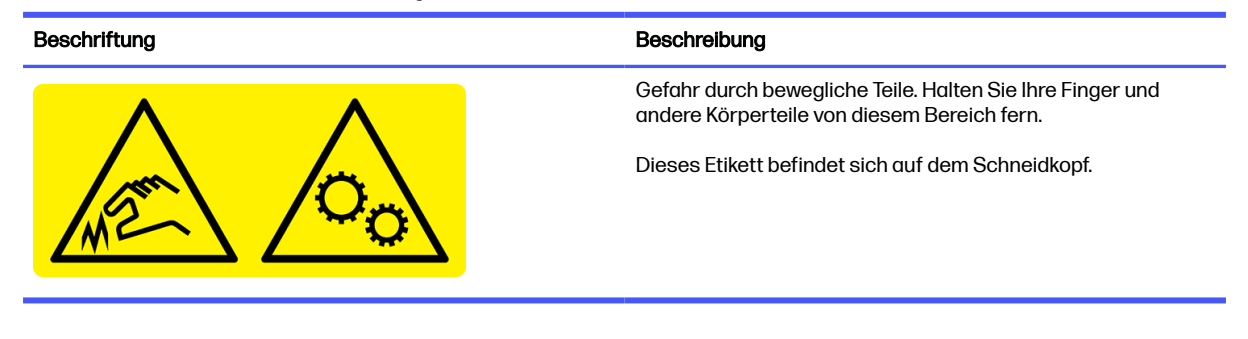

**EX** HINWEIS: Die tatsächliche Position und Größe der Etiketten kann leicht variieren, die Etiketten müssen jedoch immer in der Nähe des potenziellen Risikos sichtbar sein.

## Hauptkomponenten der Schneidemaschine

Die folgenden Abbildungen zeigen die Hauptkomponenten der Schneidemaschine.

### Vorderansicht

Die Komponenten der Schneidemaschine von vorne gesehen.

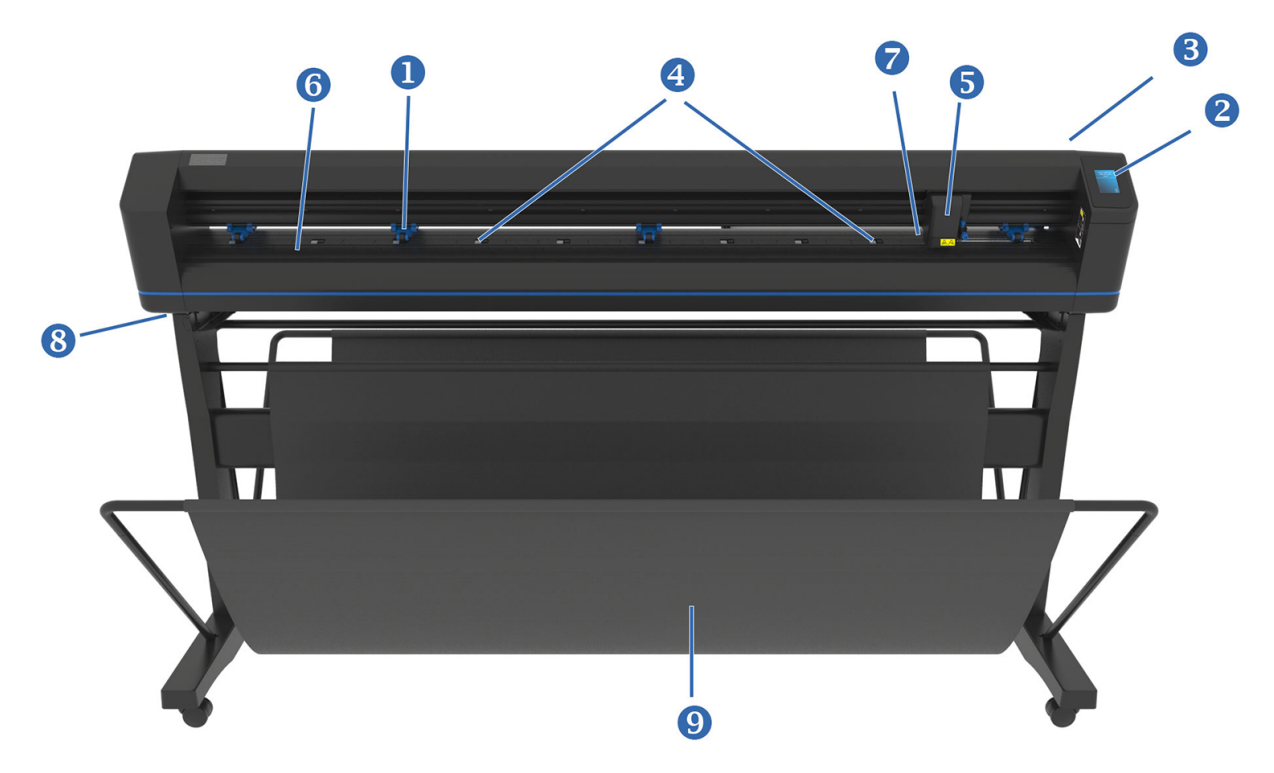

- 1. Andruckrollen: Die Andruckrollen klemmen das Druckpapier an das Antriebssystem, um eine exakte Nachführung zu gewährleisten. Die beiden zentralen Rollen sorgen dafür, dass ein breites Druckpapier in der Mitte flach bleibt; sie können aktiviert oder deaktiviert werden.
- 2. Anzeigebildschirm: Alle Schneidaktivitäten können von diesem Touchscreen aus gestartet werden. Er zeigt Informationen über den aktuellen Status der Schneidemaschine und/oder über Aktionen, die durchgeführt werden müssen.
- 3. Andruckrollenhebel: Dieser Hebel dient zum Anheben und Absenken der Andruckrollen zum Laden des Druckpapiers.
- 4. Druckmaterial-Antriebshüllen: Diese Hülsen bewegen das Druckpapier nur, wenn sich die Andruckrollen in der unteren Position befinden. Je größer das Modell, desto mehr kleine Hüllen.
- 5. Werkzeugschlitten: Der Werkzeugschlitten ist die Aufnahme für den Messerhalter, den Stift oder das Stechwerkzeug. Er enthält auch den Optischen POSitionierungssensor (OPOS).
- 6. Schneidstreifen: Ein selbstheilender orangefarbener Streifen hilft, eine Beschädigung der Messerspitze zu vermeiden, wenn kein Druckpapier eingelegt ist. Da das Schneiden auf dem Schneidstreifen erfolgt, ist es wichtig, dass der Streifen intakt bleibt.
- 7. Druckmaterialsensor: Dieser Sensor, der sich hinter der rechten Hülse befindet, wird verwendet, um das Ende des geladenen Druckpapiers zu erkennen.
- 8. Schrauben zum Befestigen der Grundplatte der Schneidemaschine: Vergewissern Sie sich, dass alle Schrauben auf jeder Seite gesichert sind, bevor Sie die Schneidemaschine verwenden.
- 9. Druckmaterial-Ablage.

### Rückansicht

Die Komponenten der Schneidemaschine von der Rückseite aus gesehen.

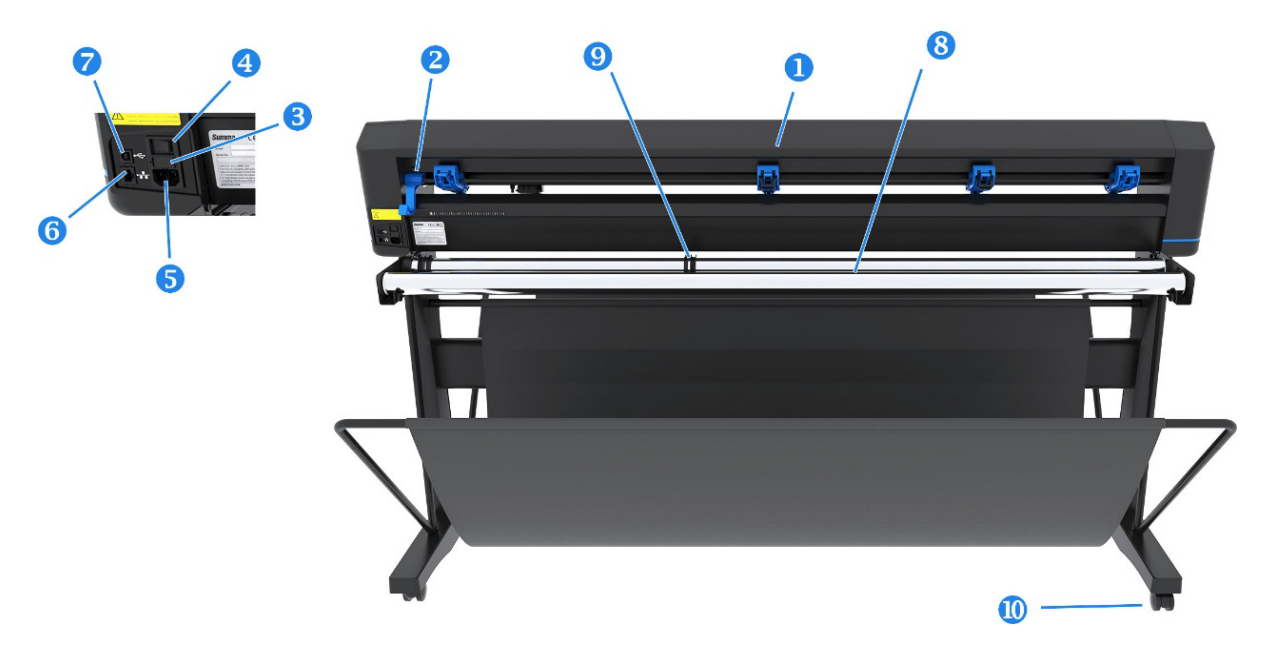

- 1. Andruckrollen: Die Andruckrollen klemmen das Druckpapier an das Antriebssystem, um eine exakte Nachführung zu gewährleisten. Die beiden zentralen Rollen sorgen dafür, dass ein breites Druckpapier in der Mitte flach bleibt; sie können aktiviert oder deaktiviert werden.
- 2. Andruckrollenhebel: Dieser Hebel dient zum Anheben und Absenken der Andruckrollen zum Laden des Druckpapiers.
- 3. Sicherungskasten: Die Sicherung befindet sich auf der rechten Seite des Einspeisemoduls. Detaillierte Informationen zur Sicherung finden Sie unter [Daten zur Elektronik](#page-73-0) auf Seite 69.
- ACHTUNG: Ersetzen Sie Sicherungen nur mit Sicherungen des gleichen Typs und der gleichen Nennleistung, um Brandgefahr zu vermeiden.
- <span id="page-12-0"></span>4. Netzschalter: Dieser Wippschalter, der sich in der Mitte des Stromeingangsmoduls befindet, schaltet die Schneidemaschine ein und aus. Zum Einschalten drücken Sie die "I"-Seite des Wippschalters. Zum Ausschalten drücken Sie die "O"-Seite des Wippschalters.
- 5. Wechselstromanschluss: Die Buchse befindet sich auf der linken Seite des Netzeingangsmoduls. Die Einschaltprozedur wird unter Ein- und Ausschalten der Schneidemaschine auf Seite 8 erklärt. Verwenden Sie immer das Netzkabel, das mit Ihrer Schneidemaschine geliefert wurde.
- 6. USB-Anschluss: Diese Schnittstelle basiert auf den in den Universal Serial Bus Specifications Revision 1.1 festgelegten Standards. Es ermöglicht eine bidirektionale Hochgeschwindigkeitskommunikation zwischen dem Host-Computer und der Schneidemaschine.
- 7. Ethernet-Anschluss RJ45: Zum Anschluss des Schneidegeräts an Ihr lokales Netzwerk.
- 8. Druckmaterial-Stützrollen: Rotierende Stützrollen für die Druckmaterialrolle.
- 9. Druckmaterial-Rollenführungsbuchsen: Die beiden Flanschführungen dienen dazu, die Druckpapierrolle in Position zu halten, wenn das Druckpapier von der Rolle gezogen wird.
- 10. Rollen: Die Lenkrollen des Stativs sind mit Feststellbremsen ausgestattet. Sobald die Schneidemaschine an ihren neuen Standort gebracht wurde, drücken Sie die Bremsen mit dem Fuß, um die Rollen zu arretieren.

## Ein- und Ausschalten der Schneidemaschine

Der Netzschalter befindet sich auf der Rückseite der Schneidemaschine.

A ACHTUNG: Stellen Sie vor dem Anschließen des Netzkabels sicher, dass sich der Netzschalter in der Aus-Position befindet (in der mit "O" gekennzeichneten Position).

Um die Schneidemaschine einzuschalten, setzen Sie den Netzschalter in die mit "I" gekennzeichnete **Position** 

Wenn die Schneidemaschine eingeschaltet ist, wird der Touchscreen aktiviert und die Schneidemaschine leitet den Startvorgang ein. Wenn Druckmaterial eingelegt wird, überprüft die Schneidemaschine die Größe des Druckmaterials.

## Verbinden Sie die Schneidemaschine mit einem Computer.

Die Schneidemaschine verfügt über bidirektionale USB- und LAN-Anschlüsse für die Verbindung mit einem Computer.

Wenn beide Anschlüsse verbunden sind, bleibt zunächst der datenempfangende Anschluss aktiv, während der andere Anschluss deaktiviert wird.

### LAN-Verbindung (empfohlen)

Schließen Sie das LAN-Kabel an der Rückseite der Schneidemaschine an und verbinden Sie das andere Ende mit dem Netzwerk.

DHCP ist für die Schneidemaschine standardmäßig aktiviert. Daher wird der Schneidemaschine vom Server automatisch eine IP-Adresse zugewiesen. Die zugewiesene Adresse kann auf dem Bedienfeld eingesehen werden.

<span id="page-13-0"></span>Um eine statische IP-Adresse festzulegen, tippen Sie auf dem Bedienfeld auf das Menüsymbol ,

dann auf Konfiguration > Ethernet > DHCP- > aus und bestätigen Sie. Geben Sie dann im gleichen Menü die IPv4-Adresse und das Subnetz manuell ein (ggf. Rücksprache mit dem Netzwerkadministrator). Starten Sie die Schneidemaschine neu, um die neuen Einstellungen zu übernehmen.

### USB-Verbindung

Das USB-Kabel darf nicht länger als 5 m sein.

### Verfahren für Microsoft Windows

Die folgenden Schritte umfassen das vollständige Verfahren für dieses Thema.

- 1. Schalten Sie die Schneidemaschine aus.
- 2. Stellen Sie sicher, dass Sie über die Administratorenrechte auf dem Computer verfügen und dass die Benutzerkontensteuerung deaktiviert wurde oder auf der niedrigsten Stufe eingestellt ist.
- 3. Klicken Sie auf USB-Treiber installieren und warten Sie, während die Treiberinstallation ausgeführt wird. Der HP FlexiPrint and Cut RIP wird auch automatisch installiert.
- 4. Stecken Sie ein Ende des USB-Kabels in einen USB-Anschluss des Computers ein. Dieses Ende des Kabels muss über einen 4-poligen USB-Stecker der Serie A verfügen.
- 5. Verbinden Sie das andere Ende des Kabels mit dem USB-Anschluss auf der Rückseite der Schneidemaschine. Dieses Ende des Kabels muss über einen 4-poligen USB-Stecker der Serie B verfügen.
- 6. [Schalten Sie die Schneidemaschine ein \(siehe Ein- und Ausschalten der Schneidemaschine](#page-12-0) auf Seite 8) und kehren Sie zum Computer zurück.

### Verfahren für Apple Mac OS X

Die folgenden Schritte umfassen das vollständige Verfahren für dieses Thema.

[Um mehr als eine Schneidemaschine mit dem gleichen Computer zu verbinden, siehe USB-Anschluss](#page-57-0)  auf Seite 53

- 1. Schalten Sie die Schneidemaschine aus.
- 2. Stecken Sie ein Ende des USB-Kabels in einen USB-Anschluss des Computers ein. Dieses Ende des Kabels muss über einen 4-poligen USB-Stecker der Serie A verfügen.
- 3. Verbinden Sie das andere Ende des Kabels mit dem USB-Anschluss auf der Rückseite der Schneidemaschine. Dieses Ende des Kabels muss über einen 4-poligen USB-Stecker der Serie B verfügen.
- 4. [Schalten Sie die Schneidemaschine ein \(siehe Ein- und Ausschalten der Schneidemaschine](#page-12-0) auf Seite 8).

In den meisten Fällen ist die Steuerung der Schneidemaschine über die Schneidesoftware für Mac OS X möglich, ohne dass dazu die Installation eines Treibers erforderlich ist.

## Anzeigebildschirm

Das Bedienfeld liefert detaillierte Informationen über den Status des Schneidegeräts und ermöglicht Ihnen eine flexible und leistungsstarke Steuerung der Konfiguration des Schneidegeräts.

Alle Bedienelemente auf dem Touchscreen des Bedienfeldes sind einfach formatiert, um einen schnellen Zugriff auf die gängigsten Schneidemaschine-Einstellungen zu ermöglichen.

Neben den Statusmeldungen oder Menüoptionen können Sie auf Tastensymbole tippen, um Menüpunkte oder Parameterwerte zu ändern.

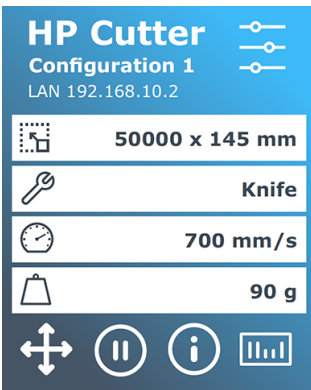

Nach einer gewissen Zeit des Nichtgebrauchs erscheint der Bildschirmschoner. Sie können zur normalen Anzeige zurückkehren, indem Sie den Bildschirm berühren.

Ggf. werden anstelle des Bildschirmschoners Tipps oder Hinweise angezeigt. Wenn z. B. die Schneidemaschine nicht in Betrieb ist und die Andruckrollen unten sind, wird eine Warnmeldung angezeigt.

 $\triangle$  VORSICHT! Jedes Mal, wenn Sie ein Bedienelement auf dem Bedienfeld antippen, kann dies einen internen Test oder eine Bewegung des Kopfes oder des Druckpapiers auslösen. Halten Sie Finger und andere Körperteile fern vom Schneidebereich, wo sich die gefährlichen beweglichen Teile befinden.

#### Tabelle 1-3 Steuerungstasten

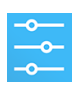

Über das Symbol "Einstellungen" können Sie auf das Hauptmenü zugreifen. Wenn Sie auf diese Schaltfläche tippen, wird die Schneidemaschine offline geschaltet und alle laufenden Vorgänge werden unterbrochen. Das Hauptmenü enthält alle Parametereinstellungen und Untermenüs sowie den Zugriff auf Tests und Kalibrierungsroutinen. Das gewählte Werkzeug beeinflusst die angezeigten Einstellungen.

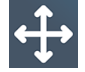

Wenn Sie auf die Schaltfläche "Ursprung" tippen, wird auf dem Anzeigebildschirm der aktuelle Ursprung angezeigt und Sie können ihn mithilfe der Pfeiltasten (die nach dem Drücken der Taste erscheinen) ändern.

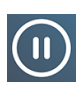

Online und Pause sind zwei wichtige Begriffe bei der Verwendung der Schneidemaschine. Online kann die Schneidemaschine vom Host-Computer gesteuert werden, was bedeutet, dass die Schneidemaschine die von der Anwendungssoftware des Host-Computers ausgegebenen Schneide- oder Plottanweisungen ausführe. Wenn Sie eine andere Taste an der Schneidemaschine antippen, wird die Schneidemaschine angehalten und kann nicht mehr vom Host-Computer gesteuert werden. Wenn der Computer jedoch damit beschäftigt war, Schneidedaten an die Schneidemaschine zu senden, kann er dies solange tun, bis der Puffer der Schneidemaschine voll ist.

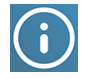

Tippen Sie auf diese Schaltfläche, um die Firmware-Version und die Seriennummer der Schneidemaschine anzuzeigen.

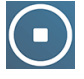

Tippen Sie auf diese Schaltfläche, um den aktuellen Auftrag anzuhalten.

# <span id="page-15-0"></span>2 Nützliche Links

Eine Zusammenfassung der Ressourcen im Internet, die Sie hilfreich finden können.

Besuchen Sie das HP Latex Knowledge Center unter [http://www.hp.com/communities/HPLatex,](http://www.hp.com/communities/HPLatex) unter dem Sie detaillierte Informationen über unsere HP Latex-Produkte und Anwendungen finden können, und das Forum verwenden können, um dort dort Auch dort Dort finden Sie Informationen zu Geschäftsbereichen.

Produkthandbücher:

- <http://www.hp.com/go/latex115plusprintandcutter/manuals>
- <http://www.hp.com/go/latex315plusprintandcutter/manuals>
- <http://www.hp.com/go/latex335plusprintandcutter/manuals>
- <http://www.hp.com/go/latex630plusprintandcutter/manuals>

Videos zur Verwendung der Schneidemaschine:<http://www.hp.com/supportvideos/>oder [http://www.youtube.com/HPSupportAdvanced.](http://www.youtube.com/HPSupportAdvanced)

Ein vollständiges Schulungsprogramm finden Sie unter [https://lkc.hp.com/blog/hp-latex-print-and-cut-plus-training.](https://lkc.hp.com/blog/hp-latex-print-and-cut-plus-training)

Informationen über die Software-RIPs, Anwendungen, Lösungen, Tinten und Druckmaterialien: [https://www.hp.com/us-en/printers/large-format/professional-print-service-plans.html.](https://www.hp.com/us-en/printers/large-format/professional-print-service-plans.html)

#### HP Support:

- <http://www.hp.com/go/latex115plusprintandcutter/support>
- <http://www.hp.com/go/latex315plusprintandcutter/support>
- <http://www.hp.com/go/latex335plusprintandcutter/support>
- <http://www.hp.com/go/latex630plusprintandcutter/support>

## Wenn Sie Hilfe benötigen

In den meisten Ländern wird der Support von Support-Partnern von HP zur Verfügung gestellt (in der Regel handelt es sich dabei um das Unternehmen, das Ihnen das Produkt verkauft hat). Wenn dies in Ihrem Land nicht der Fall ist, wenden Sie sich an den HP Support im Internet wie oben gezeigt.

Sie können sich auch telefonisch an HP wenden. Bevor Sie uns anrufen:

- Überprüfen Sie die entsprechenden Abschnitte in diesem Handbuch.
- Lesen Sie ggf. in der Software-Dokumentation nach.
- Halten Sie die folgenden Informationen bereit:
	- Verwendetes Produkt: Produktnummer und Seriennummer.
	- **HINWEIS:** Diese Nummern befinden sich auf einem Etikett auf der Rückseite der Schneidemaschine.
	- Wenn auf dem Bedienfeld ein Fehlercode angezeigt wird, notieren Sie ihn.
	- Verwendeter RIP mit zugehöriger Versionsnummer.
	- Falls zutreffend, das verwendete Druckmaterial.

### **Telefonnummer**

Die HP Support-Telefonnummer finden Sie im Internet.

Siehe [http://welcome.hp.com/country/us/en/wwcontact\\_us.html.](http://welcome.hp.com/country/us/en/wwcontact_us.html)

### Reparatur durch den Kunden

Das HP Programm "Reparatur durch den Kunden" bietet unseren Kunden den schnellsten Service entsprechend der Gewährleistung oder des Vertrages. Es ermöglicht HP, Ersatzteile direkt an Sie (den Endbenutzer) zu senden, damit Sie die Teile selbst austauschen können. Wenn Sie dieses Programm in Anspruch nehmen, können Sie Teile nach Belieben selbst austauschen.

#### Praktische und einfache Anwendung

- Ein HP Supportspezialist führt eine Diagnose durch und entscheidet, ob ein Ersatzteil für eine fehlerhafte Hardwarekomponente erforderlich ist.
- Ersatzteile werden als Eilsendung verschickt und die meisten vorrätigen Teile werden am selben Tag, an dem Sie HP kontaktieren, versendet.
- Verfügbar für die meisten HP Produkte mit aktuellen Gewährleistungen oder Verträgen
- In den meisten Ländern/Regionen verfügbar

Weitere Informationen zu "Reparatur durch den Kunden" finden Sie auf der Website [http://www.hp.com/go/selfrepair/.](http://www.hp.com/go/selfrepair/)

# <span id="page-17-0"></span>3 Laden des Druckmaterials

Sie können sowohl Druckmaterialrollen als auch Druckmaterialbögen in die Schneidemaschine einlegen. Die Bögen können von der Vorderseite oder Rückseite aus eingelegt werden. Rollen müssen von der Rückseite aus eingelegt werden.

Der Einlegevorgang ist immer derselbe, egal ob es sich um einen Druck-und-Schneide-Auftrag oder nur um einen Schneide-Auftrag handelt.

- WICHTIG: Es wird dringend empfohlen, das Druckmaterial einzulegen, bevor Sie den entsprechenden Auftrag am Computer vorbereiten.
- **HINWEIS:** Es gibt verschiedene Schneidemaschinen-Modelle. Die Schneidemaschine entspricht möglicherweise nicht genau dem Modell in den Abbildungen.

## Einlegen einer Rolle

Die folgenden Schritte umfassen das vollständige Verfahren für dieses Thema.

1. Heben Sie die Walzen mithilfe des Hebels an, der sich auf der rechten Seite der Schneidemaschine neben dem Bedienfeld befindet.

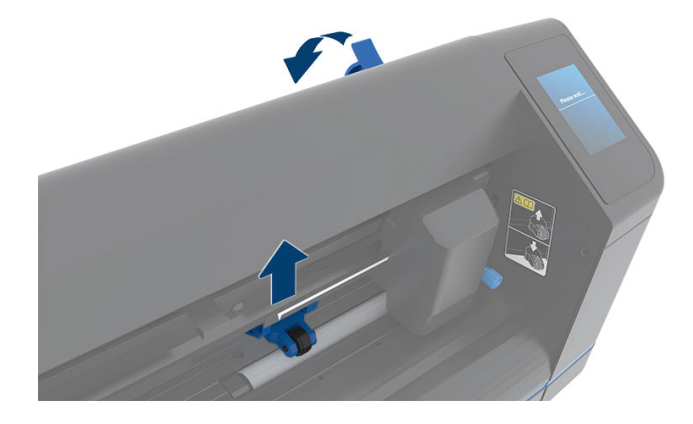

2. Lösen Sie die Griffe von den beiden Druckmaterialflanschen. Die folgende Abbildung zeigt einen gelösten Flansch (1) und einen festgezogenen Flansch (2).

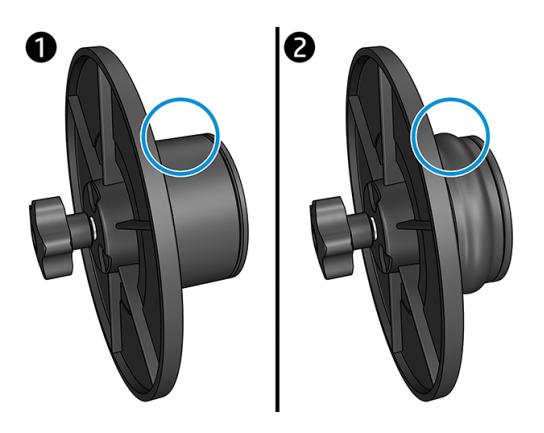

- 3. Setzen Sie einen losen Flansch in das eine Ende der Druckmaterialrolle und ziehen Sie den Griff fest. Vergewissern Sie sich, dass der Flansch fest sitzt. Wiederholen Sie den Vorgang mit dem anderen Ende der Rolle.
- 4. Legen Sie die mit Flanschen versehene Rolle auf die Förderwalze für das Druckmaterial. Setzen Sie die Flansche in die Aussparung der Flanschführung. Die Flanschführungen können später seitlich auf der Walze verschoben werden.

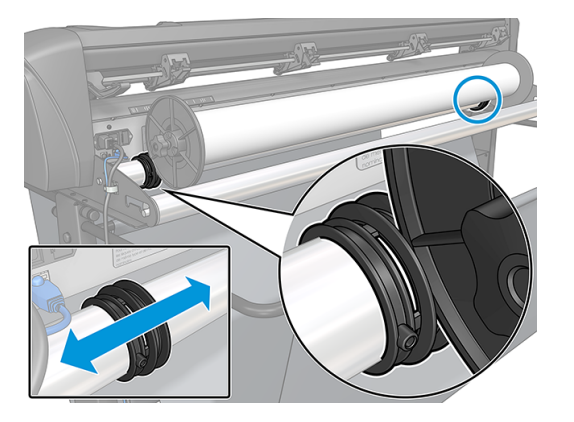

Wenn keine Flansche verwendet werden (wovon abgeraten wird, da ohne Flansche keine Spurführung gewährleistet werden kann), stellen Sie sicher, dass sich die Rolle zwischen den beiden Flanschführungen befindet.

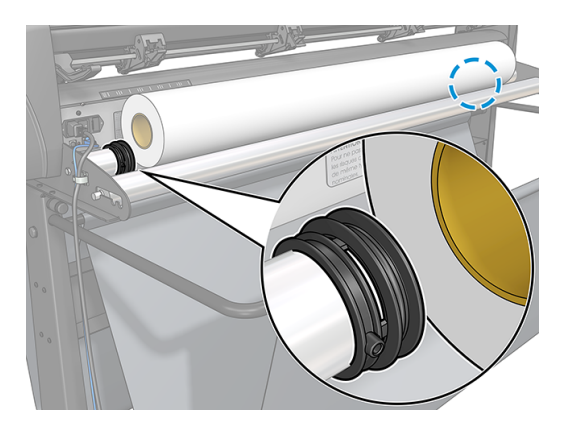

- 5. Beginnen Sie damit, das Druckmaterial von der Rückseite der Maschine aus einzulegen. Führen Sie das Druckmaterial unter den Walzen zur Vorderseite der Schneidemaschine.
- 6. Legen Sie die linke Kante des Druckmaterials auf die Antriebshülse links außen und vergewissern Sie sich, dass sich die rechte Kante des Druckmaterials über der langen Antriebshülse befindet.
- HINWEIS: Wenn Sie die Schneidemaschine 54 Basic Plus haben, laden Sie das Druckmaterial wie in der Tabelle unten dargestellt.

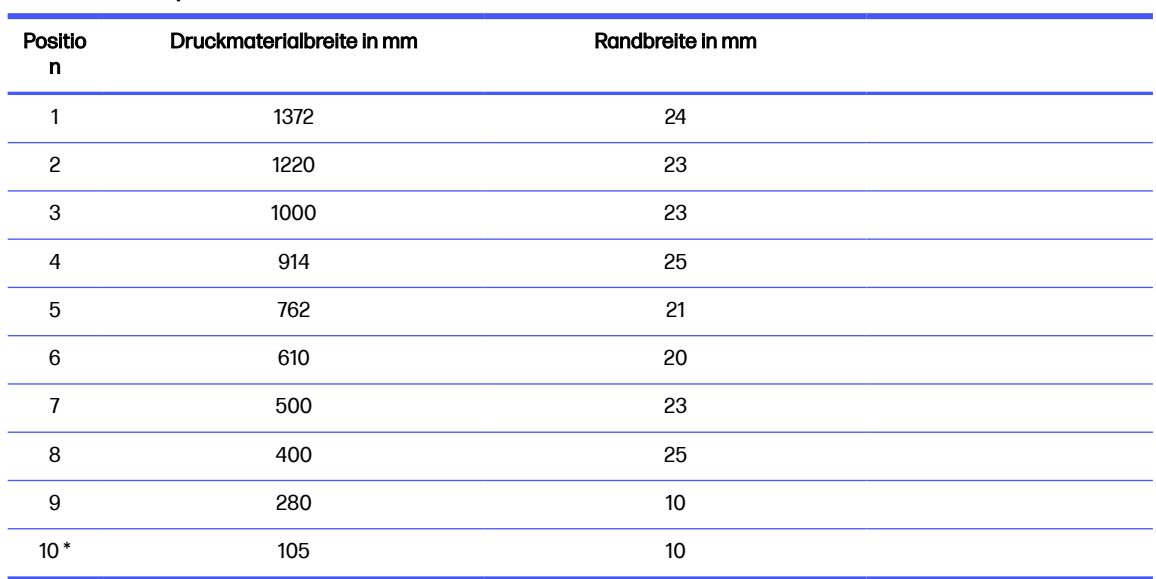

Tabelle 3-1 Ladepositionen der Schneidemaschine 54 Basic Plus

\* Position 10 befindet sich ganz rechts außen und ist nicht in der folgenden Abbildung gezeigt. Der Druckmaterialvorschubsensor sollte deaktiviert werden, wenn Sie diese Position verwenden.

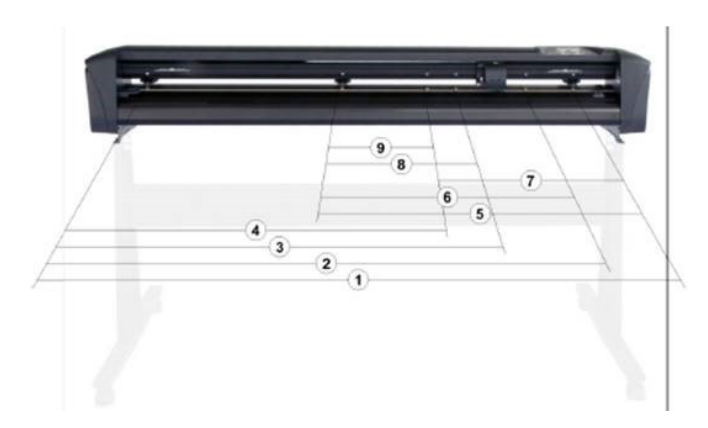

7. Positionieren Sie die Walzen über den Antriebshülsen und halten Sie dabei einen Abstand von 3 bis 15 mm zu den Außenkanten (1) des Druckmaterials ein. Ziehen Sie das Druckmaterial fest, indem Sie daran ziehen, während Sie den hinteren Flansch festhalten.

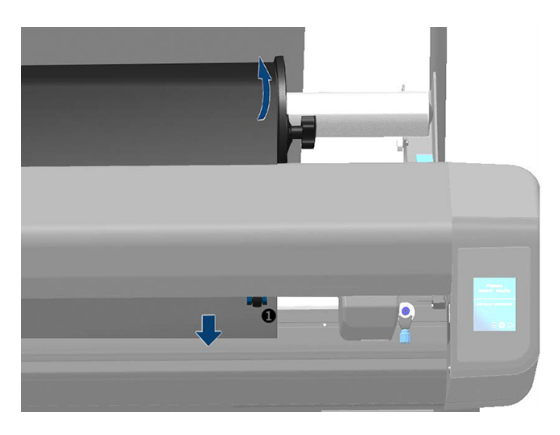

Wenn dieses Verfahren nicht funktioniert, weil das Druckmaterial nicht groß genug ist um die lange Antriebshülse zu erreichen, legen Sie die linke Kante des Druckmaterials über die zweite Antriebshülse von links, damit die rechte Kante des Druckmaterials die lange Antriebshülse erreichen kann. Bewegen Sie die linke Walze weiter in Richtung der langen Antriebshülse, bis sich beide Walzen in den vorgegebenen Positionen direkt über den Vinylfolienkanten befinden.

Beide Kanten des Druckmaterials müssen immer jeweils eine Antriebshülse abdecken. Wenn dies nicht der Fall ist, ändern Sie die Position der Rolle, sodass die Antriebshülse abgedeckt wird.

- 8. Stellen Sie sicher, dass das Druckmaterial gerade von der Rolle gewickelt wird. Schieben Sie bei Bedarf die Rolle und die Flanschführungen entlang der Stützrollen für das Druckmaterial von rechts nach links.
- VORSICHT! Halten Sie Finger und andere Körperteile fern vom Schneidebereich, wo sich die gefährlichen beweglichen Teile befinden.
- 9. Senken Sie den Walzenhebel, damit das Druckmaterial fest auf die Antriebshülsen gedrückt wird. Nach einer Sekunde bewegt sich der Werkzeugschlitten automatisch von rechts nach links, um die verwendbare Breite des Druckmaterials zu messen.

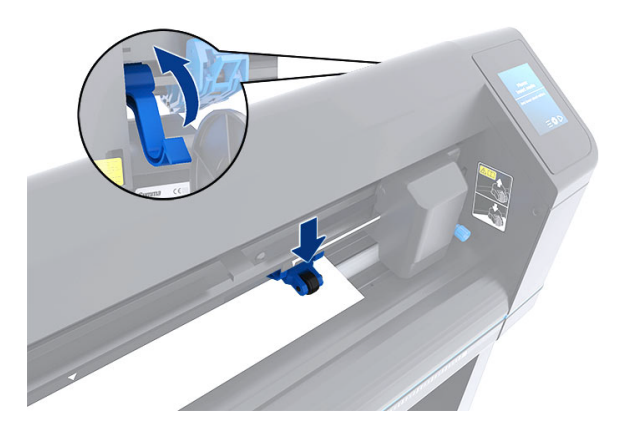

**EX HINWEIS:** Es wird davon abgeraten, das Druckmaterial manuell von der Rolle abzuwickeln. Die Schneidemaschine wickelt das Druckmaterial je nach Bedarf automatisch ab.

## <span id="page-21-0"></span>Einlegen eines Bogens

Die folgenden Schritte umfassen das vollständige Verfahren für dieses Thema.

- 1. Legen Sie das Blatt vor die Schneidemaschine und stellen Sie sicher, dass sie richtig über die Ausrichtungsmarkierungen vorn und hinten ausgerichtet ist.
- 2. Heben Sie die Walzen mithilfe des Hebels an, der sich auf der rechten Seite der Schneidemaschine neben dem Bedienfeld befindet.

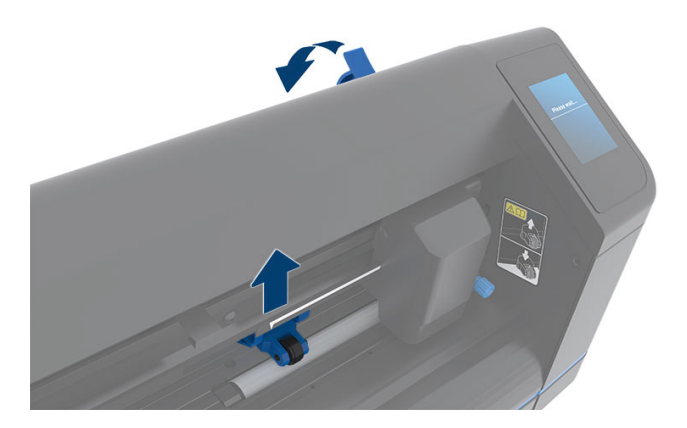

- 3. Beginnen Sie damit, das Druckmaterial von der Rückseite der Maschine aus einzulegen. Führen Sie das Druckmaterial unter den Walzen zur Vorderseite der Schneidemaschine.
- 4. Legen Sie die linke Kante des Druckmaterials auf die Antriebshülse links außen und vergewissern Sie sich, dass sich die rechte Kante des Druckmaterials über der langen Antriebshülse befindet.
- **EX** HINWEIS: Wenn Sie die Schneidemaschine 54 Basic Plus haben, laden Sie das Druckmaterial wie in [Laden des Druckmaterials](#page-17-0) auf Seite 13gezeigt.
- 5. Positionieren Sie die Walzen über den Antriebshülsen und halten Sie dabei einen Abstand von 3 bis 15 mm zu den Außenkanten (1) des Druckmaterials ein.

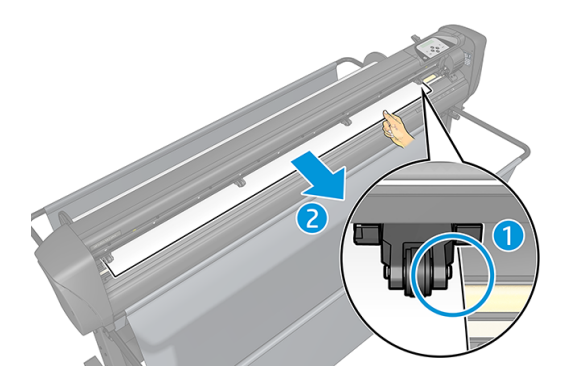

<span id="page-22-0"></span>6. Senken Sie den Walzenhebel, damit das Druckmaterial fest auf die Antriebshülsen gedrückt wird. Nach einer Sekunde bewegt sich der Werkzeugschlitten automatisch von rechts nach links, um die verwendbare Breite des Druckmaterials zu messen.

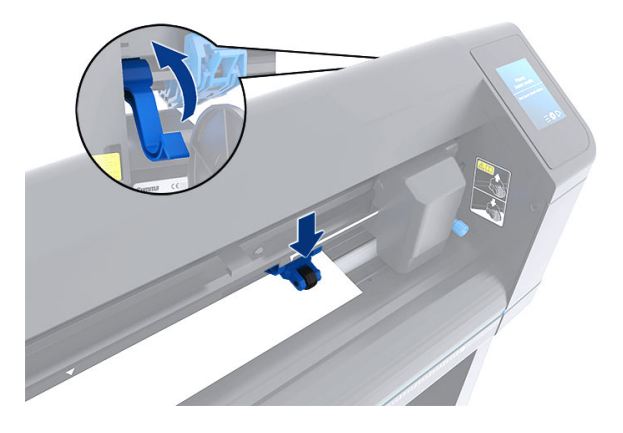

HINWEIS: Es wird davon abgeraten, das Druckmaterial manuell von der Rolle abzuwickeln. Die Schneidemaschine wickelt das Druckmaterial je nach Bedarf automatisch ab.

Sobald die Walzen gesenkt werden, wird automatisch ein minimales Einlegeverfahren während des Starts der Schneidemaschine ausgeführt. Das Einlegeverfahren wird auch beim Einschalten der Schneidemaschine gestartet, wenn Druckmaterial bereits eingelegt ist und sich die Walzen in der unteren Position befinden (wird nicht empfohlen). Die Walzen müssen sich immer in der oberen Position befinden, wenn die Schneidemaschine nicht verwendet wird.

Das minimale Einlegeverfahren der Schneidemaschine umfasst bei jedem Auftrag die folgenden Maßnahmen:

- Die Breite des Druckmaterials wird gemessen.
- Ein Stück Druckmaterial wird abgerollt. Die Länge des abgerollten Stücks entspricht dem Abstand zwischen den beiden Walzen.
- Die Antriebstrommel (Antriebshülse) und der Schneidkopf werden gleichzeitig im Winkel von 45 ° axial bewegt.

Die Schneidemaschine kann ab sofort Aufträge vom Computer empfangen.

Wenn die Schneidemaschine einen Auftrag vom Computer empfängt, wird automatisch das benötigte Druckmaterial von der Rolle gezogen. Dies erfolgt in Schritten. Die Länge der verwendeten Vinylfolie entspricht dabei der gemessenen Breite des Druckmaterials, die je nach Auftrag mit einem bestimmten Faktor multipliziert wird.

Dieses Einlegeverfahren ist in den meisten Fällen ausreichend. In manchen Fällen sind jedoch einige zusätzliche Einlegefunktionen verfügbar.

 $\mathbb{P}$  HINWEIS: Bei längeren Sequenzen kann die Spurführung nur gewährleistet werden, wenn das Einlegeverfahren vollständig ausgeführt wird.

## Positionieren der Walzen

Die ordnungsgemäße Druckmaterialbewegung ist nur dann möglich, wenn das Druckmaterial von den äußeren beiden Walzen befördert wird und sich diese ordnungsgemäß über den beiden Antriebshülsen befinden.

Die Walzen werden mithilfe des Walzenhebels gleichzeitig angehoben und abgesenkt. Der Hebel befindet sich auf der rechten Seite der Schneidemaschine. Zum Einlegen der Vinylfolie müssen die Walzen angehoben werden. Das Druckmaterial wird von der Hinterseite der Schneidemaschine nach vorne geführt. Wenn sich die Walzen in der oberen Position befinden, können sie manuell entlang der Walzenachse nach links oder rechts bewegt werden.

- ACHTUNG: Stellen Sie sicher, dass die Walzen vollständig angehoben sind, bevor Sie sie nach links oder rechts bewegen.
- ACHTUNG: Fassen Sie die Walze immer an der Seite an, um sie nach links oder rechts zu bewegen. Verwenden Sie nicht die Bauteile am hinteren Ende der Walze, um die Walze von links nach rechts zu bewegen.

Die Walzen müssen richtig positioniert und auf das Druckmaterial gesenkt werden, bevor die automatische Einlegesequenz eingeleitet wird. Stellen Sie sicher, dass sich die Walzen über einer Antriebshülse befinden. Die äußere linke Walze muss sich in einer der Arretiervorrichtungen (Einrastpositionen) befinden. Diese sind mit weißen Etiketten in Dreiecksformen gekennzeichnet. Die äußere rechte Walze muss sich über der langen Antriebshülse befinden. Die Einrastpositionen befinden sich an den Kanten der Hülse (der Bereich ist mit einem dreieckigen weißen Etikett gekennzeichnet).

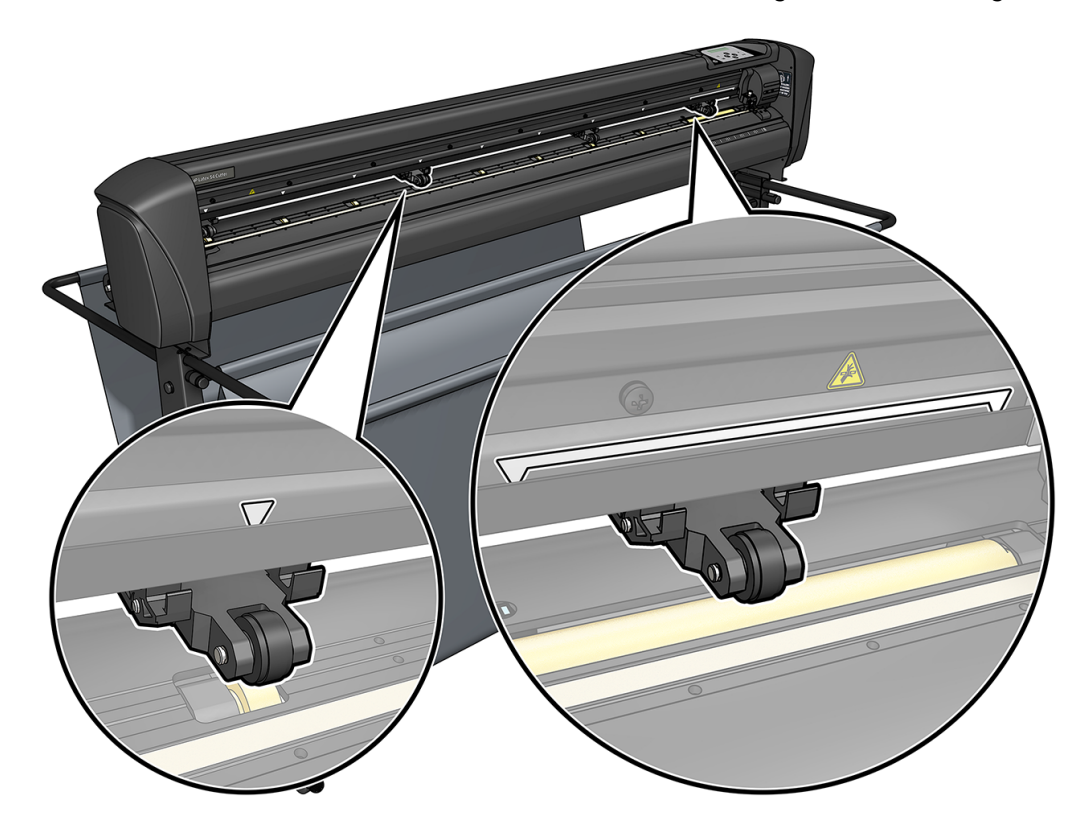

- ACHTUNG: Die Walzen müssen immer in der oberen Position sein, wenn die Schneidemaschine nicht verwendet wird. Wenn die Walzen zu lange in der unteren Position bleiben, entsteht dadurch eine flache Stelle auf den Walzen, wodurch die Spurführung und die Schnittqualität schwer beeinträchtigt werden.
- HINWEIS: Wenn die Walzen während eines Schneideauftrags angehoben werden, hält die Schneidemaschine sofort an und der Schlitten bewegt sich nach rechts.

## <span id="page-24-0"></span>Kalibrieren des Druckmaterials

Durch die Kalibrierung des Druckmaterials wird sichergestellt, dass der Sensor den HP Barcode und die Markierungen erkennt.

Die OPOS-Kalibrierung ist eine Werkseinstellung und kann auf viele verschiedene Druckmaterialien angewandt werden. Bei bestimmte Druckmaterialien – wie zum Beispiel Hochglanzmaterialien oder durchsichtige Materialien – funktionieren die Standardeinstellungen möglicherweise nicht. Führen Sie eine Druckmaterial-Kalibrierung durch, bevor Sie mit solchen Materialien arbeiten. Dadurch wird die OPOS-Empfindlichkeit angepasst, sodass beim Lesen der Markierungen verlässlichere Ergebnisse erzielt werden.

Drucken Sie ein Kalibrierungsmuster von 12 x 48 cm auf dem Druckmaterial, das verwendet wird, indem Sie auf Einrichtung > Kalibrierungsdiagramm für Drucker-Schneidemaschinen in der RIP-Software klicken. Achten Sie darauf, dass Sie dieselbe Tinte verwenden, die auch zur Erstellung der Registrierungsmarkierungen verwendet wird.

WICHTIG: In den meisten Fällen wird für OPOS keine Druckmaterial-Kalibrierung empfohlen. Wenn Sie die Kalibrierung durchführen und sich die Ergebnisse nicht verbessern, setzen Sie den Wert für die Druckmaterial-Kalibrierung wieder auf die Standardeinstellung 30 zurück (siehe unten).

- 1. Schalten Sie die Schneidemaschine ein und legen Sie das Druckmaterial mit dem Kalibrierungsmuster ein.
- 2. Tippen Sie auf das Einstellungssymbol  $\frac{2}{\sqrt{2}}$  auf dem Anzeigebildschirm.
- 3. Blättern Sie nach unten und tippen Sie dann auf Kalibrierungen > Druckpapier kalibrieren (OPOS) > Messen.
- 4. Verwenden Sie die Pfeile, um das Messer über eine weiße Fläche zu bewegen. Wenn Sie fertig sind, tippen Sie auf das Bestätigungssymbol , im fortzufahren.

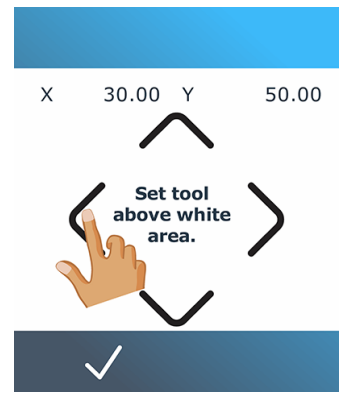

Die Schneidemaschine bewegt sich im Kreis und misst dabei die Reflexion des Druckpapiers.

5. Verwenden Sie die Pfeile, um das Messer über eine bedruckte Fläche zu bewegen. Wenn Sie fertig sind, tippen Sie auf das Bestätigungssymbol $\bigvee$ , um fortzufahren.

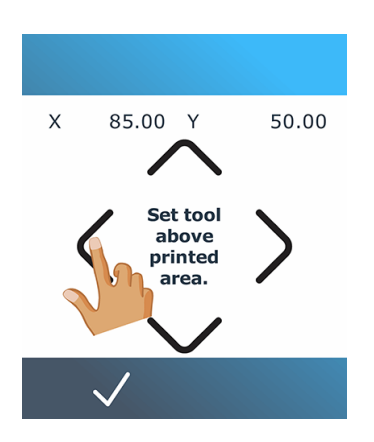

Die Schneidemaschine bewegt sich im Kreis und misst dabei die Reflexion des Druckpapiers.

6. Verwenden Sie die Pfeile, um das Messer über eine weiße Fläche zu bewegen. Wenn Sie fertig sind, tippen Sie auf das Bestätigungssymbol *, u*m fortzufahren.

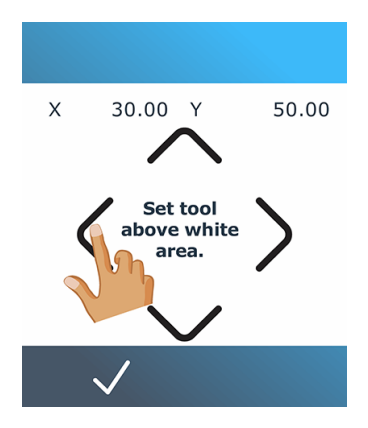

Die Schneidemaschine bewegt sich im Kreis und misst dabei die Reflexion der Markierung.

- 7. Die Schneidemaschine zeigt einen Wert an, der von der Kombination aus Druckmaterialfarbe und Markierungsfarbe abhängt. Notieren Sie sich diesen Wert.
- 8. Tippen Sie auf das Einstellungssymbol <sup>-</sup> und dann auf Kalibrierungen > Medien kalibrieren (OPOS) > Festgelegt.

<span id="page-26-0"></span>9. Verwenden Sie die Pfeile, um den Wert zu ändern, oder tippen Sie den neuen Wert ein. Wenn Sie fertig sind, tippen Sie auf das Bestätigungssymbol *, u*m fortzufahren.

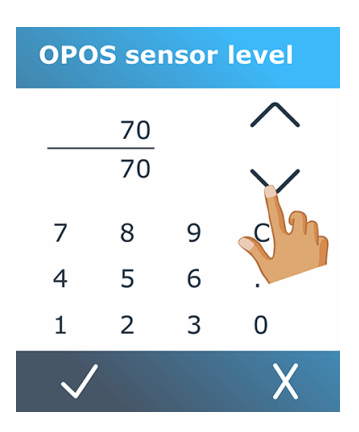

Um die Kalibrierung auf den Standardwert zurückzusetzen, tippen Sie auf das Einstellungssymbol und dann auf Kalibrierungen > Medien kalibrieren (OPOS) > Auf Standard zurücksetzen.

## Anpassen der Schnittparameter

Einige Parameter müssen immer angepasst werden, wenn ein neues Druckmaterial eingelegt wird.

## Einstellen von Messertiefe und Messerdruck

Die folgenden Schritte umfassen das vollständige Verfahren für dieses Thema.

- 1. Schalten Sie die Schneidemaschine ein und laden Sie das Druckmaterial.
- 2. Tippen Sie auf das Drucksymbol  $\int$  auf dem Anzeigebildschirm.
- 3. Verwenden Sie die Pfeile, um den Wert zu ändern, oder tippen Sie den neuen Wert ein.

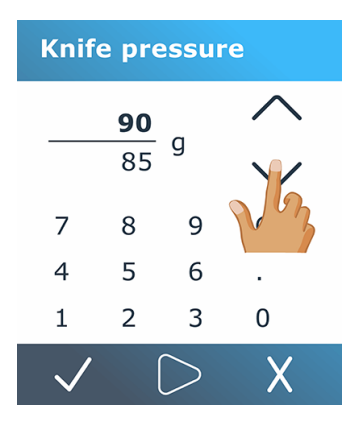

- Tippen Sie auf das Testsymbol , um den internen Drucktest durchzuführen.
- Tippen Sie auf das Bestätigen-Symbol , um den gewählten Druck zu bestätigen.
- Tippen Sie auf das Abbruchsymbol  $\bigtimes$ , um den Druck unverändert zu lassen.
- 4. Wenn Sie auf das Testsymbol  $\triangleright$ tippen, wird der aktuelle Messerdruck auf den neuen Wert eingestellt und die Schneidemaschine schneidet das Messerdruck-Testmuster.
- 5. Lösen Sie das Rechteck aus und überprüfen Sie die Rückseite des Druckmaterials.

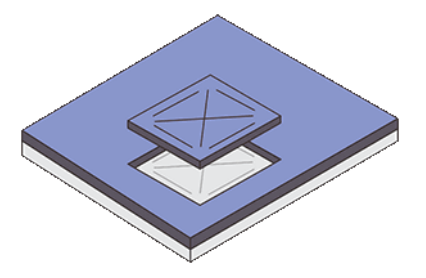

Die Messertiefe ist richtig eingestellt, wenn das Testmuster vollständig durch die Vinylfolie schneidet und die Messerspitze die Vorderseite der Druckmaterialunterlage sichtbar zerkratzt hat. Die Klinge darf die Rückseite nicht durchschneiden, sondern lediglich kleine Kratzer in der Silikonschicht der Rückseite hinterlassen.

## Einstellen der Schnittgeschwindigkeit

Die tatsächliche Geschwindigkeit, mit der sich das Werkzeug bewegt, wird durch vier verschiedene Parameter bestimmt: Geschwindigkeit und Beschleunigung, während das Werkzeug unten ist; Geschwindigkeit und Beschleunigung bei angehobenem Werkzeug. Diese vier Parameter werden in einem Parameter zusammengefasst, damit Sie die Geschwindigkeit einfach und effizient anpassen können.

Dieser Parameter wird als *Geschwindigkeit* bezeichnet. Dabei handelt es sich um die Geschwindigkeit der Schneidemaschine bei abgesenktem Werkzeug. Wenn der Wert für den Geschwindigkeitsparameter erhöht oder verringert wird, werden die anderen Parameter ebenfalls entsprechend erhöht oder verringert. Die Parameter können einzeln geändert werden, aber nur mit dem Programm HP Cutter Control.

- HINWEIS: Die Geschwindigkeit, mit der die Schneidemaschine Druckmaterial von der Rolle zieht, ist auf 200 mm/s eingestellt.
	- 1. Schalten Sie die Schneidemaschine ein und laden Sie das Druckmaterial.
	- 2. Tippen Sie auf das Geschwindigkeitssymbol  $\left(\sqrt[n]{\right)$  auf dem Anzeigebildschirm.
	- 3. Tippen Sie, um die neue Geschwindigkeit auszuwählen. Verwenden Sie ggf. die Pfeile zum Blättern.

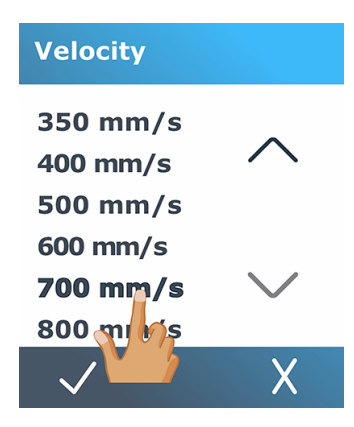

<span id="page-28-0"></span>4. Tippen Sie auf das Bestätigungssymbol  $\sqrt{ }$ , um die gewählte Geschwindigkeit zu bestätigen, oder auf das Abbruchsymbol $\bigvee$ , um die Geschwindigkeit so zu belassen, wie sie vorher war.

₩ HINWEIS: Die Schnittgeschwindigkeit kann auch über das Einstellungssymbol — eingestellt werden.

## Längenkalibrierung

Das Schneidegerät wurde im Werk für standardmäßige 51 µm gegossene oder 76 µm3 kalandrierte Vinylfolie kalibriert. Jedem der vier Benutzer kann ein anderer Kalibrierungsfaktor zugeordnet werden.

Dies ist besonders bei mehrfarbigen Schildern hilfreich: Es stellt sicher, dass die Teile in verschiedenen Farben übereinstimmen, auch wenn unterschiedliche Vinyltypen verwendet werden.

Für die Standardverwendung ist keine Kalibrierung der Schneidemaschine erforderlich. Bei Standardvinylfolie liegt die Genauigkeit innerhalb von 0,2 %. Wenn jedoch verschiedene Vinylfolientypen verwendet werden und eine hohe Präzision erzielt werden soll, ist eine Kalibrierung erforderlich.

- 1. Schalten Sie die Schneidemaschine ein und laden Sie das Druckmaterial.
- 2. Tippen Sie auf das Einstellungssymbol  $\frac{2}{\sqrt{2}}$  auf dem Anzeigebildschirm.
- 3. Blättern Sie nach unten und tippen Sie auf Kalibrierungen > Längenkalibrierung.
- 4. Die Schneidemaschine beginnt mit dem Nachladen des Druckmaterials und startet die Längenkalibrierung. Entnehmen Sie das Druckmaterial und messen Sie die Länge der Schnittlinie. Die einzugebende Länge ist der Abstand zwischen Linie 1 und Linie 2, wie unten dargestellt.

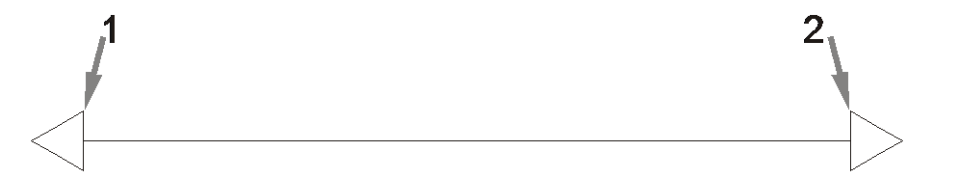

- **FINWEIS:** Die Genauigkeit der Schneidemaschine ergibt sich aus der Genauigkeit der Kalibrierung. Wenn Ihre Messung der Länge ungenau ist, kann eine Neukalibrierung die Genauigkeit der Schneidemaschine verringern. Für maximale Genauigkeit empfiehlt HP, die Schneidemaschine für die Kalibrierung auf metrische Maßeinheiten einzustellen.
- 5. Tippen Sie auf das Bestätigungssymbol (1, um Ihre Messung einzugeben, oder auf das Symbol "Abbrechen" $\bigtimes$ , um die Kalibrierung abzubrechen.

<span id="page-29-0"></span>6. Verwenden Sie die Pfeile, um den Wert zu ändern, oder tippen Sie den neuen Wert ein.

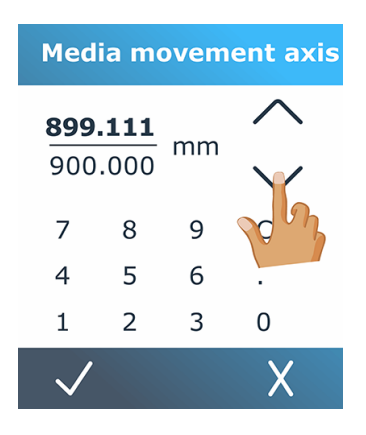

- 7. Tippen Sie auf das Bestätigungssymbol (/, um die neue Kalibrierung zu bestätigen, oder auf das Symbol "Abbrechen" X, um die Kalibrierung abzubrechen.
- HINWEIS: Wenn Sie die Kalibrierung unter einem der vier Benutzer durchgeführt haben, kann es sinnvoll sein, den Benutzernamen zu ändern.

## Einrichtung des Druckmaterialsensors

Die folgenden Abschnitte enthalten Einzelheiten zu diesem Thema.

## Kalibrierung der Empfindlichkeit des Druckmaterialsensors

Sie können die Empfindlichkeit des Druckmaterialsensors je nach Farbe der Rückseite des Druckmaterials anpassen, um das Vorhandensein des Druckmaterials zu erkennen.

Die Einstellung der Druckmaterialempfindlichkeit wird durch eine Benutzerkonfiguration gespeichert. Wählen Sie am besten eine Benutzerkonfiguration aus und kalibrieren Sie dann den Druckmaterialsensor für eine bestimmte Art von Druckmaterial.

Gehen Sie wie folgt vor, um die Empfindlichkeit anzupassen:

- 1. Starten Sie die Schneidemaschine.
- 2. Tippen Sie auf das Einstellungssymbol .

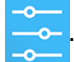

- 3. Blättern Sie durch das Menü und tippen Sie auf Kalibrierungen.
- 4. Tippen Sie auf "Konfiguration des Mediensensors".

5. Tippen Sie auf "Messen". Ein Dialogfeld wird angezeigt, in dem Sie aufgefordert werden, das Druckmaterial über den Sensor einzulegen.

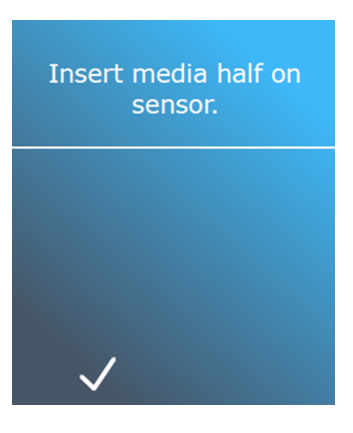

6. Legen Sie ein Druckmaterialblatt von der Vorderseite der Schneidemaschine aus ein und decken Sie es zur Hälfte mit dem Sensor und unter den beiden äußersten Andruckrollen ein.

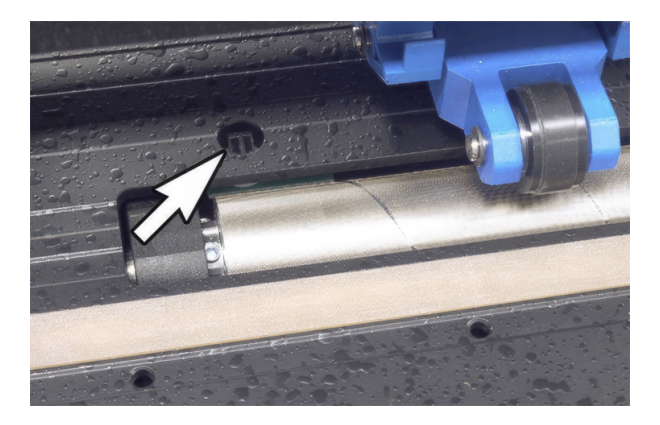

7. Senken Sie die Walzen ab, die über den Gitterwalzen positioniert werden müssen.

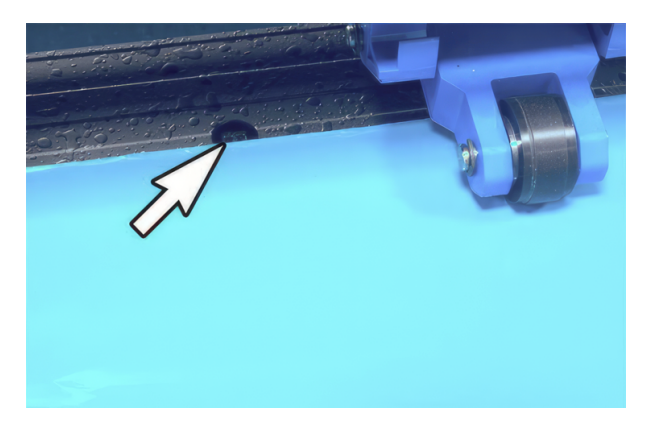

8. Tippen Sie auf das Bestätigungssymbol (1.4), um fortzufahren. Die Schneidemaschine bewegt das Druckmaterial vor und zurück, um den Sensor abzudecken und freizulegen. Das Display zeigt alternativ den Reflexionswert des Sensors bei abgedecktem oder nicht abgedecktem Sensor an.

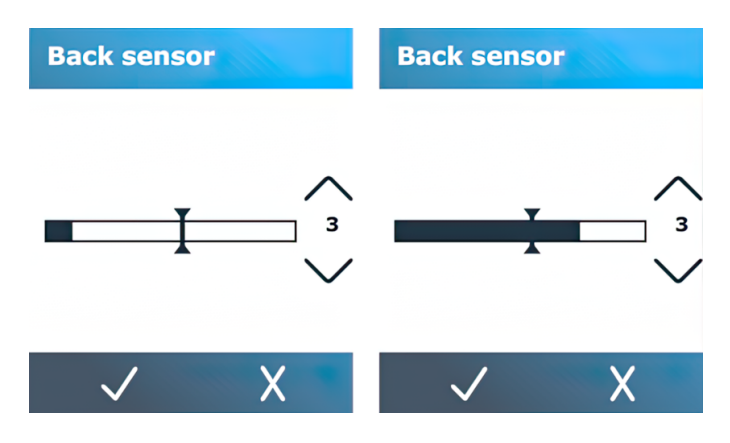

- 9. Tippen Sie auf den Abwärtspfeil V oder den Nach-oben-Pfeil  $\bigwedge$ , um die Empfindlichkeit zu ändern. Es kann von 0 (hohe Empfindlichkeit) bis 4 (niedrige Empfindlichkeit) geändert werden. Der Standardwert ist 3. Die Empfindlichkeit ist richtig eingestellt, wenn bei abgedecktem Sensor der Bargraph fast vollständig gefüllt ist. Wenn der Sensor unbedeckt ist, dann ist der Zähler (fast) leer.
- $10.$  Verschieben Sie den Schieberegler  $\overline{I}$ , um die Auslösestufe einzustellen. Idealerweise wird der Triggerpegel in der Mitte des Balkendiagramms eingestellt, wenn der Sensor bedeckt ist und wenn der Sensor freigelegt wird.

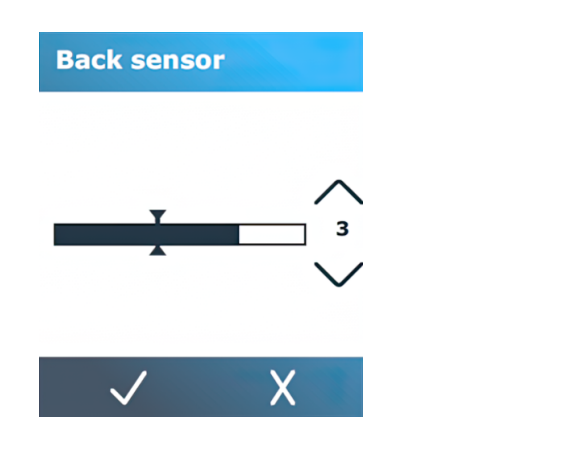

11. Tippen Sie auf das Bestätigungssymbol M, um die Kalibrierung zu bestätigen.

### Ausschalten des Druckmaterialsensors

Sie können den Druckmaterialsensor auch ausschalten. Die Schneidemaschine geht dann davon aus, dass Druckmaterial vorhanden ist, und prüft nicht auf die Hinterkante des Druckmaterials.

- ACHTUNG: Ein Ausschalten des Druckmaterialsensors kann das Risiko erhöhen, in der Schneidleiste zu schneiden, da das Druckmaterial möglicherweise aus der Schneidemaschine herausgeführt wird.
	- 1. Schalten Sie die Schneidemaschine ein.
	- 2. Tippen Sie auf das Einstellungssymbol

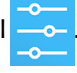

- <span id="page-32-0"></span>3. Blättern Sie durch das Menü und tippen Sie auf Konfiguration.
- 4. Blättern Sie durch das Menü und tippen Sie auf Mediensensor.
- 5. Tippen Sie auf "Aus" und bestätigen Sie dies.

## Benutzer ändern

Es gibt vier Benutzerkonfigurationen, die auf unterschiedliche Parameterwerte für jeden Benutzer eingestellt werden können, sodass Sie die Schneidemaschine schnell und einfach durch Auswahl eines anderen Benutzers für einen anderen Auftragstyp oder für ein anderes Druckmaterial neu konfigurieren können.

**WEIS:** Zunächst sind die Parameter für alle Benutzer auf dieselben Werte eingestellt.

Dies sind die wichtigsten Schnittparameter, die für verschiedene Benutzer gespeichert werden können:

- Geschwindigkeit | Druck | Versatz | Werkzeug
- **•** FlexCut-Einstellungen
- Werte für Druckmaterial- und Längenkalibrierung
- Overcut
- Panelieren

So wechseln Sie von einem Benutzer zu einem anderen:

- 1. Schalten Sie die Schneidemaschine ein und laden Sie das Druckmaterial.
- 2. Tippen Sie auf den Namen des aktuellen Benutzers auf dem Anzeigebildschirm.

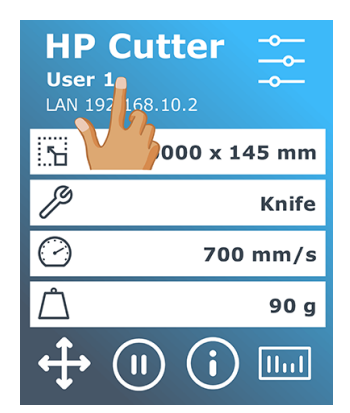

3. Wählen Sie einen anderen Benutzer aus der Liste aus.

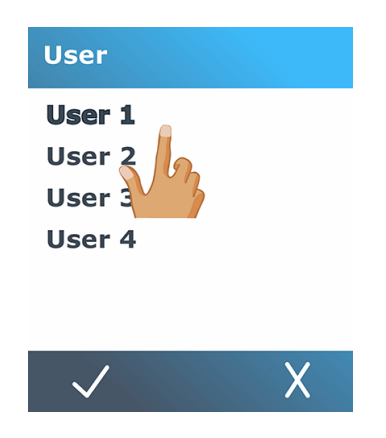

4. Tippen Sie auf das Bestätigungssymbol  $\bigvee$ , um den neuen Benutzer zu bestätigen, oder auf das  $\overline{\mathsf{Abbruchsymbol}}$ , um die Änderung abzubrechen.

# <span id="page-34-0"></span>4 Arbeitsablauf beim Schneiden

Ihre Schneidemaschine bietet alle Möglichkeiten, um Ihre Schneideaufträge zu bearbeiten und hochwertige, gebrauchsfertige Schnittprodukte zu erhalten.

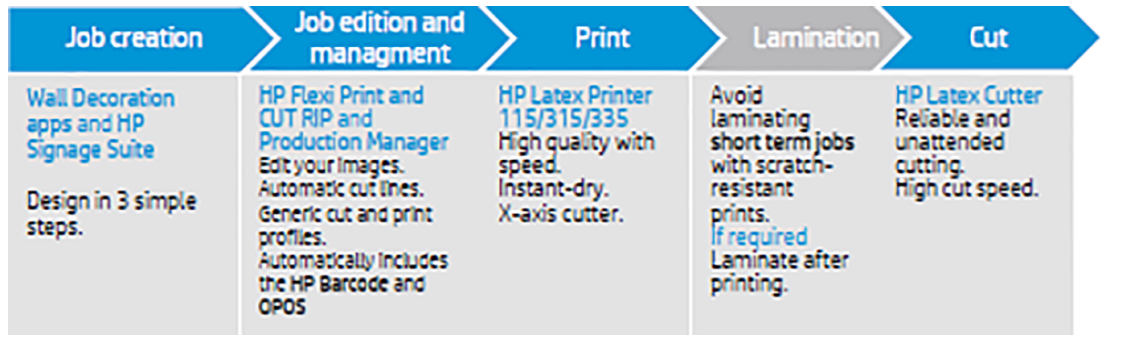

**EX** HINWEIS: Der beschriebene Arbeitsablauf funktioniert nur mit Aufträgen, die mit der mitgelieferten Software vorbereitet wurden.

## Auftragsarten

Es gibt verschiedene Arten von Aufträgen: hauptsächlich Druck- und Schneideaufträge und Direktschneideaufträge. Beide werden mit der bereitgestellten Software am Computer vorbereitet.

Wenn Sie einen Direktschneideauftrag starten, beginnt das Schneidegerät sofort mit dem Schneiden, stellen Sie also sicher, dass Sie zuerst das Druckpapier geladen haben.

Im Allgemeinen umfassen Konturschneideaufträge die folgenden Schritte:

- 1. Erstellen Sie die Grafik und die Konturschnittlinie(n).
- 2. Drucken Sie die Grafik mit dem HP Drucker und der RIP-Software HP Flexi Print & Cut.
- 3. Laden Sie die Grafik in die Schneidemaschine.
- 4. Legen Sie das Druckpapier ein und registrieren Sie die Markierungen.
- 5. Schneiden Sie die Grafik aus.

## **Schnittarten**

Die Schneidemaschine kann zwei Schnittarten ausführen.

## Kiss Cut (sanfter Schnitt)

Hierbei wird nur die Druckmaterialschicht durchtrennt, die Liner-Schicht bleibt unversehrt.

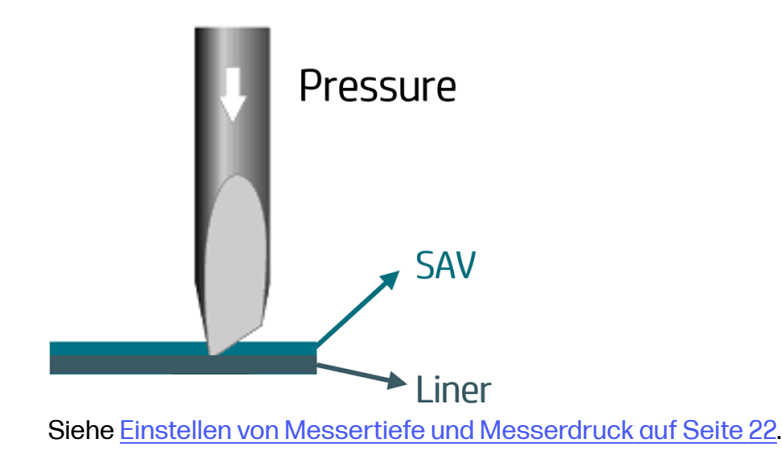

## Cut Through (wird am Bedienfeld als FlexCut bezeichnet):

Hierbei werden sowohl Druckmaterialschicht als auch Liner-Schicht durchtrennt.

Durch kleine, nicht-durchtrennte Stellen (Brücken) bleibt das Druckmaterial verbunden. Wenn der Auftrag abgeschlossen ist, können die ausgeschnittenen Teile ausgelöst werden. Dies kann bei jeder Form durchgeführt werden. Verlässlichkeit kann jedoch nur bei einfachen Formen gewährleistet werden.

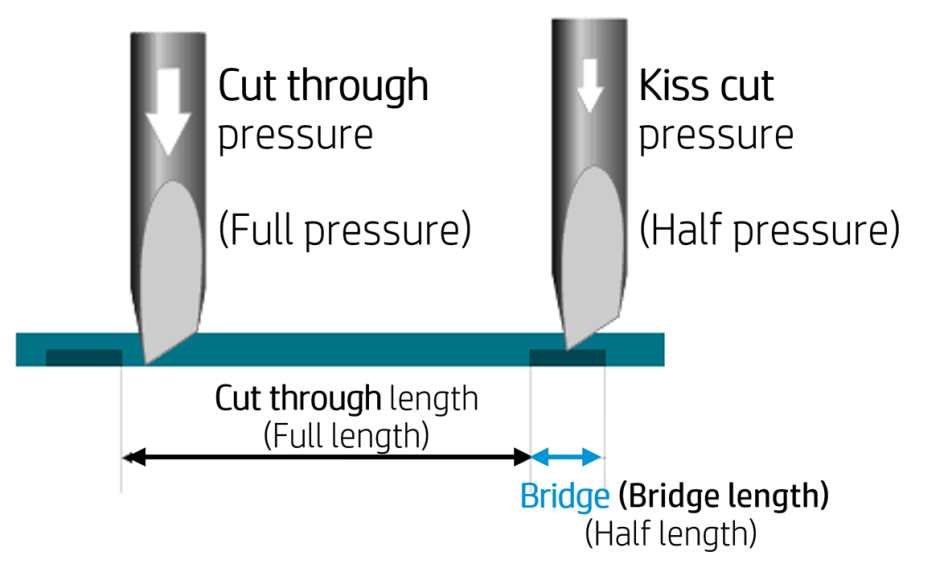

Der HP Flexi Print & Cut RIP kann den Unterschied zwischen einer Konturlinie und einer durchgeschnittenen Linie erkennen. Die Software sendet zuerst die Daten der Konturlinien an die Schneidemaschine, aktiviert dann FlexCut, den Segmentierungsmodus und die Vektorsortierung und sendet die Durchschneidedaten an die Schneidemaschine.

### Festlegen der Durchstanzparameter

Die verwendeten Parameter sind z. B. 180 g und 10 mm für vollen Druck, 100 g und 1 mm für FlexCut-Druck und Auto-Speed.

Im nächsten Abschnitt wird beschrieben, wie Sie die genauen Parameter für das Druckmaterial entscheiden, das Sie verwenden möchten.
- 1. Schalten Sie die Schneidemaschine ein und laden Sie das Druckmaterial.
- 2. Tippen Sie auf das Einstellungssymbol **-** auf dem Anzeigebildschirm.
- 3. Tippen Sie auf FlexCut.

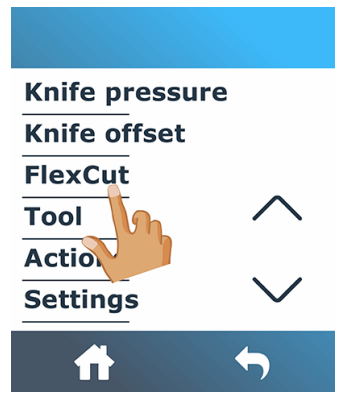

4. Wählen Sie den Parameter, den Sie festlegen möchten.

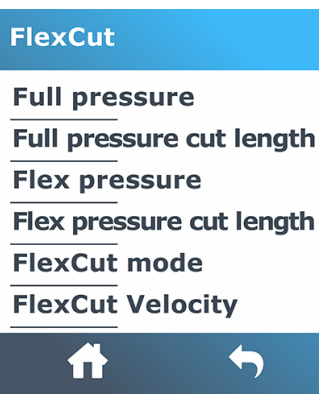

### Werte der Durchstanzparameter

Die Bestimmung der Werte der Parameter kann in zwei Hauptteile unterteilt werden. Der erste Teil besteht darin, die "festen" Druckwerte zu ermitteln; der zweite Teil besteht darin, die Längenparameter empirisch zu ermitteln.

#### **Druck**

Die folgenden Schritte umfassen das vollständige Verfahren für dieses Thema.

- 1. Bestimmen Sie den Druck, der erforderlich ist, um sowohl die Folie als auch das Trägermaterial vollständig zu durchtrennen (siehe [Einstellen von Messertiefe und Messerdruck](#page-26-0) auf Seite 22).
- 2. Heben Sie das Messer ein wenig an und prüfen Sie, ob es noch vollständig durchschneidet. Wenn ja, heben Sie sie wieder an. Wenn es nicht vollständig durchschneidet, dann senken Sie das Messer in die vorherige Position ab.
- 3. Senken Sie das Messer ein wenig ab und prüfen Sie, ob es noch vollständig durchschneidet. Wenn ja, senken Sie sie wieder ab. Wenn es nicht vollständig durchschneidet, erhöhen Sie den Druck auf den vorherigen Wert.

4. Fixieren Sie das Messer an seiner aktuellen Position und notieren Sie sich den Enddruck.

#### Länge

Die folgenden Schritte umfassen das vollständige Verfahren für dieses Thema.

- 1. Stellen Sie im oben beschriebenen FlexCut-Menü den Volldruck auf den Wert ein, der zum Schneiden durch die Folie und das Trägermaterial erforderlich war, und stellen Sie den Flexdruck auf den Wert ein, der zum Schneiden nur durch die Folie erforderlich war.
- **HINWEIS:** Verwenden Sie bei einem Schnittdruck über 170 g nie eine höhere Schnittgeschwindigkeit als 400 mm . Wenn der Volle Druck also höher ist, verringern Sie die Geschwindigkeit.
- 2. Stellen Sie die Volldruck-Schnittlänge auf 10 mm und die Flexdruck-Schnittlänge auf 0,8 mm ein. Führen Sie einen Test durch. Überprüfen Sie die Brücken. Wenn sie zu groß sind, führen Sie einen Test mit einem niedrigeren Wert durch. Wenn sie zu klein (oder nicht vorhanden) sind, erhöhen Sie den Wert.

Die Durchstanzparameter sind jetzt eingestellt.

Wenn diese Einstellungen angepasst werden müssen, versuchen Sie, nur die Flexdruck-Schnittlänge zu ändern. Es besteht keine Notwendigkeit, die Druckeinstellungen anzupassen, bis das Messer abgenutzt ist. Beginnen Sie in diesem Fall wieder von vorne.

**EX** HINWEIS: Es ist nicht immer einfach, die richtige Balance zu finden zwischen tief genug schneiden und sicherstellen, dass die Stücke leicht entnommen werden können, und nicht zu tief schneiden und sicherstellen, dass das Material beim Schneiden seine Festigkeit behält. Manchmal kann dieses Gleichgewicht nicht gefunden werden, was bedeutet, dass es keinen zufriedenstellenden Weg gibt, dieses Druckpapier zu durchtrennen.

## Auftragsbearbeitung und -verwaltung (RIP)

Vorbereiten Ihres Auftrags zum Drucken und Schneiden.

### Auftragsabläufe

Aufträge können mit HP Signage Suite, HP Flexi Print & Cut oder jeder anderen Grafikdesign-Software erstellt werden.

Es gibt drei Hauptarbeitsabläufe:

- Dateien mit Konturlinien: Weiterleiten zum Production Manager HP Edition.
- Dateien ohne Konturlinien: Bearbeiten mit HP Flexi Print and Cut Editor.
- Direktschnitt: Bearbeiten mit HP Flexi Print and Cut Editor.

### Hinzufügen von Konturlinien

Mit HP Flexi Print and Cut Editor können Sie die Pfade in Ihrer Bilddatei auswählen und die Konturlinien hinzufügen.

Klicken Sie auf **in dann auf Konturlinien > Effekte > Konturschnitt** hinzufügen.

Für einige Bildtypen sind möglicherweise weitere Schritte erforderlich:

• Vektoren/Masken

 Entfernen Sie alle unnötigen Hintergründe und wählen Sie nur die Umrisspfade aus, denen Sie eine Konturlinie hinzufügen möchten.

#### ● Bitmaps/Farbspuren

Bei Bitmaps muss der Hintergrund transparent sein.

Die Option "Farbspur" hilft, einen qualitativ hochwertigeren Konturschnitt zu erstellen.

#### **Direktschnitt**

In diesem Fall werden keine Konturlinien benötigt.

Erstellen Sie Ihr Design und schneiden/plotten Sie.

Weitere Details finden Sie in der Anleitung zum HP Flexi Print and Cut Editor: Hilfe > Flexi-Tutorial.

Beim Hinzufügen von Konturlinien empfiehlt HP, diese direkt innerhalb der Grafiken oder außerhalb der Grafiken zu platzieren oder dicke Ränder um die Grafiken zu erstellen und Konturlinien innerhalb dieser Ränder zu platzieren.

### HP Barcode

Das Konturschneiden wird durch das äußerst präzise optische Positionierungssystem (OPOS) ermöglicht.

Der OPOS-Sensor ist unter dem Werkzeugschlitten angebracht und erfasst die verschiedenen Registrierungsmarkierungen auf dem Druckmaterial. Mithilfe dieser Markierungen kann der OPOS-Sensor die genaue Position der gedruckten Grafik feststellen.

Der HP Barcode besteht aus einer Reihe von Elementen, die auf das zu schneidende Druckmaterial gedruckt werden. Dadurch kann der OPOS-Sensor der Schneidemaschine feststellen, welche Schnitte gesetzt werden müssen und wo.

Er besteht aus den folgenden Elementen, die je nach den in der RIP-Software gewählten Optionen variieren können.

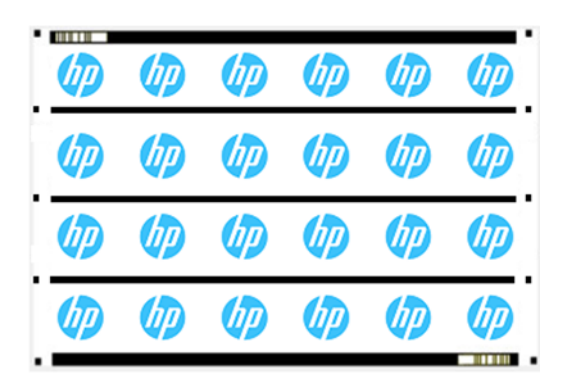

- Registrierungsmarkierungen Kleine Quadrate, mit deren Hilfe die Schneidemaschine den Schneideauftrag an der richtigen Stelle durchführen kann. Durch diese Markierungen werden auch Schräglauf und Verformung ausgeglichen.
- OPOS-Linie(n): Linien/Markierungen am Auftragsanfang und entlang des Auftrags (je nach Einstellung), die der Schneidemaschine helfen, Verformungen über die Breite des Auftrags auszugleichen.
- Blinkende Linien (HP-Barcode): Ein Code, der den Auftrag identifiziert und auf beiden Seiten platziert werden kann, verbessert die Produktivität, da Sie das Druckpapier von beiden Enden aus einführen können.

### Kompensationsmethoden

Die HP Workflow-Optionen in der HP Flexi Print & Cut-Software bieten drei Kompensationsmethoden zur Korrektur von Schräglauf und Verformung. Für jede gewählte Option wird ein anderer Satz von Markierungen auf das Druckmaterial gedruckt.

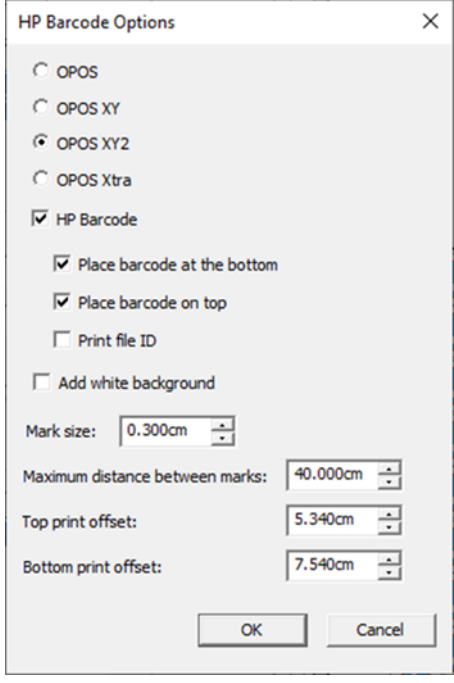

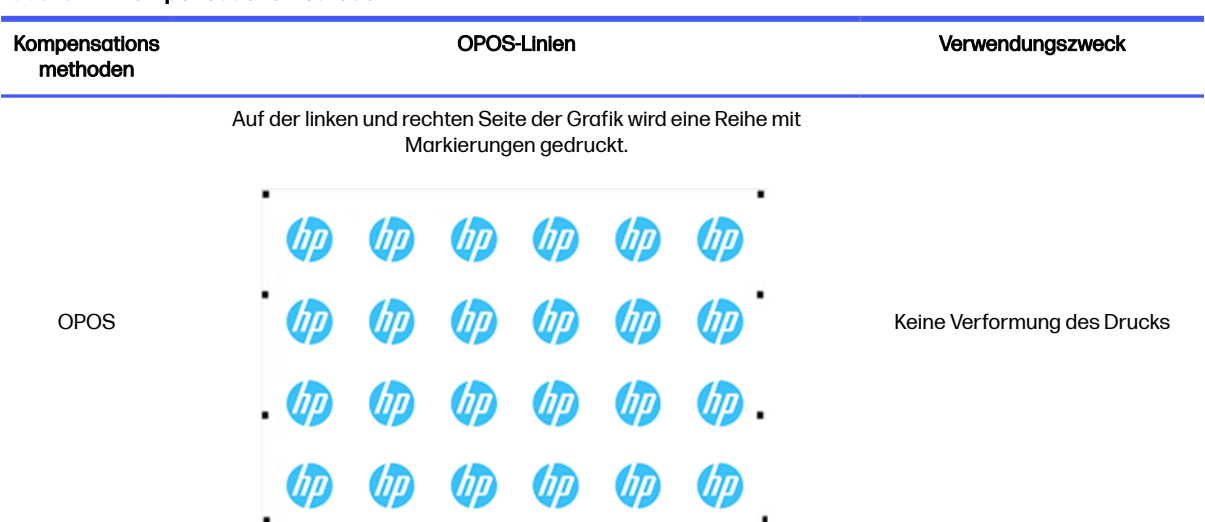

Registrierungsmarken und eine horizontale Linie werden zur Verformungskorrektur gedruckt. Der OPOS-Sensor liest die untere Zeile, um die Verformung zu korrigieren.

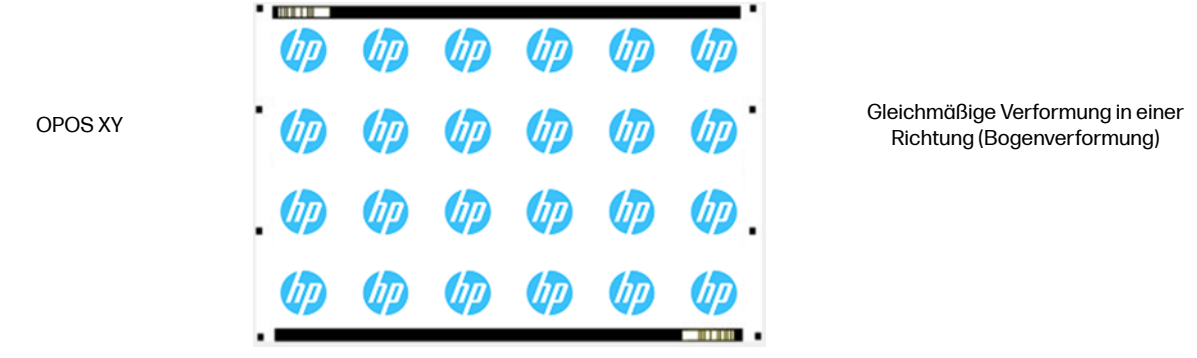

Registrierungsmarkierungen und zwei horizontale Linien werden zur Deformationskorrektur gedruckt. Der OPOS-Sensor liest beide Linien, um die Verformung zu korrigieren.

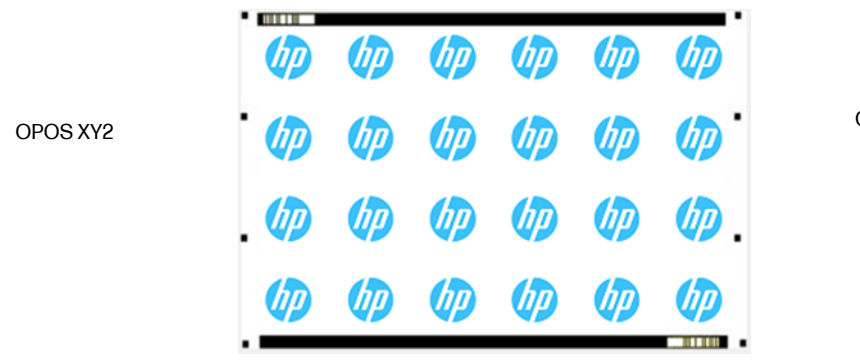

Gleichmäßige Verformung in zwei Richtungen (Bogenverformung)

### Auftragsausrichtung

Standardmäßig werden Aufträge an der rechten Seite des Druckmaterials ausgerichtet. Es ist wichtig, dass Sie für alle Aufträge, die Sie gemeinsam auf demselben Druckpapier drucken und schneiden

Tabelle 4-1 Kompensationsmethoden

möchten, dieselbe Ausrichtung verwenden, damit der Sensor die HP Barcodes aufeinanderfolgender Aufträge lesen kann.

### **Schnittparameter**

Definieren Sie die Schnittart und die Schnittparameter für jede Konturlinie Ihres Auftrags entsprechend dem von Ihnen verwendeten Druckmaterial.

Sie können diese Parameter im Menü Kontur in HP Flexi Print and Cut Editor oder im Menü Auftragseigenschaften in Production Manager HP Edition ändern.

Als Ausgangspunkt können Sie die Schnittvorgaben auswählen, die bereits in Ihrem HP Flexi Print and Cut Editor und Production Manager HP Edition gespeichert sind.

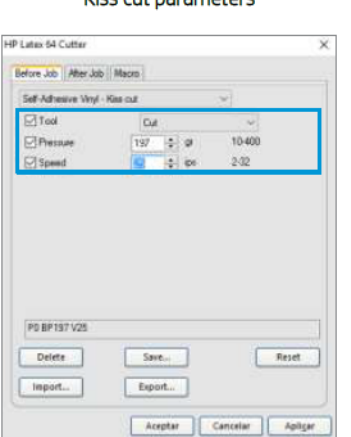

Vice cut parameters

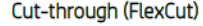

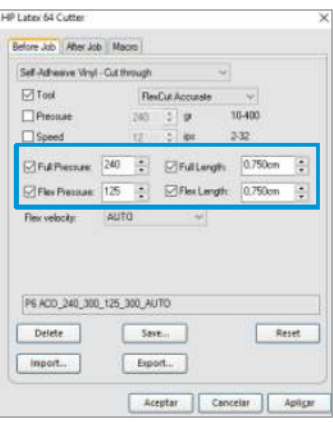

### Drucken von Rändern

Wenn Sie auf eine Rolle drucken, achten Sie darauf, dass an den Seiten und auf dem Bedienfeld ein 2 cm breiter Rand vorhanden ist.

Bei kürzeren Aufträgen können die Kantenränder kleiner sein, sollten aber mindestens 1 cm.

Beim Bedrucken eines Blatts sollte nach der letzten OPOS-Markierung mindestens Druckmaterial eingelegt sein; dies ist auch das Mindestdruckpapier, das am Ende einer Rolle übrig bleiben sollte.

## Schneideaufgaben automatisieren

Bei normalen OPOS-Aufträgen müssen Sie das Werkzeug nur über der ersten Markierung positionieren, um den Auftrag zu starten. OPOS ermöglicht Ihnen, bestimmte Aufgaben zu automatisieren und auf diese Weise den Benutzereingriff und die Produktionszeit zu reduzieren.

Es gibt verschiedene Arten der Automatisierung:

#### Automatischer Start des OPOS-Auftrags

Dieser wird durch den Parameter OPOS-Ursprung gesteuert. Eine Kombination dieser Parametereinstellung und/oder eine spezielle Werkseinstellung während des Einlegens des Druckmaterials können dazu führen, dass Sie das Werkzeug nicht über der ersten Markierung positionieren müssen, um einen OPOS-Auftrag zu starten.

#### Mehrere Kopien desselben Auftrags

Wenn Sie mehrere Grafiken schneiden, müssen Sie den OPOS-Sensor über der ursprünglichen Markierung der ersten Grafik positionieren. Sie müssen dies für die nachfolgenden Grafiken nicht wiederholen.

Es gibt zwei Situationen, in denen dies durchgeführt werden kann:

- Wenn mehrere Grafiken oder mehrere Kopien einer Grafik auf derselben Druckmaterialrolle geschnitten werden.
- Wenn dieselbe Grafik auf mehreren Druckmaterialbögen geschnitten wird.

Die meisten automatisierten Aufgaben werden über die Schneidesoftware organisiert. Wenn jedoch die gleiche grafische Kontur geschnitten werden muss, können die automatisierten Aufgaben auch einige manuelle Bearbeitungen umfassen.

Beachten Sie vor der Verwendung der automatisierten Funktionen das RAM der Schneidemaschine. Wenn das RAM der Schneidemaschine größer als die Auftragsdatei ist, können die Automatisierungsfunktionen verwendet werden. Wenn das RAM der Schneidemaschine kleiner als die Auftragsdatei ist, dürfen die Automatisierungsfunktionen nicht verwendet werden.

## Bearbeitung langer Aufträge

Normalerweise registriert der OPOS-Sensor alle Markierungen, bevor er mit dem Schneiden beginnt. Bei langen Aufträgen kann dies jedoch zu einem umfangreichen Hin- und Herschieben des Druckpapiers führen, was schlecht für die Nachverfolgung ist.

Die Schneidemaschine bietet daher eine Option zum Segmentieren, bei der der Auftrag in Segmente unterteilt wird, um zu vermeiden, dass sich das Druckmaterial unnötigerweise bewegt. Wenn OPOS-Segmentierung aktiviert ist, werden alle Schnittdaten in Segmente geschnitten. Die Größe der Platte ist der Abstand zwischen den OPOS-Markierungen in der X-Achse (entlang der Druckpapier-Vorschubrichtung).

OPOS-Segmente können auf Aus, Ein (2 Markierungen) oder Ein (4 Markierungen) eingestellt werden. Wenn die Option auf Ein (2 Markierungen) eingestellt ist, lädt die Schneidemaschine beim Laden von OPOS nur zwei Markierungen in X-Richtung und liest die Markierungen (insgesamt vier für den ersten Bereich). Die folgenden Segmente werden nach dem Lesen der Markierungen am Ende dieses Bereichs geschnitten (also zwei für jedes folgende Segment). Wenn die Einstellung "Ein" (4 Markierungen) lautet, werden die letzten Markierungen des vorherigen Bedienfelds erneut gelesen. Dadurch wird die Verbindung zwischen den Segmenten verbessert.

- 1. Schalten Sie die Schneidemaschine ein und laden Sie das Druckmaterial.
- 2. Tippen Sie auf das Einstellungssymbol  $\frac{\infty}{\infty}$  auf dem Anzeigebildschirm.

<span id="page-43-0"></span>3. Scrollen Sie nach unten und tippen Sie auf Konfiguration > OPOS-Parameter > OPOS-Segmente.

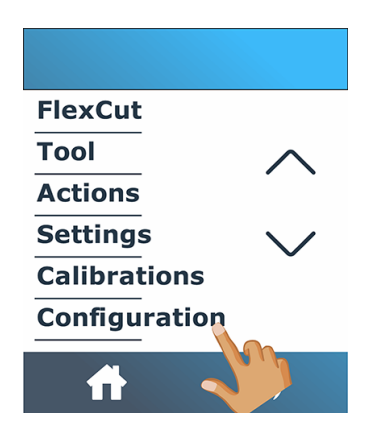

4. Wählen Sie 2 oder 4 Markierungen.

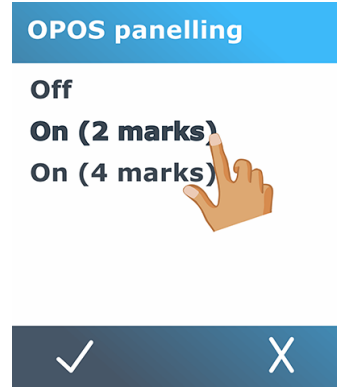

5. Tippen Sie zum Bestätigen auf das Bestätigen-Symbol voder zum Abbrechen auf das Abbruchsymbol X.

## OPOS origin

This parameter was created to automate the start of the OPOS procedure. It has four settings. Its usage depends on the chosen OPOS mode.

OPOS origin can be found in the system submenu OPOS parameters. If the OPOS mode is OPOS barcode or OPOS sheet, then OPOS origin has no effect. The useful combinations are mentioned in the table below.

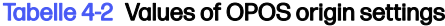

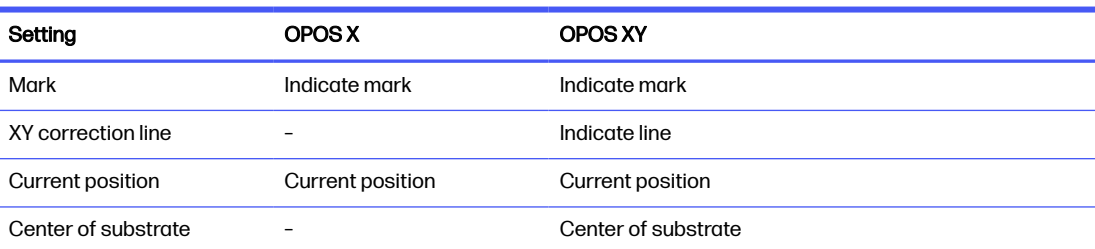

### In Kombination mit dem Modus "OPOSX"

Dies sind die im OPOS X-Modus verfügbaren Einstellungen.

#### OPOS-Ursprung ist auf "Markierung" eingestellt

Dies ist die Standardeinstellung. Bei Empfang eines OPOS-Auftrags vom Computer werden Sie von der Schneidemaschine dazu aufgefordert, zuerst das Werkzeug über der ersten Markierung zu positionieren und dann auf die Taste Übernehmen zu tippen. Die Schneidemaschine beginnt daraufhin um den Bereich dieser Position nach der OPOS-Markierung zu suchen.

#### • OPOS-Ursprung ist auf "Aktuelle Position" eingestellt

Wenn Sie einen OPOS-Druckauftrag vom Computer erhalten, beginnt die Schneidemaschine sofort, nach der Markierung zu suchen, ohne zu warten, bis Sie das Werkzeug verschieben. Daher müssen Sie das Werkzeug während des Einlegens des Druckmaterials über der ersten Markierung positionieren.

Wenn der OPOS-Ursprung entweder auf XY-Korrekturlinie oder Mitte des Druckmaterials eingestellt ist, fährt die Schneidemaschine mit der Einstellung Markierung anzeigen fort.

### In Kombination mit dem OPOS XY-Modus

Dies sind die im OPOS XY-Modus verfügbaren Einstellungen.

#### ● OPOS-Ursprung ist auf "Markierung" eingestellt

Dies ist die Standardeinstellung. Bei Empfang eines OPOS-Auftrags vom Computer werden Sie von der Schneidemaschine dazu aufgefordert, zuerst das Werkzeug über der ersten Markierung zu positionieren und dann auf die Taste Übernehmen zu tippen. Die Schneidemaschine beginnt daraufhin um den Bereich dieser Position nach der OPOS-Markierung zu suchen.

#### OPOS-Ursprung ist auf "Linie anzeigen" eingestellt

Bei Empfang eines OPOS-Auftrags vom Computer werden Sie von der Schneidemaschine dazu aufgefordert, das Werkzeug unter der OPOS XY-Linie zu positionieren und auf die Taste Übernehmen zu tippen. Die Schneidemaschine beginnt daraufhin, nach der OPOS XY-Linie zu suchen, indem sie das Druckmaterial langsam vorschiebt. Sobald es die OPOS XY-Linie gefunden hat, folgt es dieser Linie nach rechts, bis es die erste Marke findet und mit der Suche nach der eigentlichen Marke beginnen kann.

#### OPOS-Ursprung ist auf "Aktuelle Position" eingestellt

Bei Empfang eines OPOS-Auftrags vom Computer sucht die Schneidemaschine sofort nach der XY-Linie, indem sie das Druckmaterial langsam vorschiebt. Sobald es die OPOS XY-Linie gefunden hat, folgt es dieser Linie nach rechts, bis es die erste Marke findet und kann dann mit der Suche nach der eigentlichen ersten Marke beginnen. Daher sollten Sie den Ursprung unter der OPOS XY-Linie setzen, unmittelbar nachdem das Druckpapier geladen wurde.

Diese Einstellung wurde für Aufträge geschaffen, die linksbündig ausgerichtet sind und in der Größe auf der Rolle stark variieren. Der Ursprung/das Werkzeug kann dann auf der linken Seite des Druckpapiers, unter der OPOS XY-Linie, eingestellt werden, um die Ursprungsmarkierung zu finden, auch wenn sie weit rechts liegt.

#### OPOS-Ursprung ist auf "Mitte des Druckmaterials" eingestellt

<span id="page-45-0"></span>Bei Empfang eines OPOS-Auftrags vom Computer stellt die Schneidemaschine zuerst den OPOS-Sensor auf die Mitte des Druckmaterials ein. Anschließend sucht sie nach der OPOS XY-Linie, indem sie das Druckmaterial langsam vorschiebt. Sobald sie die XY-Linie gefunden hat, folgt sie dieser Linie nach rechts, bis sie die erste Marke findet und kann dann mit der Suche nach der eigentlichen Marke beginnen.

Diese Einstellung wurde für Aufträge auf einer Rolle entwickelt, auf der die Breite der einzelnen Aufträge mindestens eine halbe Breite des Druckmaterials beträgt (dies ist normalerweise der Fall, andernfalls wird zu viel Druckmaterial verschwendet). Diese Methode ist etwas langsamer als die vorherige Methode.

## Lesen des HP Barcodes

Einige RIPs können einen Barcode zusammen mit den OPOS-Markierungen drucken. Dieser Barcode kann dann für die Ermittlung des Auftrags und den automatischen Erhalt von Schnittdaten vom Computer verwendet werden.

Es kann auch von der Schneidemaschine aus gestartet werden, wie folgt:

- 1. Schalten Sie die Schneidemaschine ein und laden Sie das Druckmaterial.
- 2. Tippen Sie auf das Barcode-Symbol **[1], i** auf dem Anzeigebildschirm.
- 3. Verwenden Sie die Pfeile, um das Messer unter den Barcode zu legen.

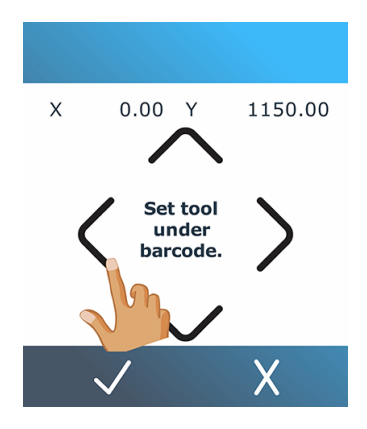

- 4. Tippen Sie zum Bestätigen auf das Bestätigen-Symbol oder zum Abbrechen auf das Abbruchsymbol X.
- 5. Die Schneidemaschine liest den Barcode und sendet die Daten an den Computer.
- 6. Die Schneidesoftware sendet automatisch die richtigen Schnittdaten an die Schneidemaschine.
- 7. Die Schneidemaschine beginnt mit der Erkennung der OPOS-Markierungen und schneidet den ersten Auftrag.
- 8. Der OPOS-Sensor sucht nach dem gerade beendeten Druckauftrag nach einem weiteren und setzt den Konturschnitt fort.
- 9. Dies wird wiederholt, bis alle Konturschnittaufträge auf der geladenen Rolle ausgeschnitten sind.

## <span id="page-46-0"></span>Kalibrieren des OPOS

Um sicherzustellen, dass OPOS korrekt funktioniert, sind zwei Kalibrierungen erforderlich: Druckmaterial-Kalibrierung und OPOS-Kalibrierung.

Bei der Druckmaterialkalibrierung werden der Schneidemaschine die Reflexionsstufen der Markierungsfarbe und der Druckmaterialfarbe vermittelt. Siehe Kalibrieren des Druckmaterials auf [Seite 20. Bei der OPOS-Kalibrierung wird der Abstand zwischen Messerspitze und Sensor kalibriert.](#page-24-0)

**EX HINWEIS:** Der OPOS-Sensor wurde werkseitig kalibriert. Dennoch empfiehlt HP, dass Sie einen Test durchführen, um festzustellen, wie gut die werkseitig eingestellten Parameter auf die von Ihnen verwendeten Materialien anwendbar sind. Führen Sie bei nicht zufriedenstellender Genauigkeit die OPOS-Kalibrierung durch.

- 1. Schalten Sie die Schneidemaschine ein und legen Sie die schwarze Vinylfolie mit weißer Rückseite ein.
- **HINWEIS:** Schwarze Vinylfolie mit weißer Rückseite muss verwendet werden, wenn OPOS kalibriert wird.
- 2. Tippen Sie auf das Einstellungssymbol  $\frac{2}{\sqrt{2}}$  auf dem Anzeigebildschirm.
- 3. Scrollen Sie nach unten und tippen Sie auf Kalibrierungen > OPOS kalibrieren.

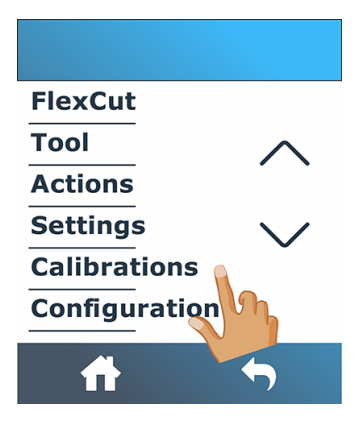

- 4. Die Schneidemaschine schneidet ein Rechteck von etwa 9,5 × 9,5 mm aus und verschiebt es nach vorne. Die Meldung Entkrauten des Rechtecks wird auf dem Anzeigebildschirm angezeigt.
- 5. Entfernen Sie das Quadrat vorsichtig und achten Sie darauf, dass die Kanten intakt bleiben.
- 6. Tippen Sie auf das Bestätigungssymbol .
- 7. Tippen Sie auf das Home-Symbol , um wieder online zu gehen.
- 8. Der OPOS liest die Ränder des Quadrats und kalibriert sich entsprechend selbst.
- 9. Tippen Sie auf das Home-Symbol , um wieder online zu gehen.

Um die Genauigkeit des OPOS-Sensors so hoch wie möglich zu halten, wiederholen Sie diese Kalibrierung jedes Mal, wenn das Messer ausgetauscht wird.

## <span id="page-47-0"></span>Ändern des Ursprungs

Die folgenden Schritte umfassen das vollständige Verfahren für dieses Thema.

- 1. Schalten Sie die Schneidemaschine ein und laden Sie das Druckmaterial.
- 2. Tippen Sie auf das Ursprungssymbol  $\leftarrow$  auf dem Anzeigebildschirm.
- 3. Ändern Sie mit den Pfeilen den Ursprung. Der Wert Y ist die linke Breite.

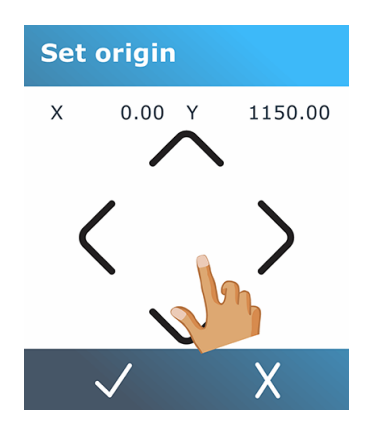

4. Tippen Sie zum Bestätigen auf das Bestätigen-Symbol V oder zum Abbrechen auf das Abbruchsymbol X.

## Erweiterter Druckmaterialbereich

Mit der Funktion "Erweiterter Druckmaterialbereich" können Sie die Grenzen der Y-Achse erweitern, damit die Schneidemaschine außerhalb der Andruckrollen schneiden kann.

Das Druckpapier muss geladen sein, bevor diese Funktion verwendet werden kann.

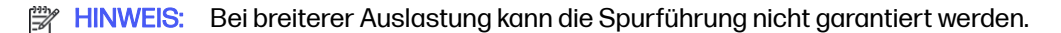

- 1. Schalten Sie die Schneidemaschine ein und laden Sie das Druckmaterial.
- 2. Tippen Sie auf das Einstellungssymbol **auf dem Anzeigebildschirm.**

3. Tippen Sie auf Aktionen > Erweiterter Druckmaterialbereich.

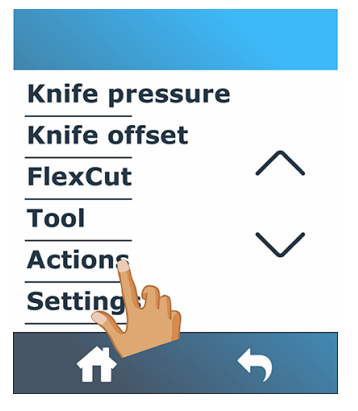

4. Verwenden Sie die Pfeile, um den Ursprung einzustellen, und tippen Sie zur Bestätigung auf das Bestätigungssymbol /

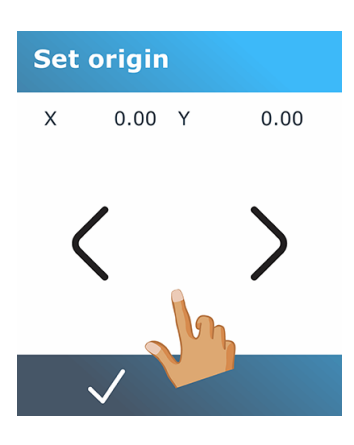

5. Verwenden Sie die Pfeile, um die Größe einzustellen, und tippen Sie zur Bestätigung auf das Bestätigungssymbol /

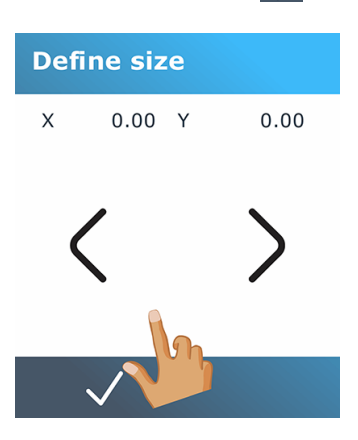

### Detaillierter Betrieb der Schneidemaschine 5

In diesem Kapitel ist eine ausführliche Liste aller Parameter, die geändert werden können, und aller Tests, die am Bedienfeld der Schneidemaschine gestartet werden können, enthalten.

Die am häufigsten verwendeten Vorgänge wurden bereits in diesem Handbuch beschrieben. Dieses Kapitel dient als Referenz für eine bestimmte Parametereinstellung oder einen bestimmten Test, einschließlich der weniger häufig verwendeten Elemente.

Das Menüsystem besteht aus dem Startbildschirm, dem Hauptmenü und den acht Untermenüs.

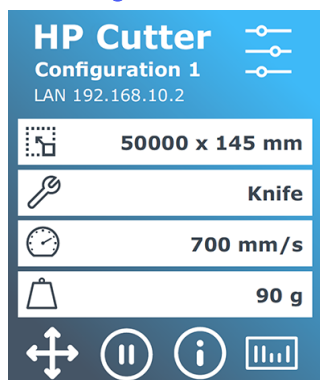

#### Abbildung 5-1 Startseite

Siehe [Anzeigebildschirm](#page-13-0) auf Seite 9.

#### Abbildung 5-2 Hauptmenü

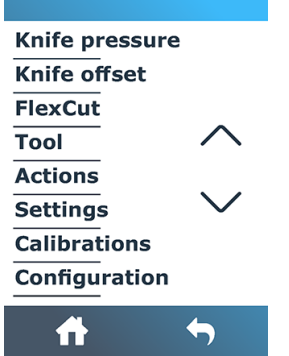

Über das Hauptmenü haben Sie Zugriff auf die acht Untermenüs.

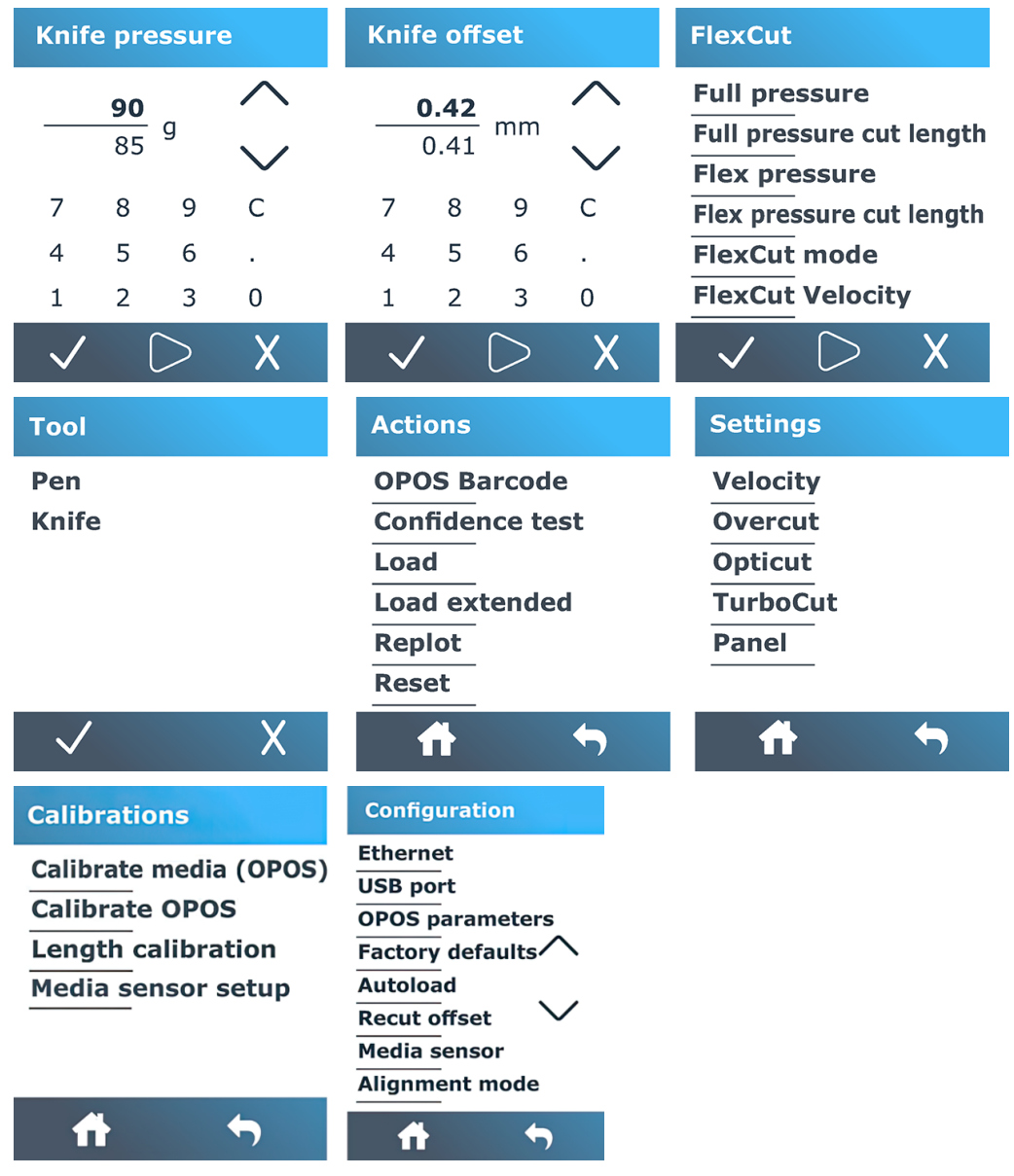

#### Abbildung 5-3 Menüs "Tochtergesellschaften"

## **Messerdruck**

Dieser Bildschirm wird nur zum Einstellen des Messerdrucks verwendet.

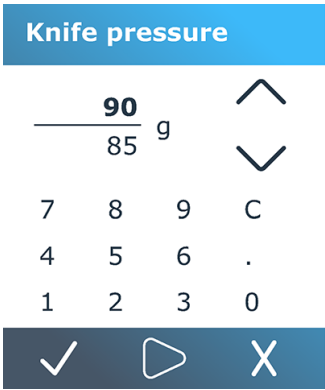

Siehe [Einstellen von Messertiefe und Messerdruck](#page-26-0) auf Seite 22.

### **Messerversatz**

Dieser Bildschirm dient nur zum Einstellen des Messerversatzes.

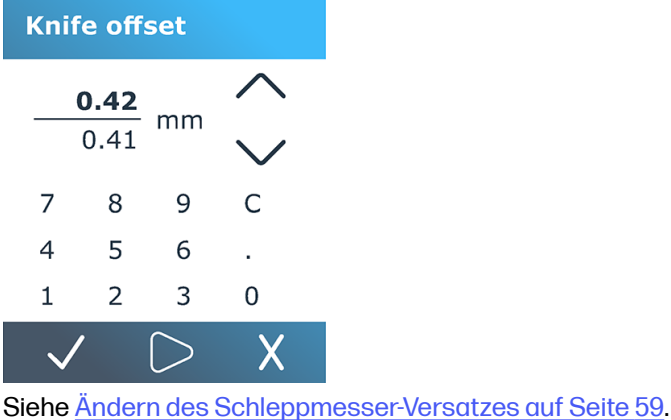

## **FlexCut**

Das FlexCut-Menü wird verwendet, um die Durchstanzparameter anzupassen.

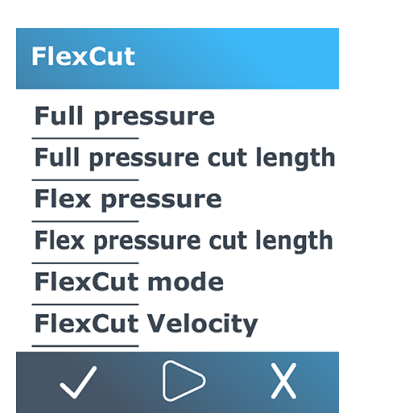

FlexCut kann auf Deaktivieren, Schnell oder Genau eingestellt werden. Wenn die Schneidemaschine auf Schnell oder Genau eingestellt ist, wird abwechselnd eine bestimmte Länge mit vollem Druck und eine bestimmte Länge mit reduziertem Druck zugeschnitten. Die Funktion "FlexCut" bietet den Vorteil, vollständig durch das Druckmaterial zu schneiden. Darüber hinaus kann das Material durch kleine Druckmaterialbrücken verbunden bleiben.

- Die Option Schnell stellt den schnellsten Modus dar. Die Präzision dieses Modus ist jedoch aufgrund Druckänderungen während des Schneidvorgangs geringer.
- Die Option Genau ist zwar wesentlich langsamer, jedoch viel genauer, da die Schneidemaschine bei jeder Druckänderung anhält.

Es gibt fünf typische FlexCut-Parameter:

- Voller Druck: Mit diesem Parameter wird der volle Druck festgelegt, der während des FlexCut-Modus verwendet wird.
- Schneiden der Länge mit vollem Druck: Mit diesem Parameter wird die Länge, die mit vollen Druck geschnitten wird, festgelegt. Hierbei handelt es sich normalerweise um die Länge, die komplett durchgeschnitten wird.
- **Schneiden der Länge mit Flex-Druck:** Mit diesem Parameter wird Länge, die mit reduziertem Druck oder ohne Druck geschnitten wird, festgelegt. Dies ist normalerweise ein viel kleinerer Wert als die volle Druckschnittlänge: die Länge der Druckpapierbrücken.
- FlexCut-Druck: Mit diesem Parameter wird die Länge, die mit Flex-Druck geschnitten wird, festgelegt. Hierbei handelt es sich normalerweise um einen reduzierten Druck, sodass das Messer das Druckmaterial nur streift oder es nur halb durchschneidet.
- FlexCut-Geschwindigkeit: Bei FlexCut wird ein höherer Messerdruck verwendet. Bei höheren Messerdrucken wird eine geringere Schnittgeschwindigkeit benötigt. Mit diesem Parameter kann die Geschwindigkeit von FlexCut unabhängig von der normalen Schnittgeschwindigkeit eingestellt werden.

Weitere Einzelheiten unter [Cut Through \(wird am Bedienfeld als FlexCut bezeichnet\):](#page-35-0) auf Seite 31.

## **Werkzeug**

Über dieses Menü können Sie den Stift oder das Messer auswählen.

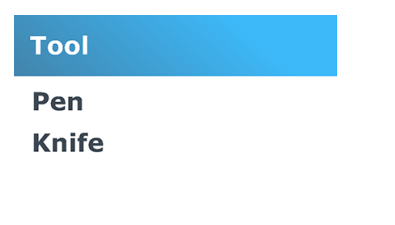

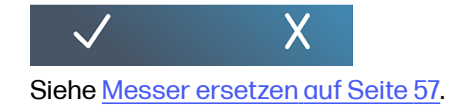

## Vorgänge

Über dieses Menü können Sie die Schneidemaschine zu bestimmten Aktionen anhalten.

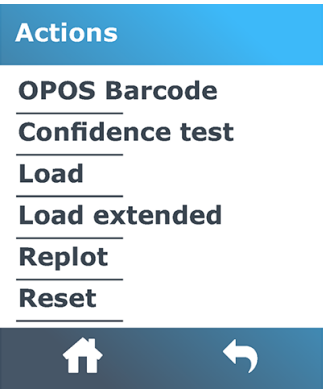

- OPOS-Barcode: Hat die gleiche Wirkung wie das Barcode-Symbol **[1111]** auf dem Home-Bildschirm: siehe [Lesen des HP Barcodes](#page-45-0) auf Seite 41.
- Konfidenztest: Ein kurzer elektrischer und mechanischer Test der Schneidemaschine, um sicherzustellen, dass sie voll funktionsfähig ist. Für diesen Test muss ein Bogen des Formats A3/B oder größer verwendet werden. Der Bogen wird immer auf der linken Seite geschnitten.
- Laden: Legen Sie ein Druckpapierblatt ein. Während des Ladens können Sie die maximale Druckpapierlänge einstellen.
- Laden erweitert: Siehe [Erweiterter Druckmaterialbereich](#page-47-0) auf Seite 43.
- Erneut plotten: Schneiden Sie die zuletzt an die Schneidemaschine gesendete Datei erneut zu (es sei denn, sie war zu groß für den Puffer).
- Zurücksetzen: Setzen Sie die Schneidemaschine komplett zurück.

## **Einstellungen**

Über dieses Menü können Sie verschiedene Schneidemaschinenparameter festlegen.

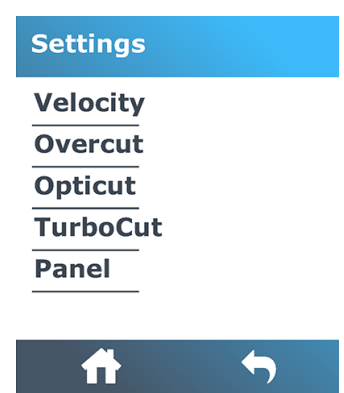

### **Geschwindigkeit**

Mit diesem Menü werden alle Parameter gruppiert, die den Durchsatz der Schneidemaschine betreffen.

[Die Geschwindigkeits- und Beschleunigungseinstellungen werden in Einstellen der](#page-27-0)  Schnittgeschwindigkeit auf Seite 23 erklärt.

### **Overcut**

Diese Einstellung kann verwendet werden, um einen Ausschnitt zu erzeugen, um das Entkrauten des Schnitts zu erleichtern.

Jedes Mal, wenn das Messer nach oben oder unten fährt, schneidet die Schneidemaschine etwas weiter. In der folgenden Abbildung wird dargestellt, was mit der Funktion "Ausschnitt" mit einem Tangentialmesser durchgeführt werden kann. Ein Muster-Ausschnitt mit einem Schleppmesser würde eine geringere Anzahl von Ausschnitten aufweisen, da es weniger Auf- und Abwärtsbewegungen gibt (normalerweise nur eine pro Kurve/Buchstabe). Die Ausschnitt-Einstellung kann deaktiviert (= 0) oder auf einen beliebigen Wert zwischen 0 (= Aus) und 10 eingestellt werden. Eine Einheit beträgt etwa 0,1 mm.

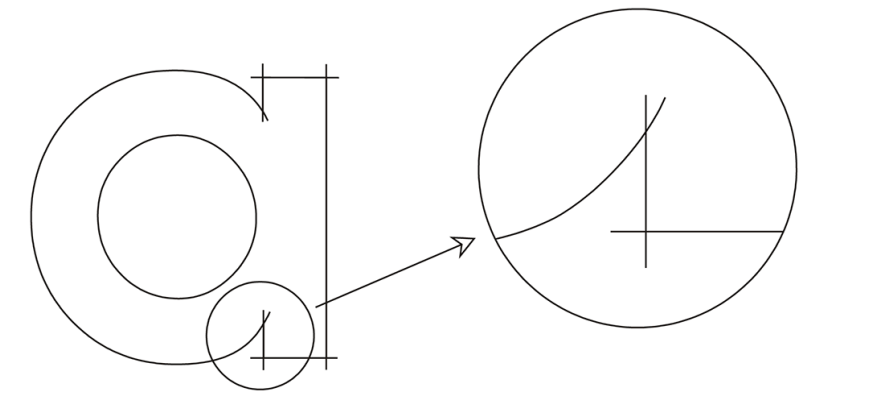

Tippen Sie auf das Bestätigungssymbol  $\sqrt{\frac{1}{2}}$  Ändern Sie den Wert mithilfe des Pfeilsymbols Tippen Sie zum Bestätigen auf das Bestätigungssymbol oder zum Abbrechen auf das Abbruchsymbol X. Standardmäßig ist der Ausschnitt auf den Wert 1 eingestellt.

### **OptiCut**

Diese Einstellung kann die Schnittqualität verbessern, wenn das Messer abgenutzt oder nicht korrekt kalibriert ist.

Tippen Sie auf das Bestätigungssymbol  $\bigvee$  Verwenden Sie das Pfeilsymbol  $\bigoplus$  , um OptiCut ein-

oder auszuschalten. Tippen Sie zum Bestätigen auf das Bestätigungssymbol oder zum Abbrechen auf das Abbruchsymbol  $\times$ . Die Option **OptiCut** ist standardmäßig ausgeschaltet.

### **TurboCut**

Diese Einstellung kann den Durchsatz erhöhen, indem die Ziehbewegung bei gleichbleibender Gesamtgeschwindigkeit der Schneidemaschine erhöht wird.

Die Schnittzeit wird erheblich reduziert, besonders wenn kleine detailreiche Designs geschnitten werden. Einige dickere Materialien schneiden mit TurboCut jedoch möglicherweise nicht gut.

Tippen Sie auf TurboCut und verwenden Sie dann das Pfeilsymbol , um TurboCut zu aktivieren oder zu deaktivieren. Tippen Sie zum Bestätigen auf das Bestätigungssymbol oder zum Abbrechen auf das Abbruchsymbol $\bigtimes$ . TurboCut ist standardmäßig aktiviert.

### **Segment**

Dieses Menü enthält verschiedene Einstellungen für die Segmentierung.

Es gibt vier Parameter im Untermenü "Segment":

Segmentieren: Mit diesem Parameter werden Segmente ein- und ausgeschaltet.

HINWEIS: Mit OPOS Xtra ist die Option Segmentieren immer aktiviert.

- Segmentgröße: Mit diesem Parameter wird die Länge des Segments festgelegt.
- Segment wiederholen: Mit diesem Parameter wird bestimmt, ob das Design erneut geschnitten werden muss, Segment für Segment. "Segment wiederholen" wird für Druckmaterialien verwendet, die stark oder schwierig zu schneiden sind. Der Wert dieses Parameters wird ignoriert, wenn "Segmentieren" ausgeschaltet ist. Wenn dieser Parameter auf 0 eingestellt ist, schneidet die Schneidemaschine jedes Segment nur einmal. Wenn der Parameter auf 1 eingestellt ist, schneidet die Schneidemaschine jedes Segment zweimal.
- Vektoren sortieren: Siehe unten.

#### Vektoren sortieren

"Vektoren sortieren" stellt ein Untermenü des Menüs "Segmentieren" dar und wird aufgrund der Bedeutung separat erläutert. In diesem Menü gibt es drei Optionen:

- Aus: Wenn die Vektorsortierung ausgeschaltet ist, führt die Schneidemaschine keine Optimierung der Vektoren durch. Diese Option wird verwendet, wenn der Einsatz des Schneidemaschine-Treibers bevorzugt wird.
- **Direktional:** Wenn die Option "Direktional" eingestellt ist, werden die Vektoren für die Schnittrichtung optimiert (Druckmaterial erweitert). Diese Option wird verwendet, wenn der Schnittdruck relativ hoch sein muss (z. B. während des Durchschneidens).
- Ausgangspunkt: Mit dieser Option wird der Ausgangspunkt für geschlossene Kurven optimiert. Diese Funktion wird verwendet, wenn die Kurven nicht wie gewünscht abgeschlossen werden.

Die Option "Segmentieren" wird für verschiedene Anwendungen verwendet. Im Folgenden werden die Standardeinstellungen für die zwei am häufigsten verwendeten Anwendungen angezeigt:

- Durchschneiden: Dies wird in Cut Through (wird am Bedienfeld als FlexCut bezeichnet): auf Seite [31 erläutert. Die Standardeinstellungen für die Parameter sind: Segmentieren: Ein; Segmentgröße](#page-35-0): 5–10 cm Segment wiederholen: Aus; Vektorsortierung: Direktional.
- Spurführung bei schwierigen Druckmaterialien: Die Standardeinstellungen für die Parameter sind: Segmentieren: Ein; Segmentgröße: 3–10 cm Segment wiederholen: Ein/Aus, je nach Stärke des Druckmaterials. Vektorsortierung: Direktional/Aus, abhängig von dem erforderlichen Messerdruck und der Rückseite des Druckmaterials.

## Kalibrierungen

Über dieses Menü können Verschiedene Kalibrierungen durchgeführt werden.

#### **Calibrations**

Calibrate media (OPOS) **Calibrate OPOS Length calibration Media sensor setup** 

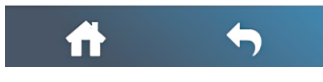

- Medium kalibrieren (OPOS): Durch die Druckmaterialkalibrierung wird der Sensor bei der Erkennung der Markierungen unterstützt. Dies wird in [Kalibrieren des Druckmaterials](#page-24-0) auf Seite 20 erläutert.
- OPOS kalibrieren: Mithilfe der OPOS-Kalibrierung wird der Abstand zwischen dem OPOS-Sensor und der Messerspitze kalibriert. Dies wird in [Kalibrieren des OPOS](#page-46-0) auf Seite 42 erläutert.
- Längenkalibrierung: Mit der Längenkalibrierung kann die Länge der Schnittlinien innerhalb der Spezifikationen angepasst werden. Wenn die Schnittlinie zum Beispiel genau 100 mm betragen soll, kann die Schneidemaschine für jede Diskrepanz angepasst werden. Diese Kalibrierung wird in [Längenkalibrierung](#page-28-0) auf Seite 24 erläutert.
- Materialsensor konfigurieren: Sie können die Empfindlichkeit des Druckmaterialsensors je nach Farbe der Rückseite des Druckmaterials anpassen, um das Vorhandensein des Druckmaterials zu erkennen. Die Einstellung der Druckmaterialempfindlichkeit wird durch eine Benutzerkonfiguration gespeichert. Wählen Sie am besten eine Benutzerkonfiguration aus und kalibrieren Sie dann den [Druckmaterialsensor für diese Art von Druckmaterial. Siehe Einrichtung des Druckmaterialsensors](#page-29-0)  auf Seite 25.

## Konfiguration

Über dieses Menü können Verschiedene Konfigurationseinstellungen angezeigt und/oder geändert werden.

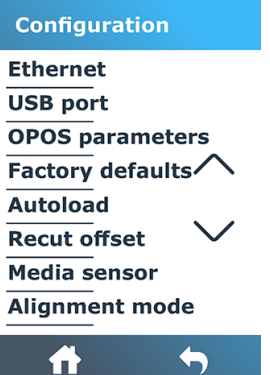

### Ethernet

Hier werden die Ethernet-Einstellungen der Schneidemaschine angezeigt: DHCP, IP-Adresse und Subnetz.

### USB-Anschluss

Der USB-Anschluss kann auf USB-Anschluss 1, USB-Anschluss 2, USB-Anschluss 3oder USB-Anschluss 4 eingestellt werden.

Aufgrund der verschiedenen USB-Anschlüsse kann der Computer bis zu vier angeschlossene Schneidemaschinen unterscheiden.

Tippen Sie auf das Bestätigungssymbol . Ändern Sie den USB-Anschluss mithilfe des

Pfeilsymbols  $\leftrightarrow$ . Tippen Sie zum Bestätigen auf das Bestätigungssymbol  $\swarrow$ oder zum Abbrechen

auf das Abbruchsymbol  ${\bigtimes}$  . Die Standardeinstellung ist **USB-Anschluss 1**.

- **HINWEIS:** Eine Änderung des USB-Ports tritt erst nach einem Neustart der Schneidemaschine in Kraft.
- **EX HINWEIS:** Der USB-Anschluss in der Schneidesoftware sollte mit dem USB-Anschluss in der Schneidemaschine übereinstimmen. Immer wenn ein neuer USB-Port für die Schneidemaschine ausgewählt und zum ersten Mal an den Computer angeschlossen wird, startet Windows einen Assistenten zur Installation des Treibers.

### OPOS-Parameter

Das OPOS-Einstellungs-Untermenü wird verwendet, um die verschiedenen OPOS-Parameter über das Bedienfeld zu ändern.

#### Zusätzliche Parameter

- Bogenmodus.
- Segmentieren ermöglicht das Lesen der Markierungen in Segmenten. Mithilfe dieser Option kann der OPOS-Sensor Markierungen anhand der Segmentgröße lesen, anstatt alle zu laden.

Segmentieren kann auf Ein oder Aus eingestellt werden. Wenn Ein eingestellt wurde, liest der Sensor beim Laden von OPOS nur zwei Markierungen in X-Richtung. Andere Markierungen werden beim Abrollen des Druckmaterials gelesen.

Die Größe der Segmente ist automatisch auf den Abstand zwischen zwei Markierungen in X-Richtung eingestellt.

OPOS-Ursprung wird in [OPOS origin](#page-43-0) auf Seite 39 erläutert.

### Werkseinstellungen

Mit dieser Option können alle Parameter auf die Werkseinstellungen zurückgesetzt werden.

### Autoload

Dies schaltet die automatische Ladung ein oder aus. Sie ist standardmäßig aktiviert.

Wenn Autoload aktiviert ist, rollt die Schneidemaschine die Vinylfolie bei Bedarf automatisch ab.

Wenn das automatische Aufladen ausgeschaltet ist, sollten Sie vor dem Schneiden manuell genügend Druckpapier abrollen.

WICHTIG: Die Nachführung ist nicht gewährleistet, wenn Autoload ausgeschaltet ist.

### Nachschnitt-Versatz

Damit können Sie den Abstand zwischen den Aufträgen ändern, wenn Sie mehrere Nachschnitte durchführen. Der Standardwert beträgt 40 mm.

### **Mediensensor**

Mit dieser Einstellung kann der Druckmaterialsensor ein- und ausgeschaltet werden.

Der Druckmaterialsensor erkennt, ob Druckmaterial eingelegt wurde. Er erkannt auch das Ende des Druckmaterials. Durch den Sensor können Beschädigungen an der Schneidleiste und an der Messerspitze verhindert werden.

Die Schneidemaschine stoppt während des Einlegens oder Schneidens, sobald der hintere Sensor das Ende des Druckmaterials erkennt.

In einigen Fällen, wenn Sie transparente oder dunkle Druckmaterialien verwenden, kann die Schneidemaschine das eingelegte Druckmaterial möglicherweise nicht erkennen. Deaktivieren Sie in diesen Fällen den Druckmaterialsensor, und der Ladevorgang beginnt direkt nach dem Absenken der Klemmräder. Wenn der Druckmaterialsensor deaktiviert ist, führt die Schneidemaschine das Druckmaterial während des Ladevorgangs um eine voreingestellte Strecke weiter. Diese Vorspannlänge ist gleich der Druckmaterialbreite plus 200 mm, mit einem Maximum von 750 mm.

Tippen Sie auf das Bestätigungssymbol . Verwenden Sie das Pfeilsymbol , um den Sensor ein-

und auszuschalten. Tippen Sie zum Bestätigen auf das Bestätigungssymbol oder zum Abbrechen auf das Abbruchsymbol $\bigtimes$ . Der Sensor ist standardmäßig aktiviert.

# 6 Wartung

Warten der Schneidemaschine und ihrer Komponenten.

## Reinigen der Schneidemaschinen-Oberflächen

Die Schneidemaschine hat eine Reihe von Gleitflächen aus glattem Metall und Kunststoff. Diese sind nahezu reibungsfrei und benötigen keine Schmierung. Auf ihnen sammeln sich jedoch Staub und Flusen an, was sich auf die Leistung der Schneidemaschine auswirken kann.

Halten Sie die Schneidemaschine so sauber wie möglich, indem Sie eine Staubabdeckung verwenden. Reinigen Sie die Maschine bei Bedarf mit einem weichen Tuch und Isopropanol oder mildem Reinigungsmittel. Verwenden Sie keine Scheuermittel.

**EX** HINWEIS: Verwenden Sie in Regionen, in denen es Bestimmungen zur Reinigung mit flüchtigen organischen Verbindungen (VOCs) und Wartungsflüssigkeiten gibt (z. B. in Kalifornien), einen VOCzertifizierten Reiniger wie z. B. den entsprechend verdünnten Allzweckreiniger von Simple Green.

## Reinigen des Antriebssystems

Im Laufe der Zeit können die Hülsen der Antriebstrommel aufgrund von Rückständen des Druckmaterials verstopfen. Dadurch kann das Druckmaterial zwischen die Walzen und die Antriebshülsen rutschen, wodurch die Zugkraft verringert wird.

- 1. Stellen Sie sicher, dass sich kein Druckmaterial in der Schneidemaschine befindet.
- 2. Schalten Sie die Schneidemaschine aus und trennen Sie sie von der Netzversorgung. Heben Sie die Walzen an.
- 3. Setzen Sie eine Walze über die zu reinigende Hülse. Stellen Sie sicher, dass es sich um die äußere rechte oder linke Walze handelt (andernfalls liegt nicht genügend Druck vor).
- 4. Entfernen Sie die Rückseite von einem Stück Vinylfolie. Legen Sie das Stück Vinylfolie, mit der klebenden Seite nach unten gerichtet, zwischen eine Walze und eine Antriebshülse. Senken Sie die Walze ab.
- 5. Drehen Sie eine andere gelbe Antriebshülse manuell so, dass das Stück Vinylfolie auf der Hülse mindestens eine Umdrehung macht.

6. Ziehen Sie das Stück Vinylfolie unter der Walze hervor.

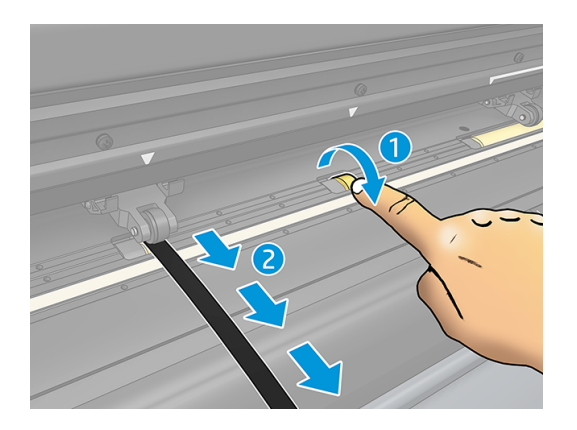

7. Wiederholen Sie dies mehrmals, bis alle Rückstände von den Antriebshülsen entfernt wurden.

## Reinigen des Druckmaterialsensors

Im Laufe der Zeit setzt sich am Druckmaterialsensor Schmutz ab und es sammeln sich Rückstände aus dem Druckmaterial. Dies führt möglicherweise zu Störungen der Schneidemaschine.

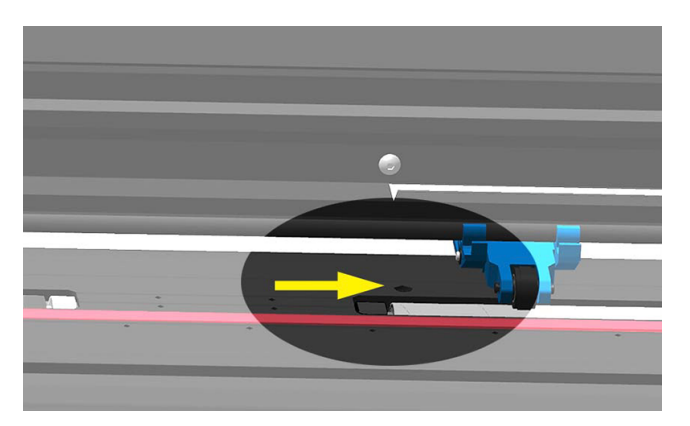

Reinigen Sie den Sensor mit einem Wattestäbchen.

## Reinigen der Y-Führungsschiene

Es gibt zwei V-förmige Bereiche auf der Y-Führungsschiene, auf dem sich der Werkzeugschlitten von links nach rechts bewegt. Diese Bereiche befinden sich auf der Ober- und Unterseite der Y-Führung.

Obwohl sich die Form der Y-Führungsschiene von Modell zu Modell unterscheidet, befinden sich die Bereiche auf der Ober- und Unterseite der Führung.

Auf der untenstehenden Abbildung wird die Oberseite der Y-Führung angezeigt.

<span id="page-61-0"></span>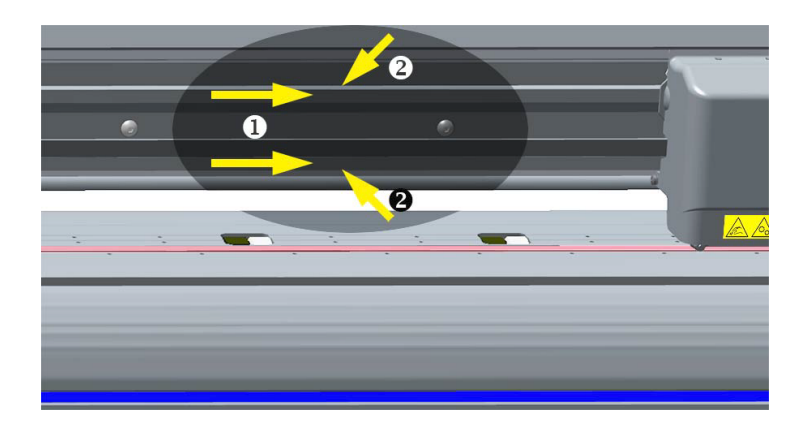

Im Laufe der Zeit sammeln sich möglicherweise einige Rückstände auf diesen Gleitflächen und auf den Walzen des Werkzeugschlittens.

Reinigen Sie die Gleitflächen:

- 1. Schalten Sie die Schneidemaschine aus.
- 2. Verwenden Sie ein weiches Tuch mit Isopropylalkohol oder mildem Reinigungsmittel.
- HINWEIS: Verwenden Sie in Regionen, in denen es Bestimmungen zur Reinigung mit flüchtigen organischen Verbindungen (VOCs) und Wartungsflüssigkeiten gibt (z. B. in Kalifornien), einen VOCzertifizierten Reiniger wie z. B. den entsprechend verdünnten Allzweckreiniger von Simple Green.
- 3. Reinigen Sie die Oberflächen. Wenn der Werkzeugschlitten im Weg ist, drücken Sie ihn vorsichtig nach links oder rechts.

### Messer ersetzen

Um das Messer auszutauschen, müssen Sie das alte Messer entfernen, das neue Messer anbringen und den Messerversatz ändern.

**A VORSICHT!** Die Schneidemaschine verwendet sehr scharfe Messer. Um schwere Verletzungen zu vermeiden, seien Sie beim Entfernen, Installieren oder Umgang mit dem Messer vorsichtig.

### Entfernen des Schleppmessers

Die folgenden Schritte umfassen das vollständige Verfahren für dieses Thema.

1. Lösen Sie die Schraube der Kopfklemme (1), klappen Sie den Klemmarm zurück und entfernen Sie die Messerhalterung von der Klemme (2).

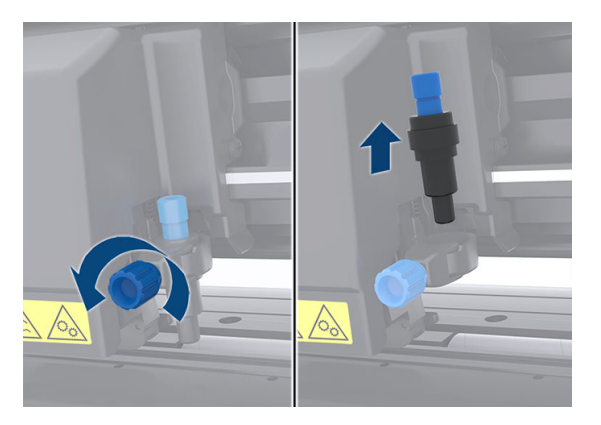

2. Drehen Sie den anpassbaren Rändelknopf (3) im Uhrzeigersinn, um das Messer (4) aus der Halterung (5) herauszudrücken.

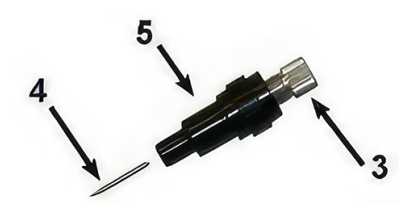

3. Nehmen Sie das Messer vorsichtig aus der Halterung.

### Installieren des Schleppmessers

Die folgenden Schritte umfassen das vollständige Verfahren für dieses Thema.

1. Nehmen Sie das Aluminiumstück aus der Kunststoffmesserhalterung (5), indem Sie den anpassbaren Rändelknopf (3) im Uhrzeigersinn drehen, bis das Aluminiumstück aus der Halterung fällt.

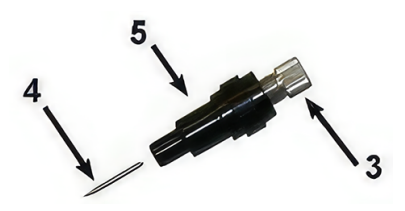

- 2. Stecken Sie das konische, nicht schneidende Ende des Messers in die Öffnung im schmalen Ende der Halterung. Drücken Sie das Messer vorsichtig vollständig hinein.
- 3. Drehen Sie die Halterung um, und schlagen Sie damit leicht auf eine feste Oberfläche, um sicherzustellen, dass das Messer vollständig eingesetzt ist.

<span id="page-63-0"></span>4. Drehen Sie den Rändelknopf langsam im Uhrzeigersinn bis der Abstand der Klingenspitze auf den für das Schnittdruckmaterial (t) erforderlichen Abstand vergrößert wird, wie in der Abbildung unten dargestellt.

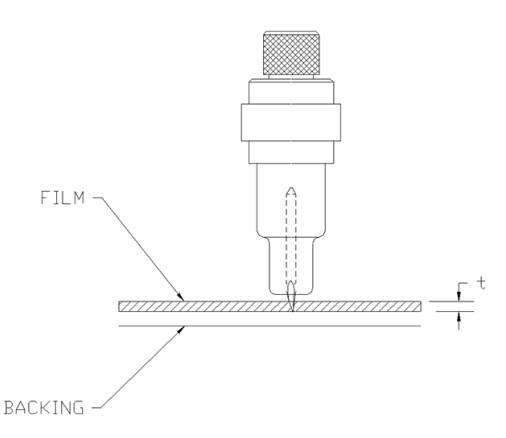

5. Stecken Sie die Messerhalterung in die Kopfklemme und drücken Sie sie ganz nach unten (1).

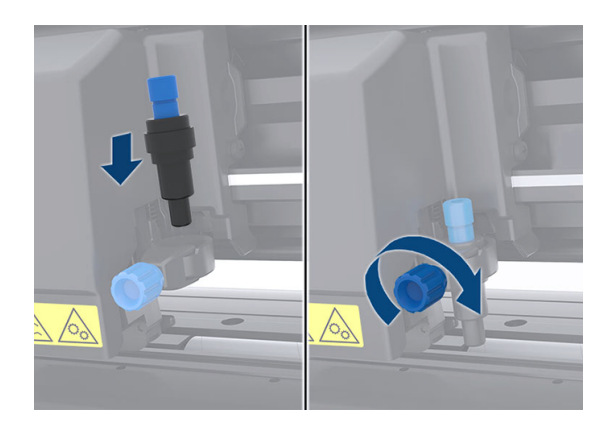

- 6. Ziehen Sie die Klemmschraube fest (2).
- A VORSICHT! Achten Sie darauf, sich nicht selbst zu schneiden.

Nach dem Installieren eines neuen Messers müssen Sie den Messerversatz einstellen (siehe Ändern des Schleppmesser-Versatzes [auf Seite 59\) und den OPOS-Sensor neu kalibrieren \(siehe Kalibrieren](#page-46-0)  des OPOS auf Seite 42).

### Ändern des Schleppmesser-Versatzes

Der Versatz ist der Abstand zwischen Mitte und Spitze des Messers. Der Versatz muss geprüft werden, wenn das Messer gewechselt wird und wenn das Messer Anzeichen von Verschleiß aufweist.

#### Typische Versatzeinstellungen

- 0.41-0.45 für Standardmesser
- 0.49-0.52 für das 60-Grad-Messer
- 0,90-0,97 für Sandstrahlmesser
- **HINWEIS:** Ein Sandstrahlmesser muss verwendet werden, wenn das Druckmaterial stärker als 0,25 mm ist.

So ändern Sie den Versatz:

- 1. Schalten Sie die Schneidemaschine ein, laden Sie das Druckmaterial und montieren Sie das Werkzeug.
- 2. Tippen Sie auf das Einstellungssymbol
- 3. Blättern Sie mit dem Pfeilsymbol durch das Menü, bis Sie den **Messerversatz erreicht**

haben. Tippen Sie auf das Bestätigungssymbol . Der aktuelle Versatz wird auf dem Bildschirm angezeigt.

- 4. Ändern Sie den Versatz mithilfe des Pfeilsymbols
	- Verwenden Sie das Pfeilsymbol < ind wählen Sie "Nach unten ", um den internen Messerversatztest durchzuführen.
	- Tippen Sie auf das Bestätigungssymbol , um den gewählten Versatz zu bestätigen.
	- Tippen Sie auf das Abbruchsymbol **X**, um den Versatz unverändert zu lassen.

Wenn der Versatz passt, sieht das Testmuster folgendermaßen aus:

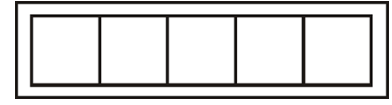

Wenn der Versatz zu gering ist, sieht das Testmuster folgendermaßen aus:

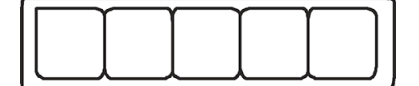

Wenn der Versatz zu hoch ist, sieht das Testmuster folgendermaßen aus:

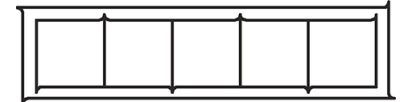

## Wechseln der Sicherung

Die folgenden Schritte umfassen das vollständige Verfahren für dieses Thema.

- **A VORSICHT!** Schalten Sie die Schneidemaschine vor dem Wechsel der Sicherung aus und vergewissern Sie sich, dass sie vollständig von der Stromquelle getrennt ist.
- **A VORSICHT!** Ersetzen Sie Sicherungen nur mit Sicherungen des gleichen Typs und der gleichen Nennleistung, um Brandgefahr zu vermeiden. T2.0A, 250V Schurter SPT oder ähnlich.

1. Drücken Sie den Freigabeclip der Sicherungshalterung leicht in die Gegenrichtung des Netzschalters, um die Sicherung zu entfernen. Die Sicherungshalterung springt heraus.

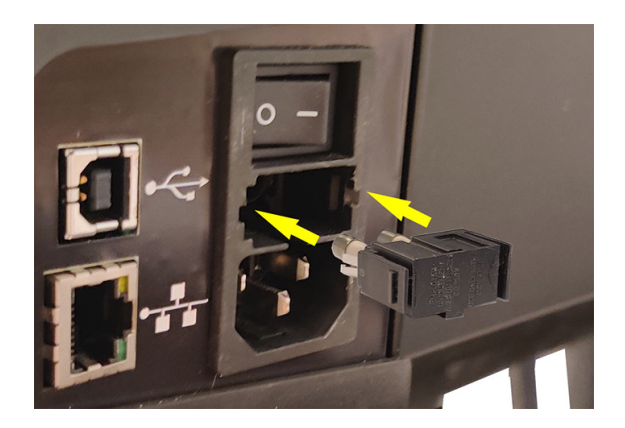

- 2. Entfernen Sie die Sicherungshalterung.
- 3. Nehmen Sie die Sicherung aus der Halterung.
- 4. Setzen Sie die neue Sicherung in die Halterung ein und bringen Sie die Halterung zurück auf ihre Position.

### Firmware aktualisieren

Die folgenden Schritte umfassen das vollständige Verfahren für dieses Thema.

- WICHTIG: Schalten Sie die Schneidemaschine während der laufenden Firmware-Aktualisierung nicht aus.
	- 1. Stellen Sie sicher, dass HP Cutter Control installiert ist. HP Cutter Control wird automatisch während der Druck- und Schneideinrichtung installiert. Wenn Sie die Anwendung deinstalliert haben, können Sie sie herunterladen und erneut installieren.
	- 2. Führen Sie HP Cutter Control durch Doppelklick auf das Symbol aus.

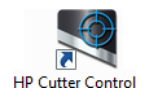

3. HP Cutter Control sucht nach der Schneidemaschine. Die Anwendung durchsucht das LAN standardmäßig; Wenn dies fehlschlägt, können Sie ein USB-Kabel anschließen. Die Details der Schneidemaschine werden auf dem Bildschirm "Maschineninfo" angezeigt.

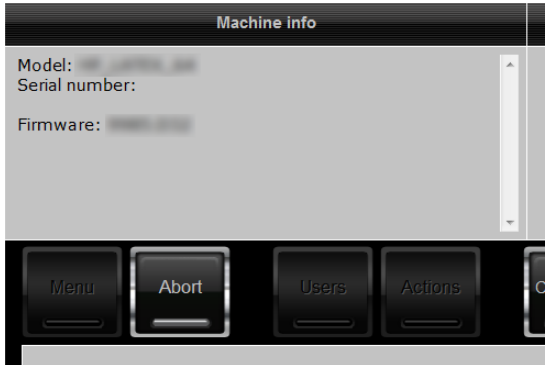

4. Klicken Sie auf die Option Aktionen > Firmware aktualisieren.

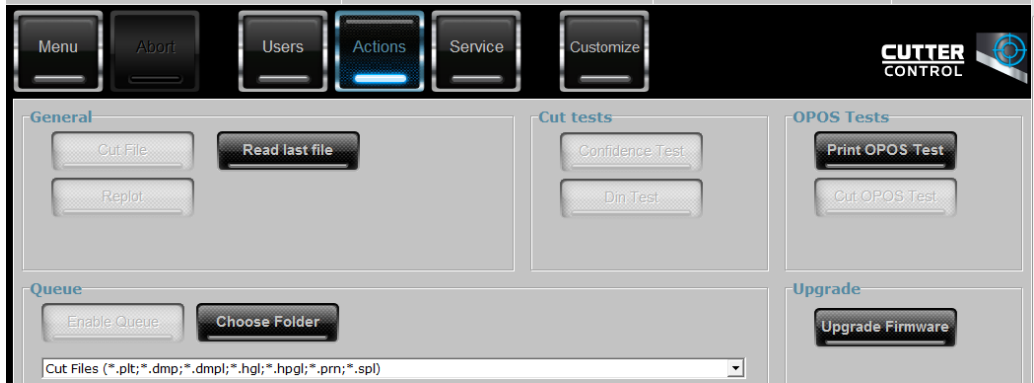

- 5. Laden Sie die Firmware-Aktualisierungsdatei herunter.
- 6. Starten Sie die Schneidemaschine erneut.

Sie können auch die neueste Firmware von<https://support.hp.com/us-en/drivers>herunterladen.

# 7 Fehlerbehebung

Behebung möglicher Probleme, die bei der Verwendung der Schneidemaschine auftreten können.

## Schnittqualität ist nicht zufriedenstellend

Die folgenden Schritte umfassen das vollständige Verfahren für dieses Thema.

- 1. Führen Sie den Konfidenztest durch und prüfen Sie, ob in diesem internen Test ebenfalls Qualitätsprobleme angezeigt werden. Falls keine Qualitätsprobleme angezeigt werden, liegt das Problem möglicherweise an der Datei.
- 2. Führen Sie den Messerdrucktest durch und ersetzen Sie das Messer, wenn dieses abgenutzt ist. Bei normaler Vinylfolie muss der Messerdruck etwa bei 60 bis 80 g für Kiss-Cutting liegen. Sobald das Messer abgenutzt wird, erhöht sich der Druck.
- 3. Prüfen Sie, ob das Messer richtig montiert ist und nicht zu weit aus der Halterung herausragt. Das Messer darf nur geringfügig herausragen.
- 4. Überprüfen Sie, ob die Messerhalterung richtig montiert ist und weit genug in die Kopfklemmen hineingedrückt wurde. Der Abstand zwischen der Unterseite der Messerhalterung und der Schneidleiste muss etwa 3 mm betragen.
- 5. Prüfen Sie die Versatzwerte des Messers. Jedes Messer weist einen eigenen Versatzwert auf. Der Versatz ist der Abstand von der Messerspitze zur Messermitte. Wenn der Versatz nicht richtig eingestellt ist, weisen die Ecken des Schneidauftrags eine schlechte Qualität auf.
- 6. Überprüfen Sie andere Parameter wie z. B. OptiCut, TurboCut, Überschnitt und FlexCut, die die Schnittqualität ebenfalls beeinflussen könnten.
- 7. Ersetzen Sie das Messer.
- 8. Überprüfen Sie die Schneidleiste. Die Schneidleiste verschleißt, da das Messer immer in der gleichen, zentralen Position der Schneidleiste schneidet. Wenn eine kleine Einkerbung an den Stellen auf der Schneidleiste erscheint, muss diese ersetzt werden.

## Druckmaterial rutscht weg und es gibt Probleme bei der Spurführung

Die folgenden Schritte umfassen das vollständige Verfahren für dieses Thema.

1. Stellen Sie sicher, dass Druckmaterialflansche an den Druckmaterialrollen verwendet werden.

- 2. Stellen Sie sicher, dass die beiden Flansche des Druckmaterials auf den Flanschführungen des Druckmaterials liegen.
- 3. Stellen Sie sicher, dass die externen Walzen immer 5 mm über der Kante des Druckmaterials positioniert sind.
- 4. Verringern Sie die Schnittgeschwindigkeit.

## **Druckmaterialstaus**

Die folgenden Schritte umfassen das vollständige Verfahren für dieses Thema.

- 1. Verringern Sie den Schnittdruck.
- 2. Wenn Sie FlexCut verwenden, sind die Parameter eventuell nicht richtig eingestellt. Das Druckmaterial verliert Integrität oder fällt auseinander. Experimentieren Sie mit den FlexCut-Parametern, bis Sie die passenden Parameter finden.
- 3. Möglicherweise verwenden Sie FlexCut für zu komplexe Formen. FlexCut darf nur für einfache Formen verwendet werden.
- 4. Verringern Sie die Schnittgeschwindigkeit. Wenn Sie zu schnell schneiden, wird das Druckmaterial in der Ablage möglicherweise nicht richtig gefaltet.
- 5. Ihre Aufträge sind möglicherweise zu lang und führen in der Ablage zu Problemen. Teilen Sie die Aufträge in kürzere Segmente ein, wie beispielsweise Segmente mit einer Länge von einem Meter.

## Schneidemaschine erkennt den HP Barcode oder die Registrierungsmarkierungen nicht

Die folgenden Schritte umfassen das vollständige Verfahren für dieses Thema.

- 1. Achten Sie darauf, den Schneidkopf richtig zu positionieren, wenn Sie von der Schneidemaschine dazu aufgefordert werden. Lesen Sie die Anweisungen auf dem Bildschirm der Schneidemaschine sorgfältig durch, bevor Sie mit dem Schneideauftrag beginnen.
- 2. Dieses Problem tritt am häufigsten bei farbigen Druckmaterialien oder bei Druckmaterialien mit bestimmten Laminierungen auf. Denken Sie daran, das Druckmaterial vor der Verwendung zu kalibrieren. Siehe [Kalibrieren des Druckmaterials](#page-24-0) auf Seite 20.
- 3. Prüfen Sie, ob der Sensor das Druckmaterial während der Barcode- und Markierungserkennung berührt.

Siehe auch [Kalibrieren des OPOS](#page-46-0) auf Seite 42.

## Die Schneidemaschine kann nicht erkennen, dass Druckmaterial geladen ist, oder das Laden beginnt nicht nach dem Absenken der Klemmräder

Überprüfen Sie die Einrichtung des Druckmaterialsensors erneut.

Siehe [Einrichtung des Druckmaterialsensors](#page-29-0) auf Seite 25.

# 8 Zubehör

Sie können Verbrauchsmaterial und Zubehör für den Drucker auf zwei Arten bestellen.

- Besuchen Sie die folgende Website:<http://www.hp.com/>Dort finden Sie auch eine aktuelle Liste des Verbrauchsmaterials und Zubehörs für die Schneidemaschine.
- Wenden Sie sich an den HP Support (siehe [Wenn Sie Hilfe benötigen](#page-15-0) auf Seite 11), und prüfen Sie, ob der gewünschte Artikel in Ihrem Land/Ihrer Region zur Verfügung steht.

Im Folgenden finden Sie eine Zusammenstellung des verfügbaren Verbrauchsmaterials und Zubehörs mit den dazugehörigen Teilenummern (Stand zum Zeitpunkt der Verfassung dieses Dokuments).

## Bestellen von Zubehör

Für die Schneidemaschine können zwei Zubehörteile bestellt werden.

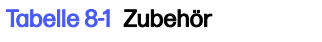

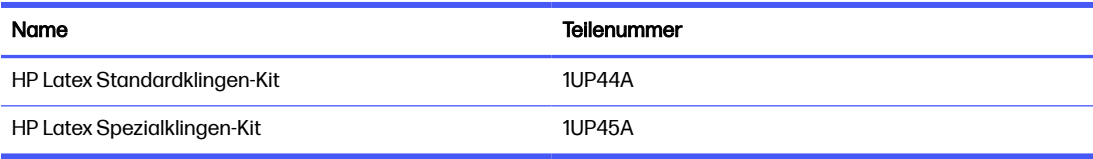

### HP Latex Standardklingen-Kit

HP Latex Standardklingen werden verwendet, um die gängigsten Druck- und Schnittmaterialien, wie z. B. selbstklebende Vinylfolie, zu schneiden.

Dieses Kit enthält fünf Klingen und eine Schneidleiste.

### HP Latex Spezialklingen-Kit

HP Latex Spezialklingen werden verwendet, um einige Transferdruckmaterialien zu schneiden. Darüber hinaus sind sie für die Herstellung von Strassstein-Anwendungen hilfreich.

Dieses Kit enthält fünf Klingen und eine Schneidleiste.

# 9 Spezifikationen

Die folgenden Abschnitte enthalten Einzelheiten zu diesem Thema.

## Abmessungen der Schneidemaschine

In diesem Thema finden Sie eine ganze Reihe von Referenzinformationen zu diesem Thema.

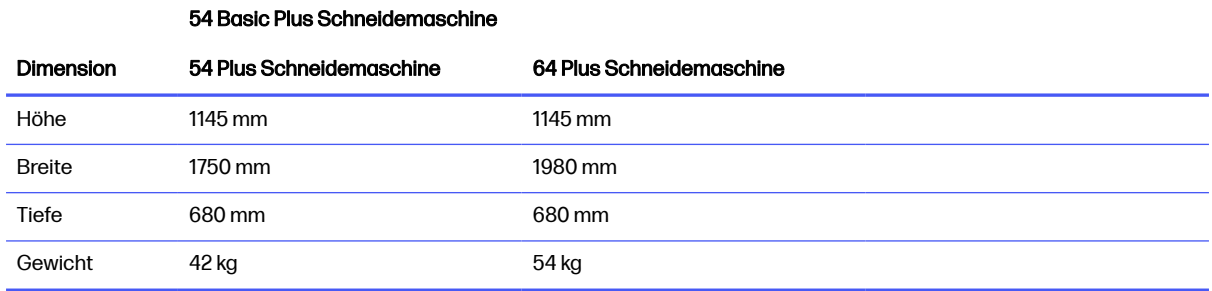

#### Tabelle 9-1 Abmessungen der Schneidemaschine

## Versandabmessungen

Tabelle 9-2 Versandabmessungen

In diesem Thema finden Sie eine ganze Reihe von Referenzinformationen zu diesem Thema.

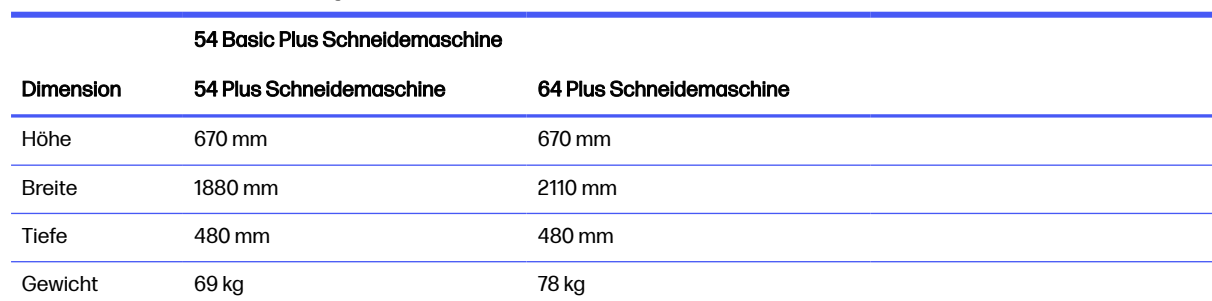

## Abmessungen des Druckmaterials

In diesem Thema finden Sie eine ganze Reihe von Referenzinformationen zu diesem Thema.

#### Tabelle 9-3 Druckmaterialabmessungen 1

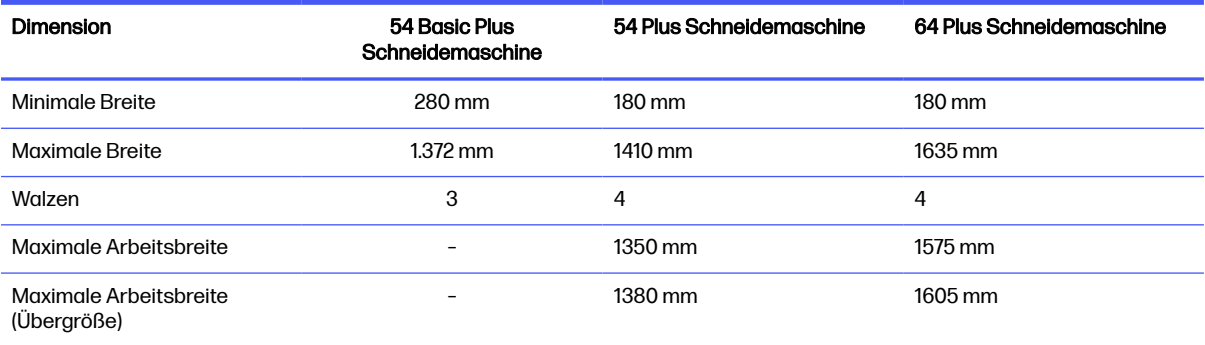

#### Tabelle 9-4 Druckmaterialabmessungen 2

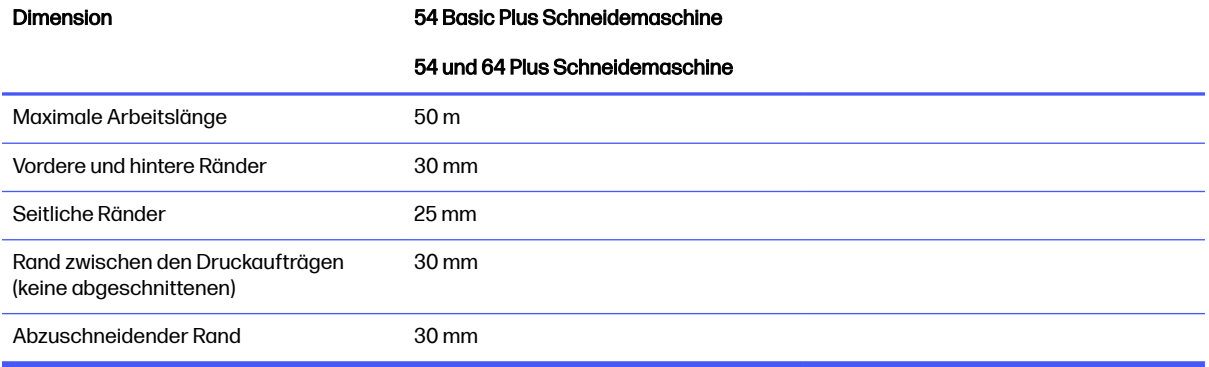

#### Tabelle 9-5 Druckmaterialabmessungen 3

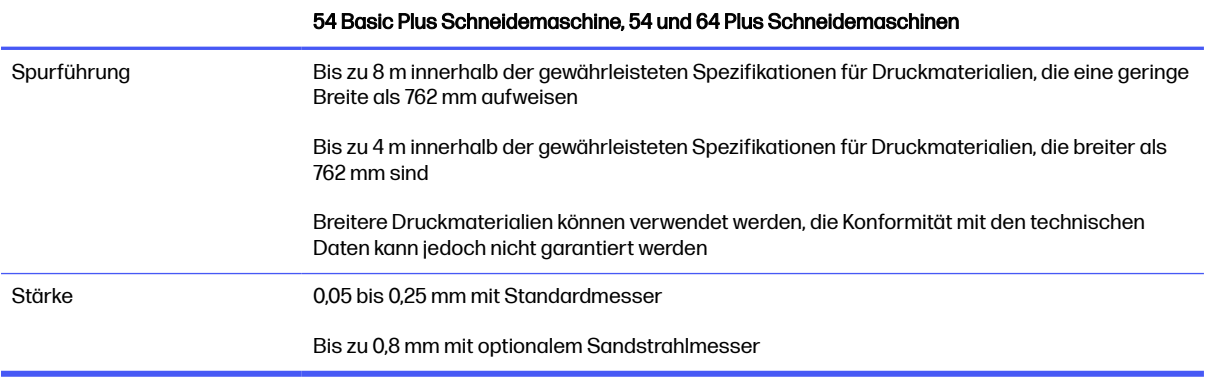

**EX** HINWEIS: Die Spurführung wird im Übergrößenmodus nicht gewährleistet.

## Leistungsfähigkeit

Diese Leistung wird durch wachsummantelte Vinylfolie mit einer Stärke von 0,05 mm und einer Gesamtstärke von maximal 0,25 mm erzielt.
#### Tabelle 9-6 Leistung der Schneidemaschine

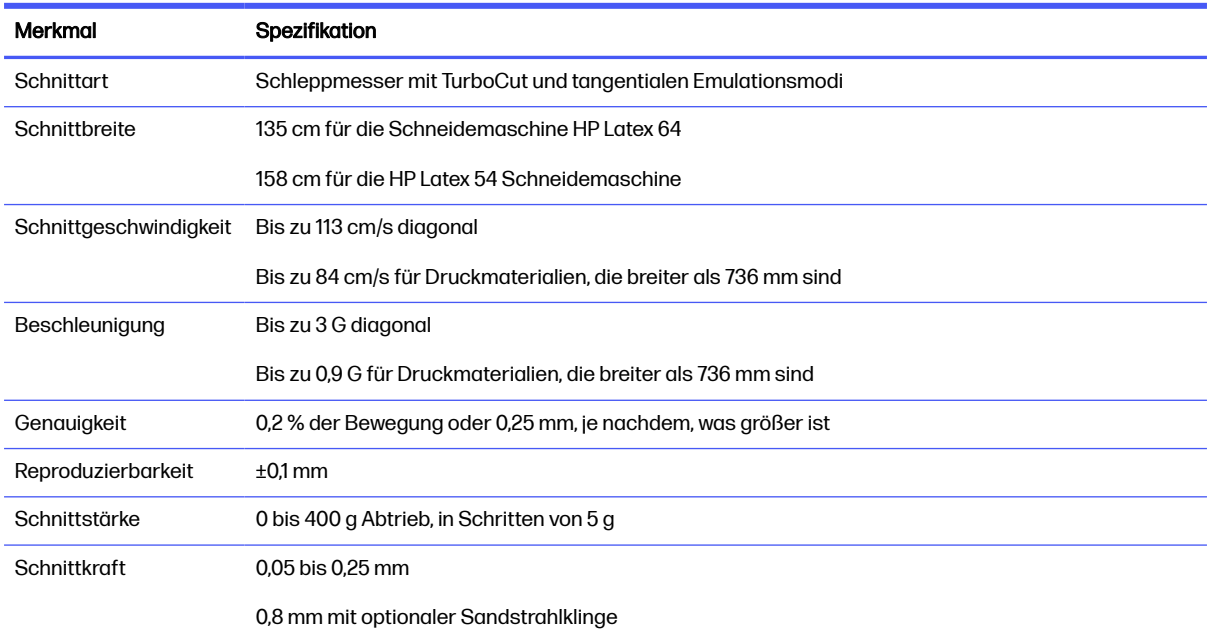

#### **FY HINWEIS:** Die Wiederholbarkeits- und Genauigkeitsspezifikationen gelten innerhalb der garantierten Längen (siehe vorherige Tabelle), jedoch nicht im Übergrößenmodus.

# **Firmware**

In diesem Thema finden Sie eine ganze Reihe von Referenzinformationen zu diesem Thema.

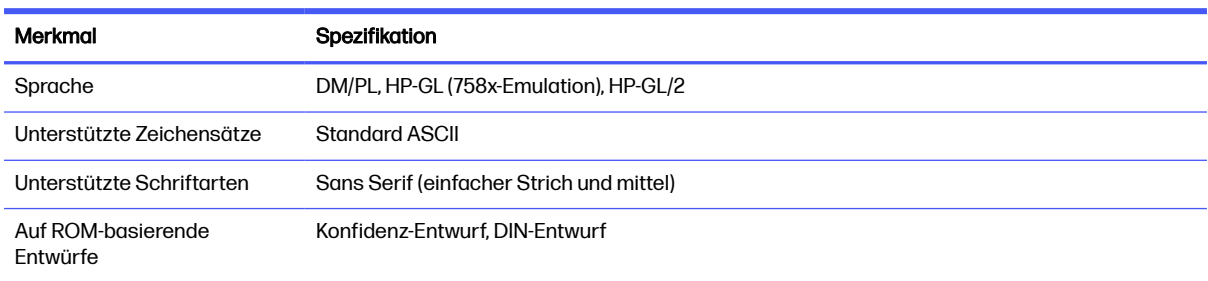

#### Tabelle 9-7 Firmware-Eigenschaften

# Umgebung

Diese Daten gelten für die Schneidemaschine ohne Druckmaterial.

#### Tabelle 9-8 Umgebungsbedingungen

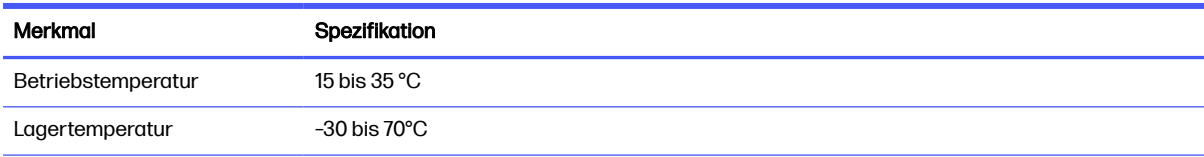

#### Tabelle 9-8 Umgebungsbedingungen (Fortsetzung)

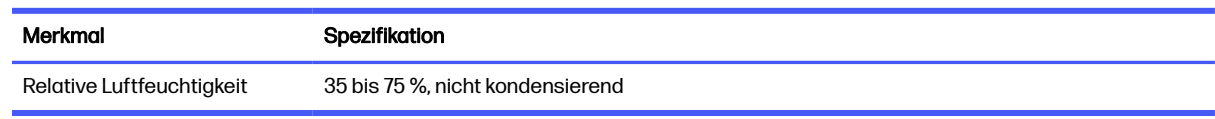

the TIPP: Die Verwendung von stabilem Druckmaterial ist eine wichtige Voraussetzung, um ein hochwertiges Schnittergebnis zu erhalten. Darüber hinaus kann sich das Druckmaterial aufgrund von Temperaturschwankungen ausdehnen oder zusammenziehen. Warten Sie mindestens 24 Stunden, damit sich das Druckmaterial vor der Verwendung an die Umgebungsbedingungen anpassen kann, um die Formstabilität des Druckmaterials zu verbessern.

# Daten zur Elektronik

Das Netzeingangsmodul erkennt die Netzspannung und schaltet automatisch zwischen 100 V und 240 V um.

#### Tabelle 9-9 Elektrische Daten

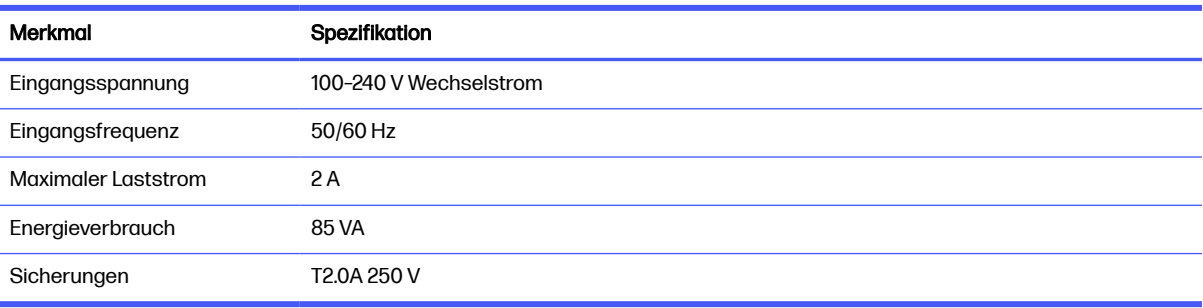

A VORSICHT! Ersetzen Sie Sicherungen nur mit Sicherungen des gleichen Typs und der gleichen Nennleistung, um Brandgefahr zu vermeiden.

# **Geräusche**

Dies sind die deklarierten Geräuschemissionspegel für Ihre Schneidemaschine.

Der Schalldruck wird an den Positionen umstehender Personen gemessen, und der Schallleistungspegel wird gemäß ISO 7779 gemessen.

#### Tabelle 9-10 Geräuschparameter

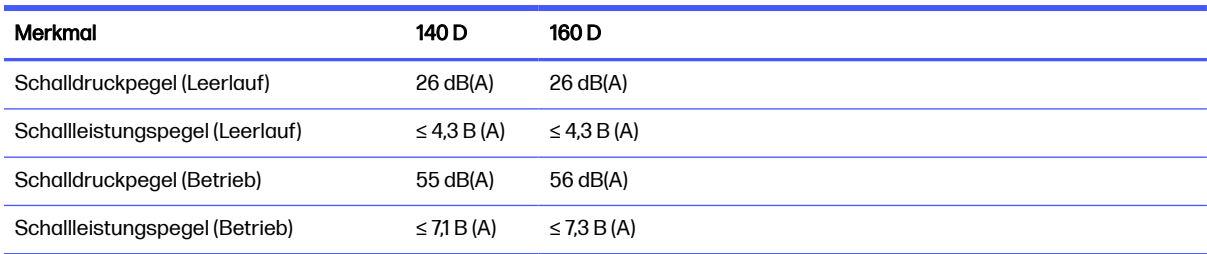

# **Index**

#### A

Antriebssystem Reinigen [55](#page-59-0) Anzeigebildschirm [9](#page-13-0) Arbeitsablauf beim Schneiden [30](#page-34-0)

#### B

Barcode nicht erkannt [64](#page-68-0) Bedienfeldmenüs [45](#page-49-0) Benutzer Ändern [28](#page-32-0)

#### C

Cut Through (durchgehender Schnitt) [30](#page-34-0)

#### D

Direktschnitt [30](#page-34-0) Dokumentation [2](#page-6-0) Druck [22](#page-26-0) Druckauftrag Ausrichtung [36](#page-40-0) Bearbeiten [33](#page-37-0) Direktschnitt [30](#page-34-0) Drucken und Schneiden [30](#page-34-0) lang [38](#page-42-0) Management [33](#page-37-0) Typen [30](#page-34-0) Workflows [33](#page-37-0) Drucken und Schneiden [30](#page-34-0) Drucken von Rändern [37](#page-41-0) Druckgeschwindigkeit [23](#page-27-0) Druckmaterial Ausschneiden [30](#page-34-0) Kalibrieren [20](#page-24-0) laden [13](#page-17-0) nicht erkannt [64](#page-68-0) Druckmaterialsensor Ausschalten [27](#page-31-0) Empfindlichkeit [25](#page-29-0)

Reinigen [56](#page-60-0) Durchstanzparameter [32,](#page-36-0) [47](#page-51-0)

#### E

ein/aus [8](#page-12-0) **Erweiterter** Druckmaterialbereich [43](#page-47-0) Ethernet-Verbindung [8](#page-12-0)

#### F

Fehlerbehebung [63](#page-67-0) Firmware-Aktualisierung [61](#page-65-0) FlexCut-Parameter [47](#page-51-0)

#### G

Geschwindigkeit [23](#page-27-0)

### H

Handbücher [2](#page-6-0) Hauptkomponenten der Schneidemaschine [6](#page-10-0) HP Barcode [34](#page-38-0) Lesen [41](#page-45-0) HP Customer Care [11](#page-15-0)

### K

Kalibrieren Druckmaterial [20](#page-24-0) OPOS [42](#page-46-0) Kiss Cut (sanfter Schnitt) [30](#page-34-0) Kompensationsmethoden [35](#page-39-0) Komponenten der Schneidemaschine [6](#page-10-0) Konturlinien [33](#page-37-0) Kundenunterstützung [11](#page-15-0)

### L

Lange Aufträge [38](#page-42-0) Längenkalibrierung [24](#page-28-0) Links [11](#page-15-0)

#### M

**Messer** Druck [22](#page-26-0) Ersetzen [57](#page-61-0) Tiefe [22](#page-26-0)

#### N

Netztaste ein/aus [8](#page-12-0)

# O

OPOS Kalibrieren [42](#page-46-0) origin [39](#page-43-0) Verkleidung [38](#page-42-0)

### R

Registrierungsmarken nicht erkannt [64](#page-68-0) Reparatur durch den Kunden [12](#page-16-0) Rückansicht [7](#page-11-0)

# S

Schneidemaschinen-Modelle [1](#page-5-0) Schneidemaschinen-Oberflächen Reinigen [55](#page-59-0) Schneidvorrichtung ein-/ ausschalten [8](#page-12-0) Schnittarten [30](#page-34-0) Schnittautomatisierung [37](#page-41-0) Schnittparameter [37](#page-41-0) Sicherheitshinweise [5](#page-9-0) Sicherheitsvorkehrungen [2](#page-6-0) Sicherung, wechseln [60](#page-64-0) **Supportdienste** HP Customer Care [11](#page-15-0)

# T

Technische Daten [66](#page-70-0) Telefonische Unterstützung [11](#page-15-0) Telefonnummer [12](#page-16-0)

### U

Ursprung Ändern [43](#page-47-0) USB-Verbindung [9](#page-13-0)

#### V

Verbindung mit einem Computer [8](#page-12-0) Verbindung über LAN [8](#page-12-0) Verkleidung [38](#page-42-0) Versatz [59](#page-63-0) Vorderansicht [6](#page-10-0) Vorsicht [5](#page-9-0)

#### W

Walzen positionieren [18](#page-22-0) Warnhinweise, Etiketten [5](#page-9-0) Warnschilder [5](#page-9-0) Warnung [5](#page-9-0) Wichtigste Merkmale der Schneidemaschine [1](#page-5-0)

#### Y

Y-Führungsschiene Reinigen [56](#page-60-0)

### Z

Zubehör [65](#page-69-0)